# **DIY Solar Tracking Kit**

**keyestudio**

**Mar 18, 2024**

# **KS0530 DIY SOLAR TRACKING KIT FOR ARDUINO**

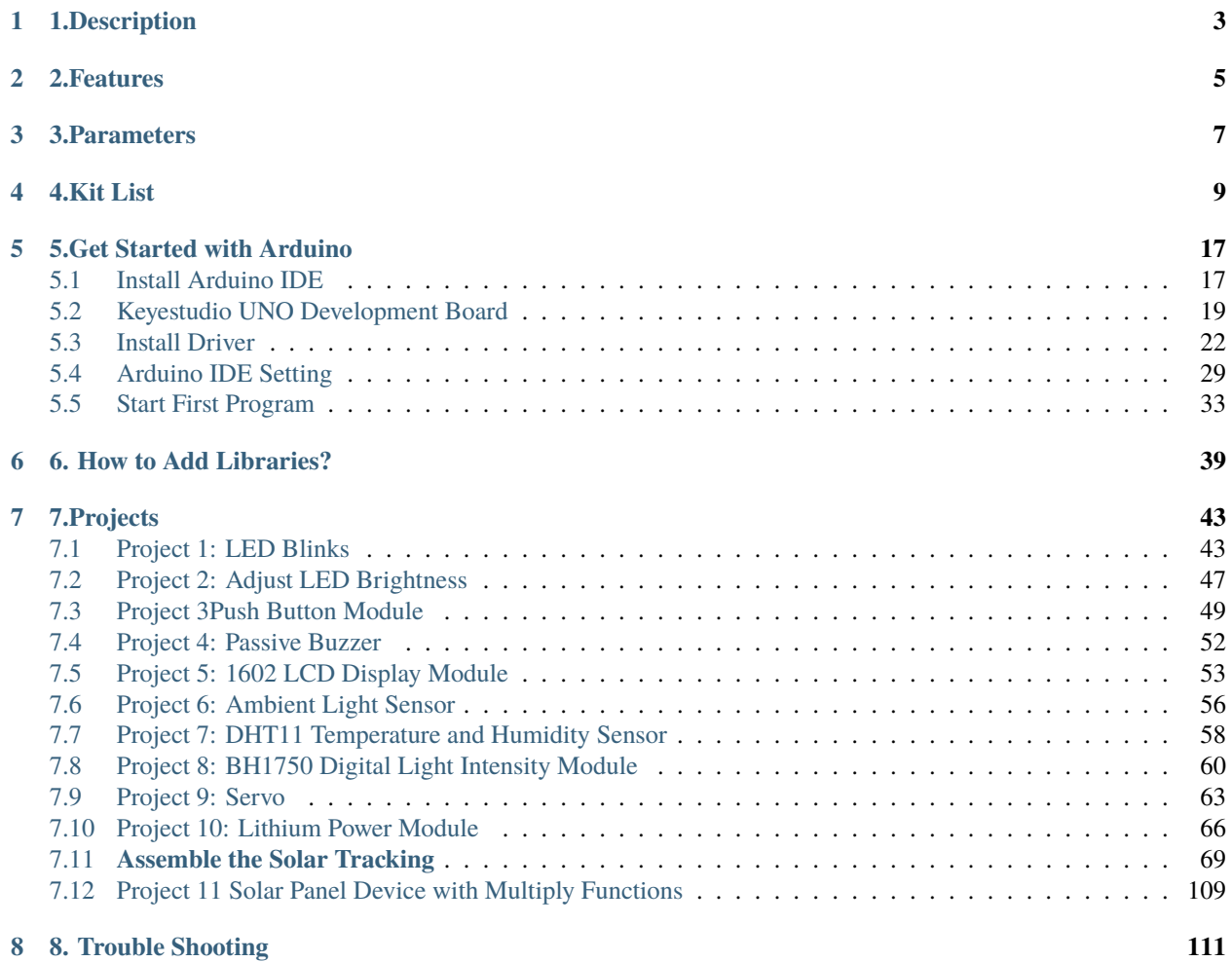

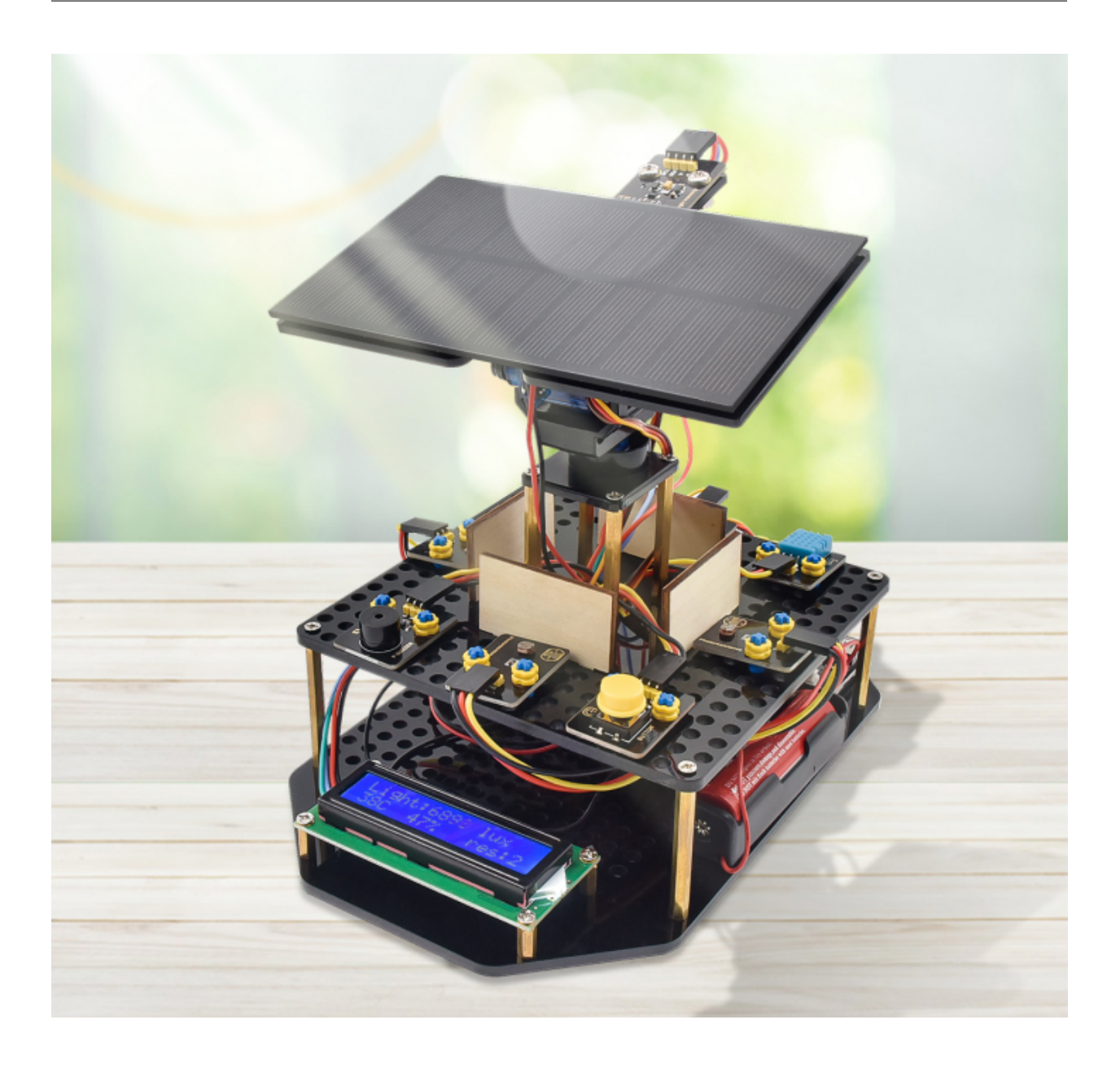

## **1.DESCRIPTION**

<span id="page-6-0"></span>The solar tracking kit launched by KEYES is based on Arduino. It consists of 4 ambient light sensors, 2 DOF servos, a solar panel and so on, aiming at converting light energy into electronic energy and charging power devices.

It also boasts a charging module, a temperature and humidity sensor, a BH1750 light sensor, a buzzer, an LCD1602 display, a push button module, an LED module and others, highly enriching the tutorial and making projects more interesting.

This kit can not only help kids have a better learning about programming but obtain knowledge about electronics, machinery, controlling logic and computer science.

Furthermore, as a cost-effective and open-source programming device, it is easy to build.

The 11 projects, from simple to complex, guide you step by step. You can either start from those basic ones like learning how to control a signal module or sensor, or aim at a more sophisticated one, the one integrating most of these components.

What's more, you can also alter the code or connect it with other sensors or modules through the Lego parts reserved to conduct your own experiments.

Now, let's embark on an excellent journey together.

**Tutorial and code download address**

**[KS0530 Tutorial](https://fs.keyestudio.com/KS0530)**

**[KS0530 Github](https://github.com/keyestudio/KS0530-Keyestudio-Solar-Tracking-Kit/archive/refs/heads/master.zip)**

**Demo video address** <https://youtu.be/Bk5ajceXU6w>

**Assembly video address** <https://youtu.be/PmtsjYsefT4>

# **2.FEATURES**

- <span id="page-8-0"></span>• Multiple functions: track light automatically, read temperature, humidity and light intensity, button control, 1602 LCD display and charge by solar energy;
- Easy to build: insert into Lego jack to install and no need to fix with screws and nuts or solder circuit; also easy to dismantle;
- Novel style: adopt acrylic boards and copper pillars;sensors or modules connected to acrylic boards via Lego jacks; LCD 1602 modules and solar panels add technologies to it;
- High extension:preserve IIC, UART, SPI ports and Lego jacks, and extend other sensors and modules;
- Basic programming : program in C language with Arduino IDE .

## **THREE**

### **3.PARAMETERS**

- <span id="page-10-0"></span>• Working voltage: 5v
- Input voltage: 3.7V
- Maximum output current: 1.5A
- Maximum power dissipation: 7.5W

# **FOUR**

# **4.KIT LIST**

<span id="page-12-0"></span>When you receive this delicate kit please confirm whether all components listed below are delivered.

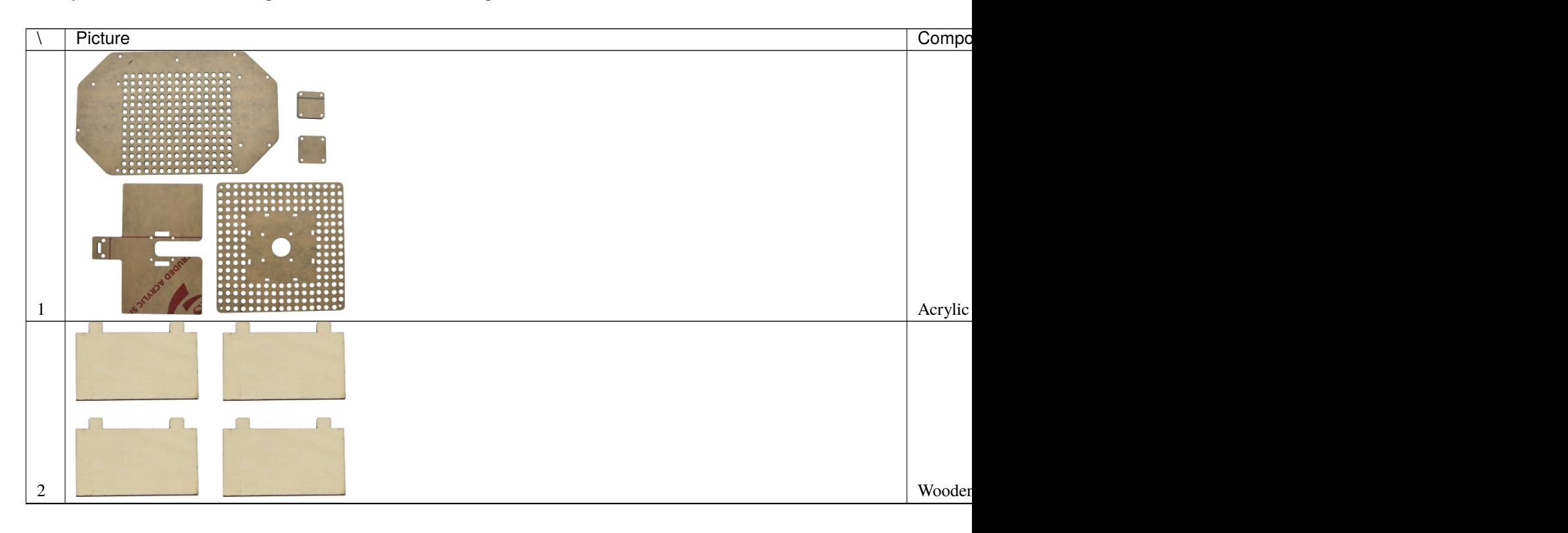

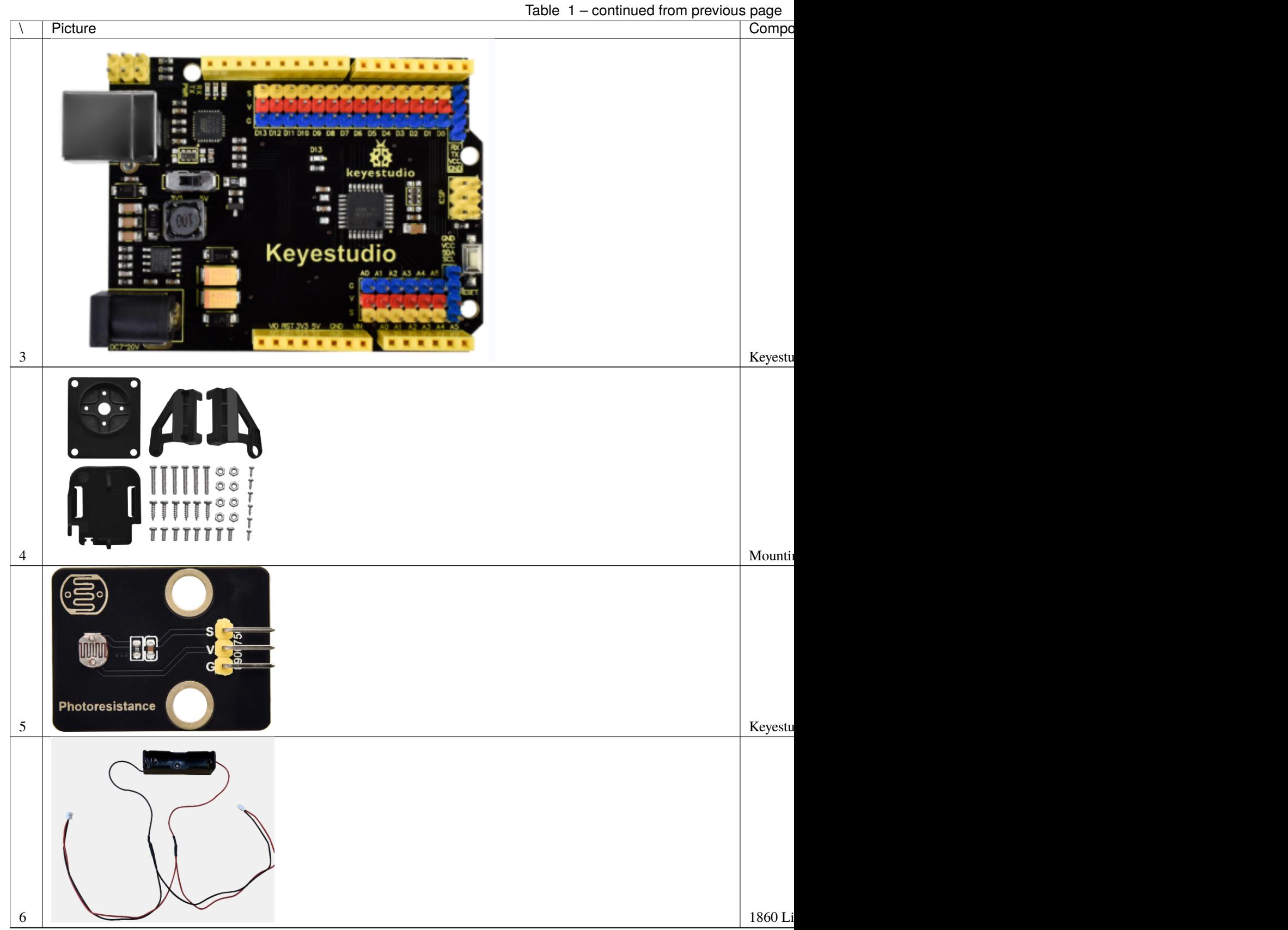

Table 1 – continued from previous page

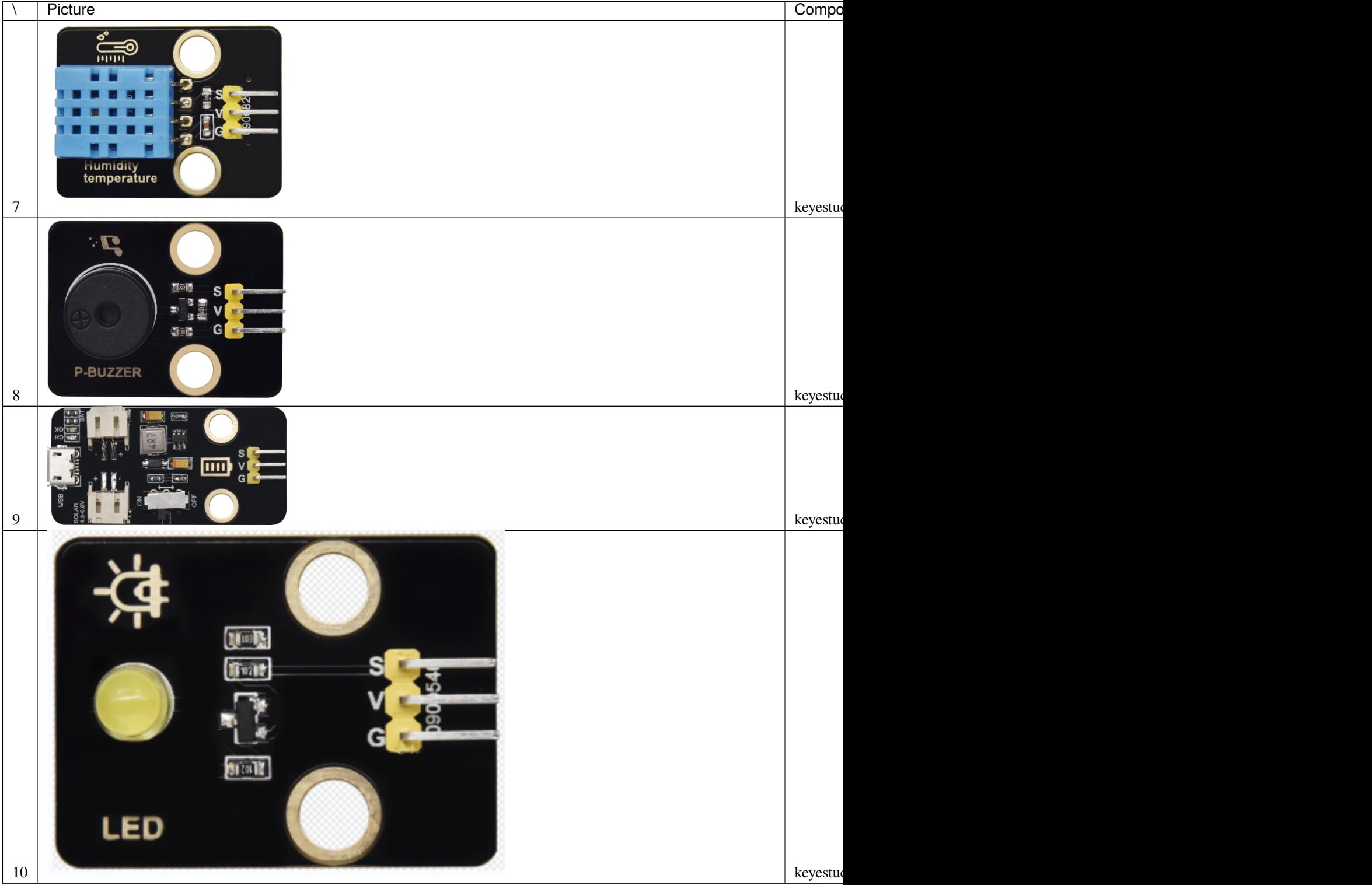

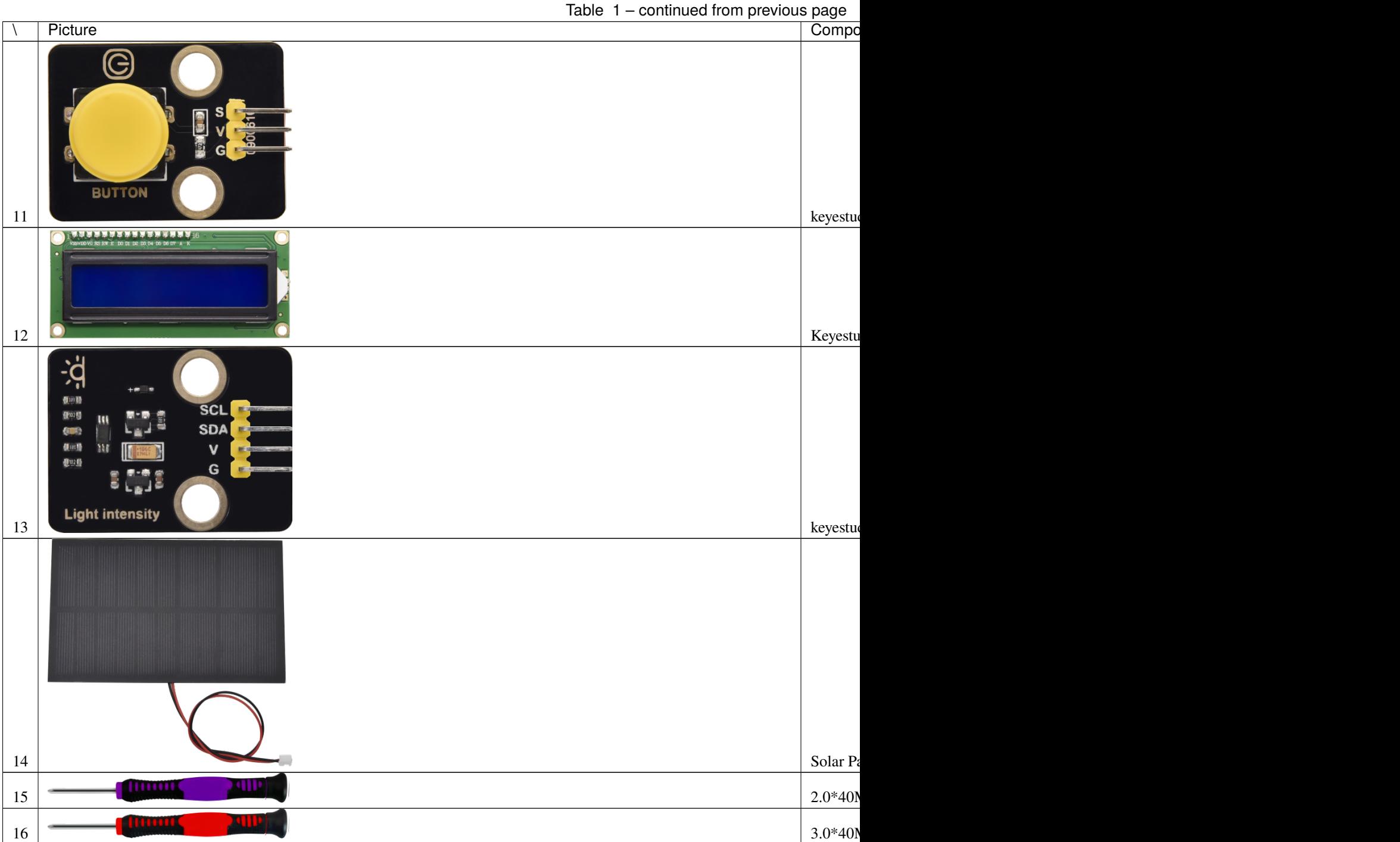

### Table 1 – continued from previous page

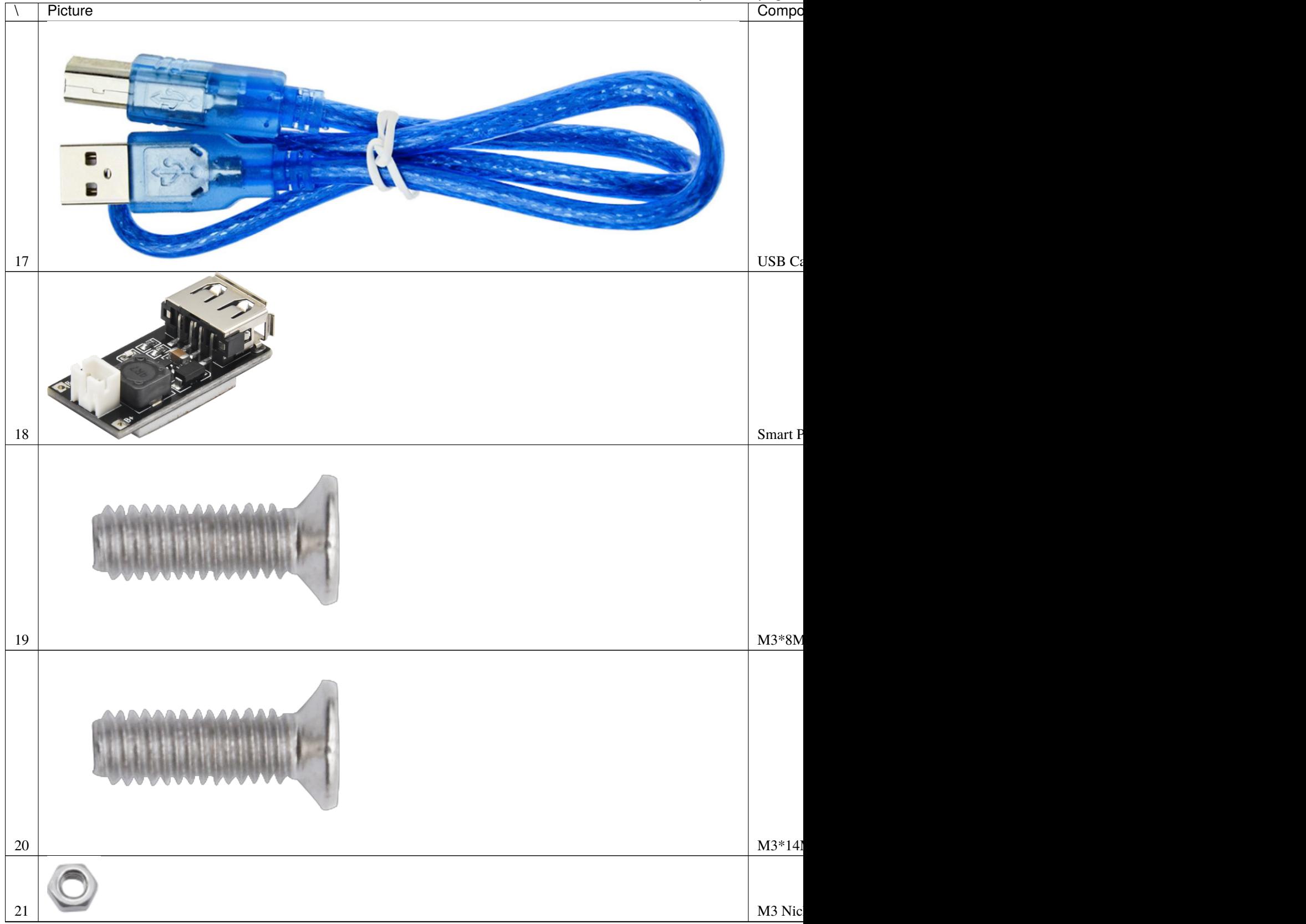

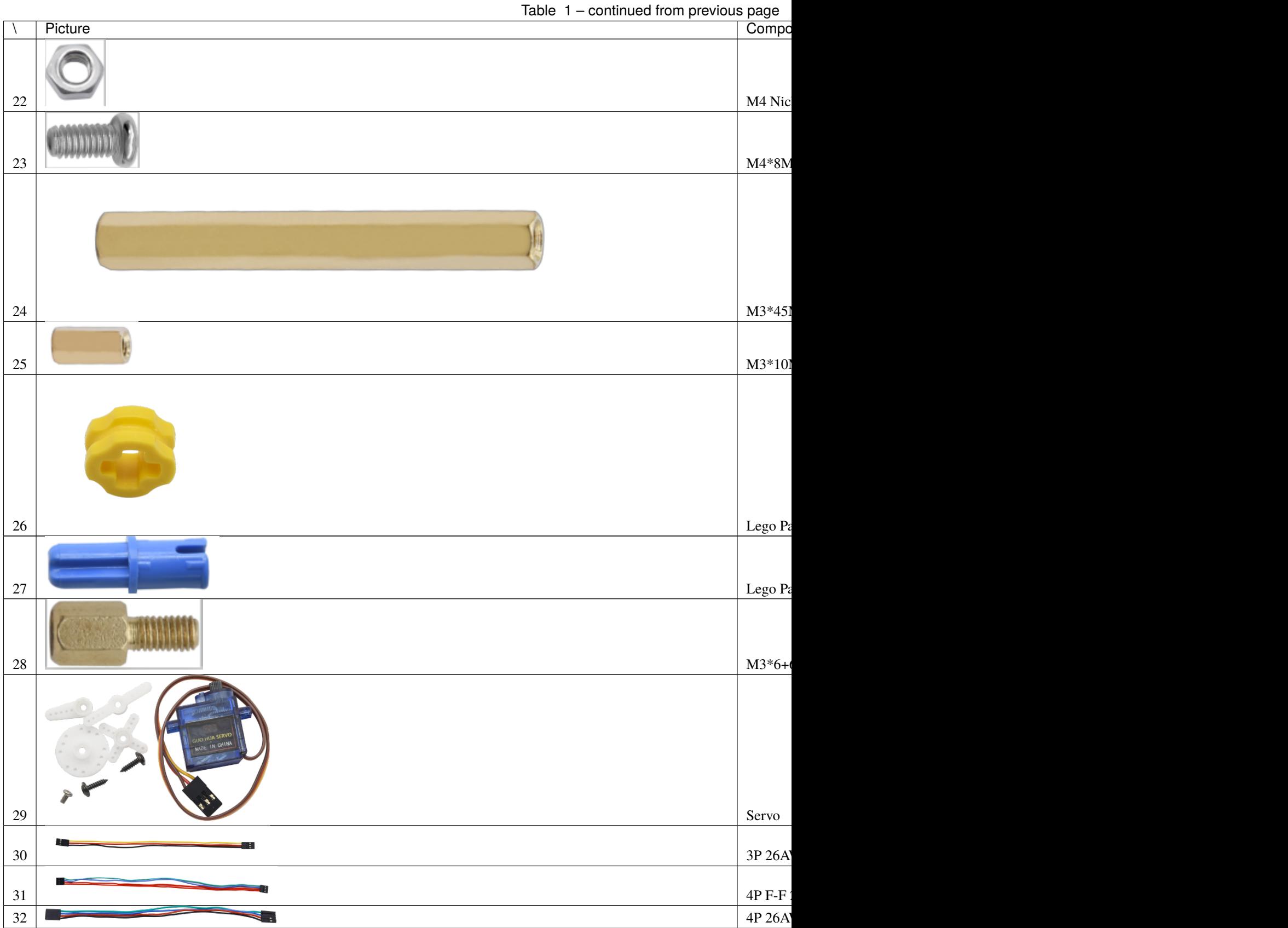

Table 1 – continued from previous page

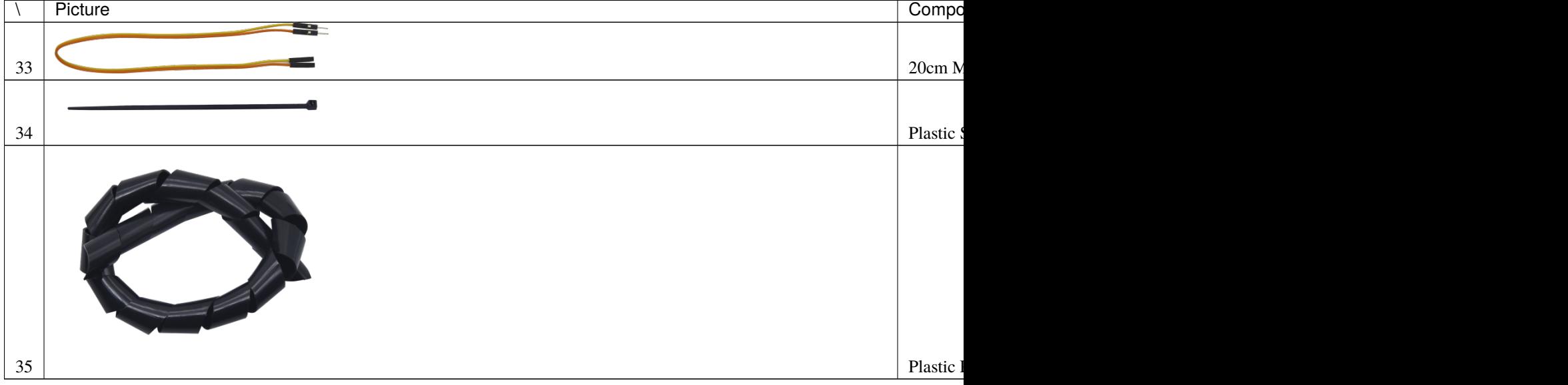

### **FIVE**

## **5.GET STARTED WITH ARDUINO**

### <span id="page-20-1"></span><span id="page-20-0"></span>**5.1 Install Arduino IDE**

When you get control board, you need to download Arduino IDE and driver firstly.

You could download Arduino IDE from the official website[:https://www.arduino.cc/,](https://www.arduino.cc/) click the SOFTWARE on the browse bar, click"DOWNLOADS" to enter download page, as shown below:

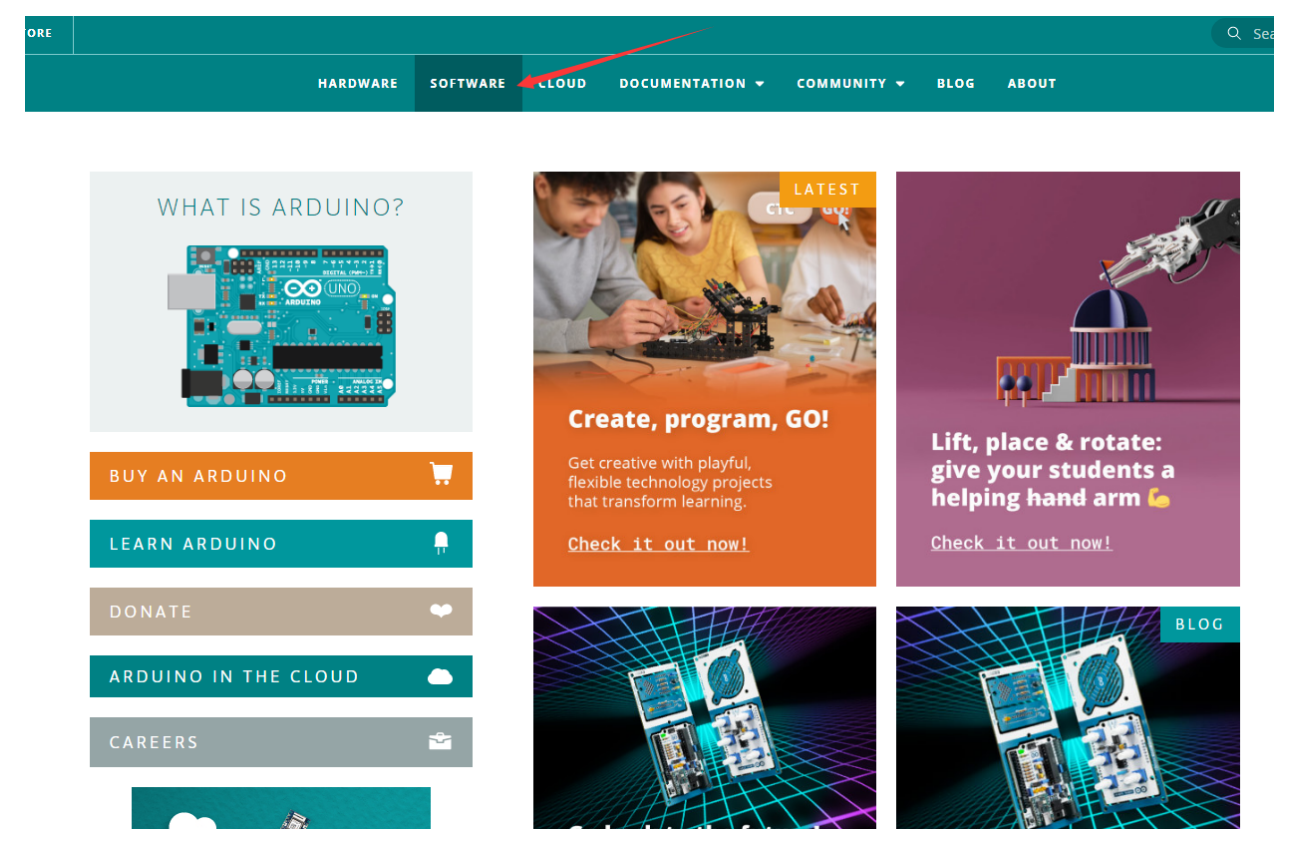

There are various versions of IDE for Arduino. Just download a version compatible with your system. Here we will show you how to download and install the windows version of Arduino IDE.

There are two versions of IDE for WINDOWS system. You can choose between the installer (.exe) and the Zip file. For installer, it can be directly downloaded, without the need of installing it manually. However, for Zip package, you will need to install the driver manually.

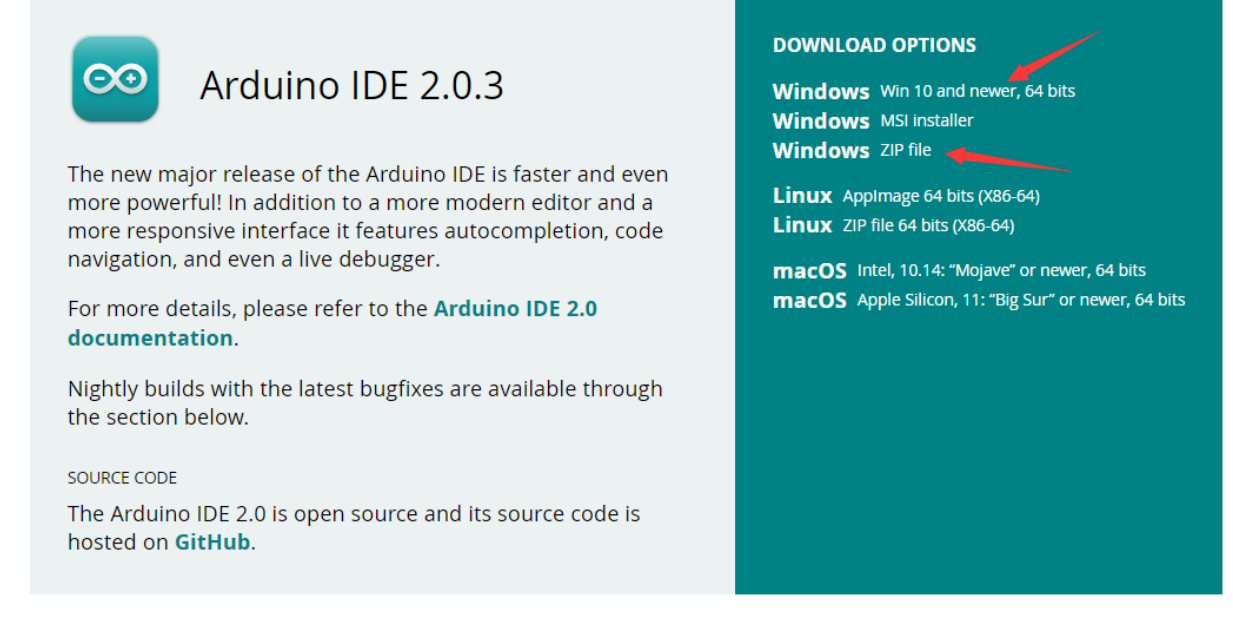

### Click JUST DOWNLOAD.

### **18 Chapter 5. 5.Get Started with Arduino**

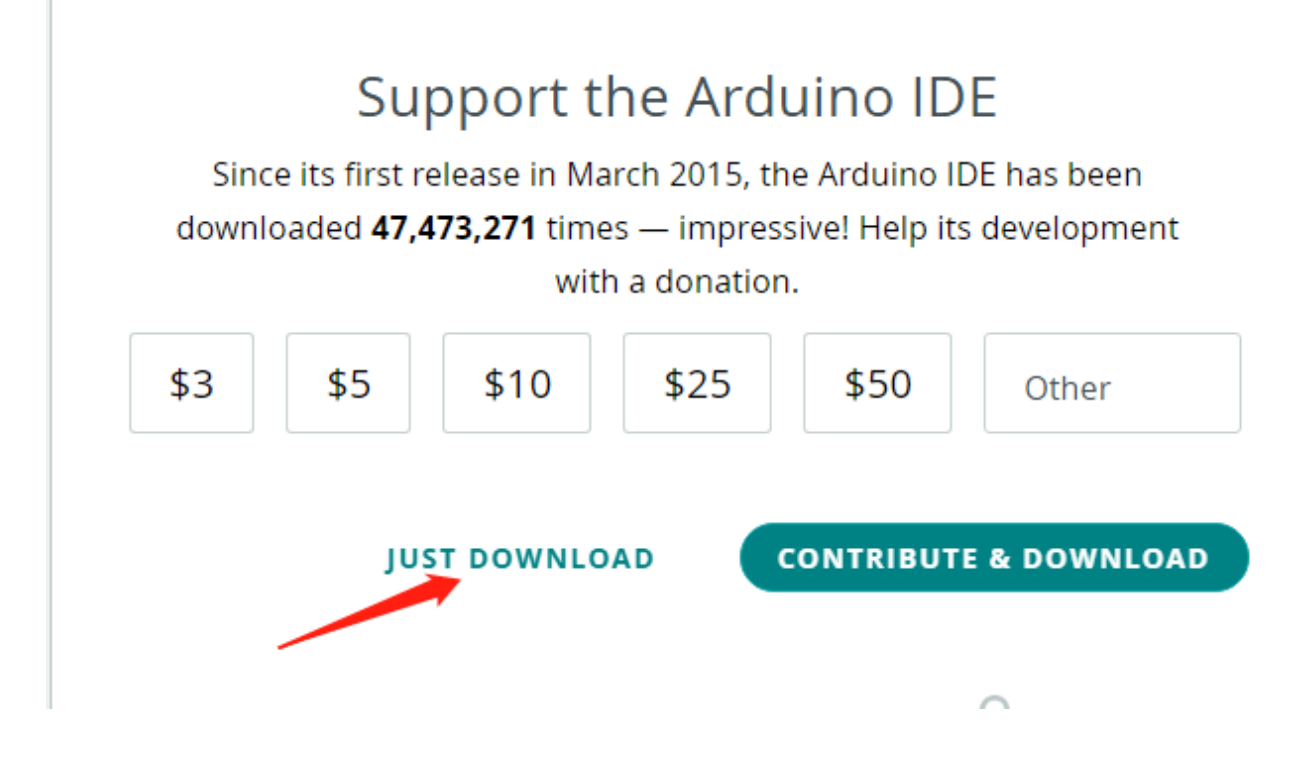

### <span id="page-22-0"></span>**5.2 Keyestudio UNO Development Board**

You need to know that Keyestudio UNO development board is the core of this solar tracking device.

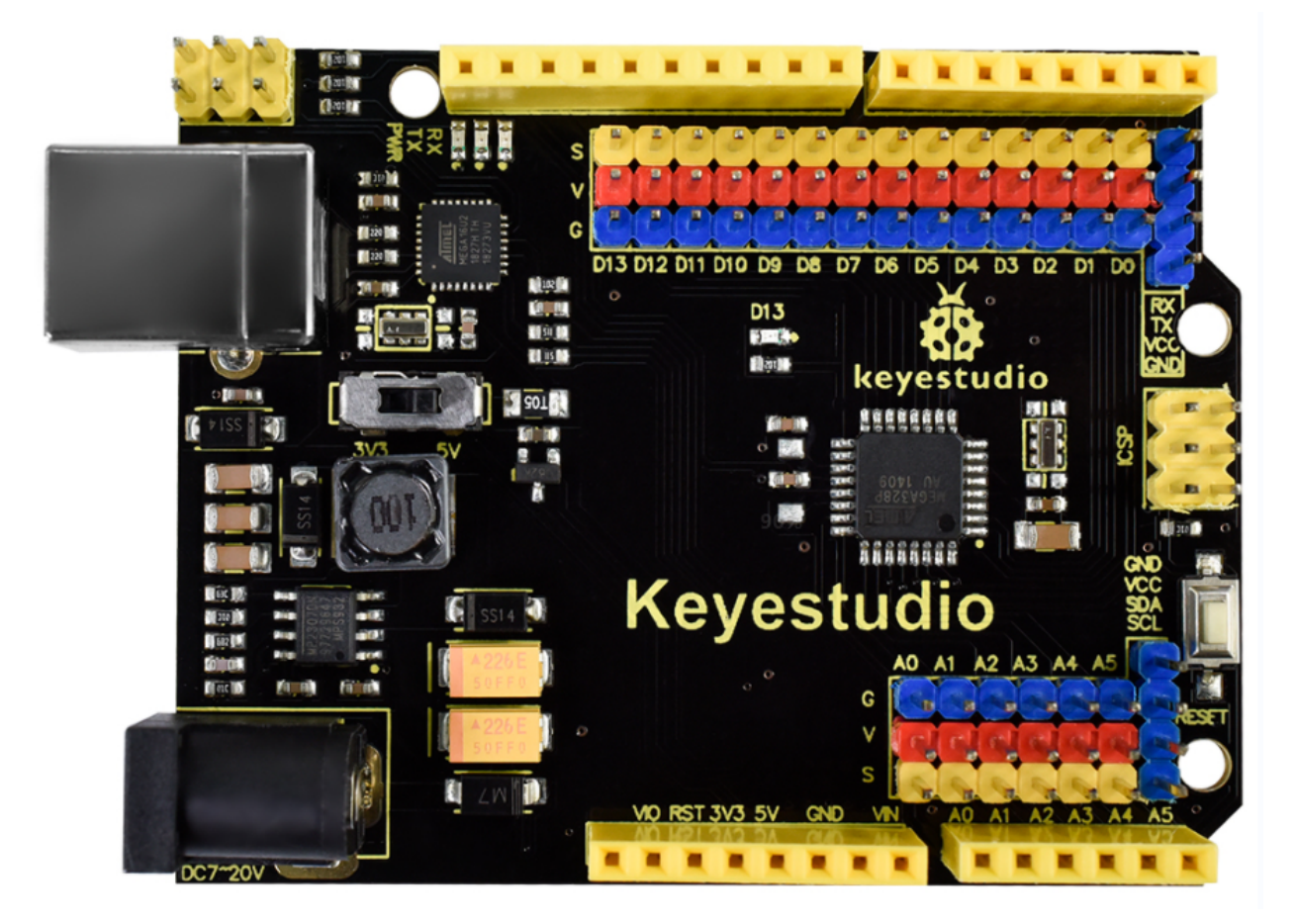

This UNO development board can satisfy all requirements of microcontrollers. All you need to do is to connect it to a computer via a USB cable and power it by an external power supply of DC 7-12.

The core processor of this board is ATMEGA328P-AU with chip ATMEGA16U2 which can be UART-to-USB conversion plug.

It has 14 digital input/output pins (of which 6 can be used as PWM outputs), 6 analog inputs, a 16 MHz crystal oscillator, a USB connection, a power jack, 1 ICSP headers, and a reset button.

It controls the microcontroller. You can use it by connecting it to computer.

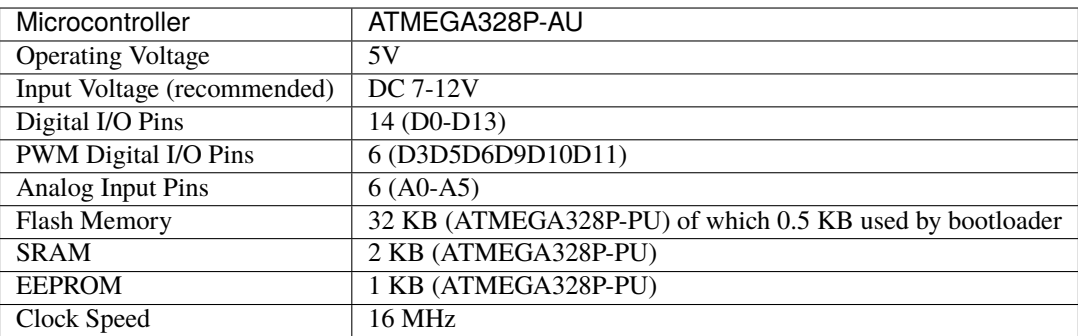

Element and Interfaces:

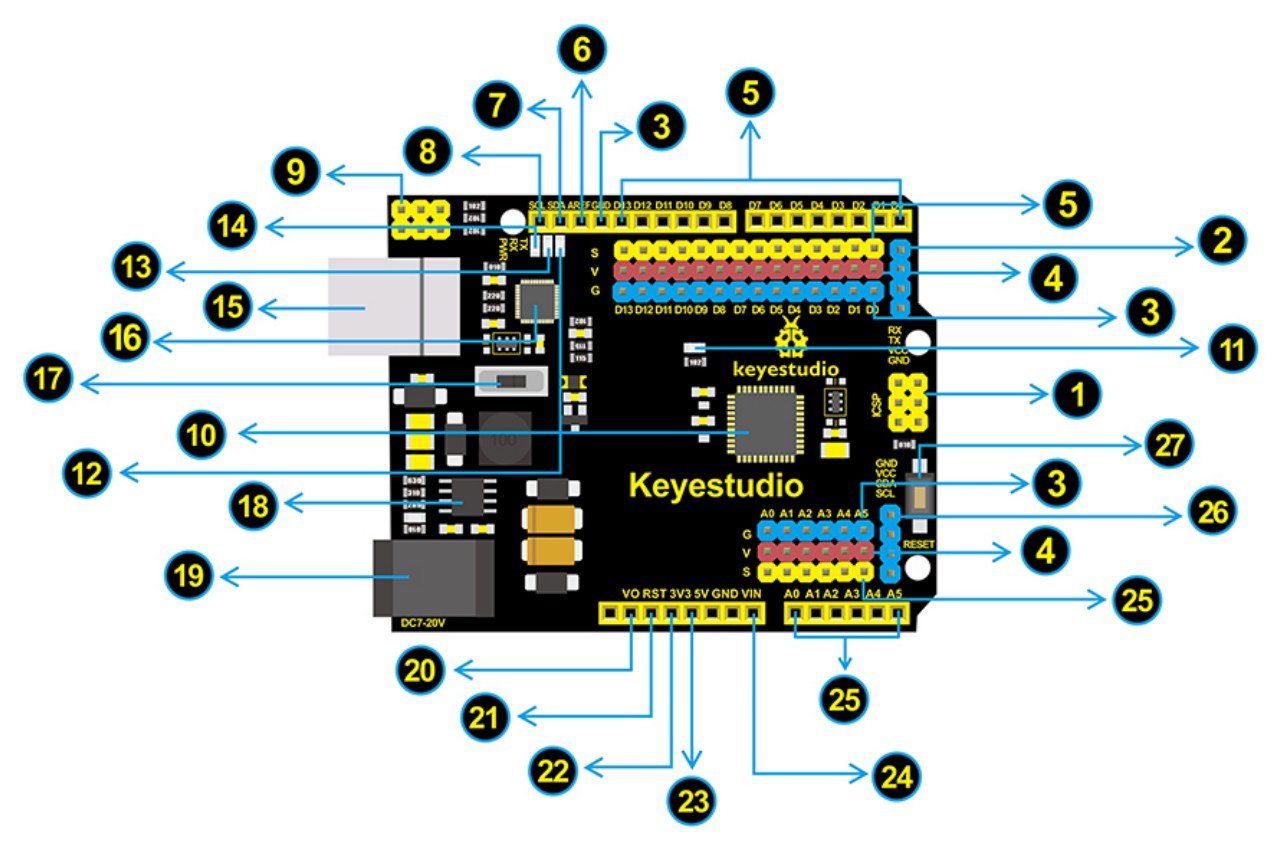

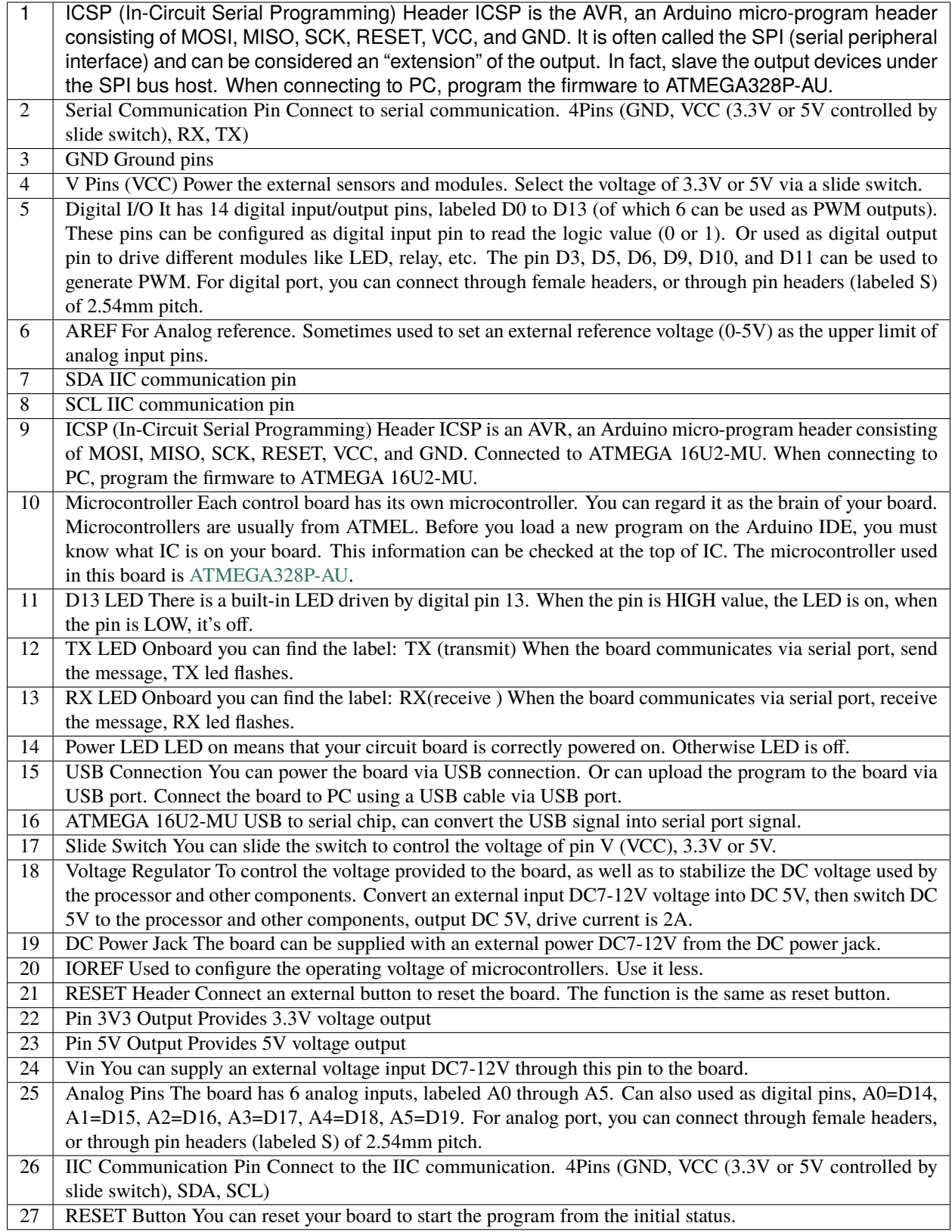

# <span id="page-25-0"></span>**5.3 Install Driver**

Windows 10:

The driver will be automatically installed if you plug control board to your computer. Then the COM port is shown below:

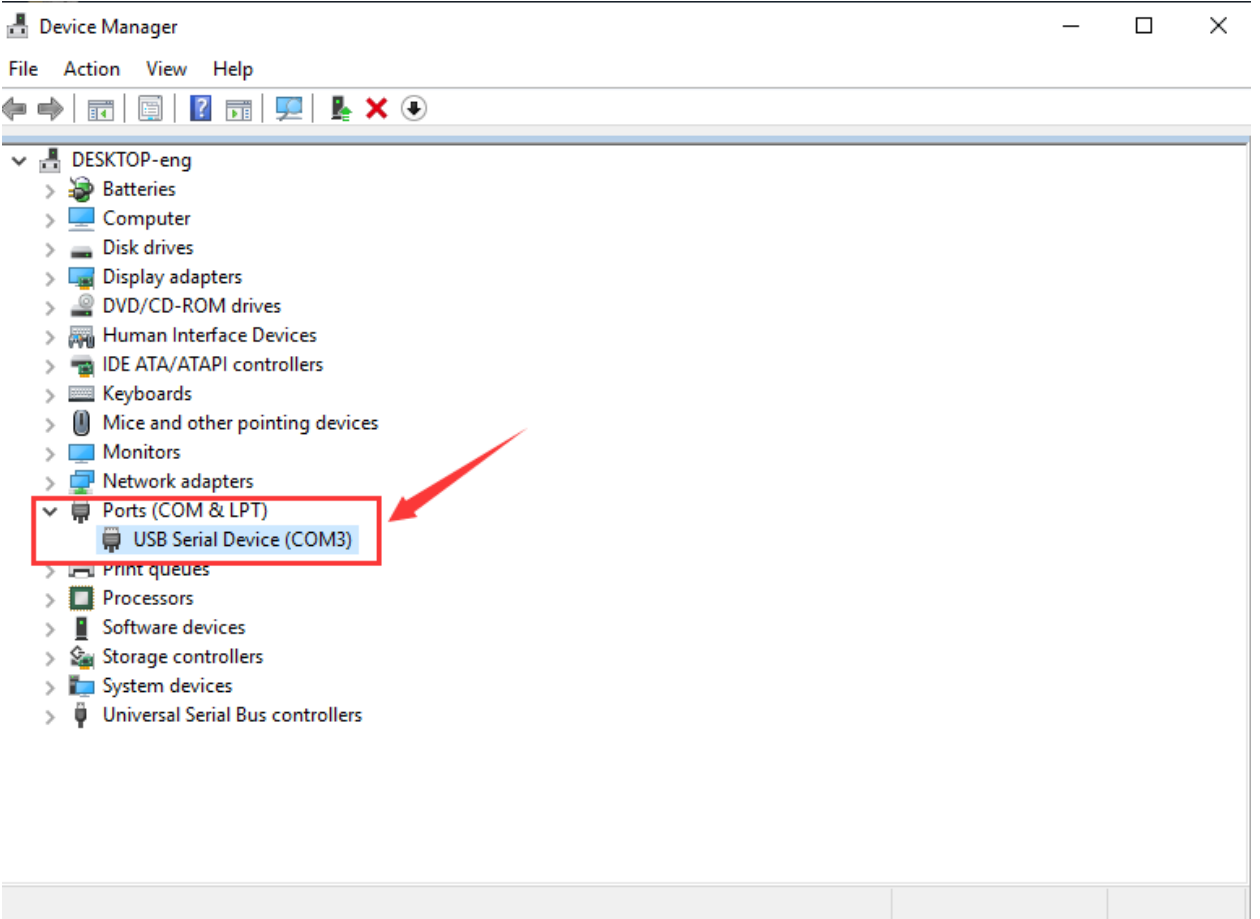

You need to install it manually if your computer is other Windows system.

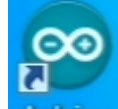

We will take win7 system as example. Right-click **Actual** and click Open file location to find out the drivers folder

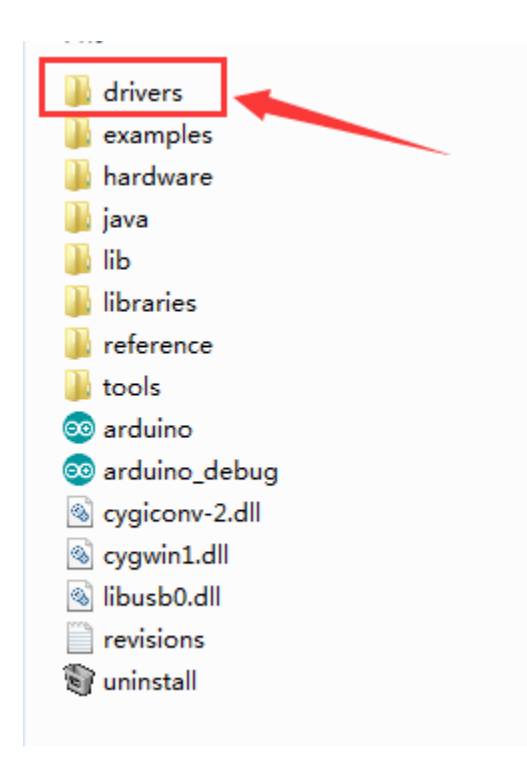

Copy driver folder to D drive.

Right click Computer—– Properties—– Device Manager.

You will view Unknown Device.

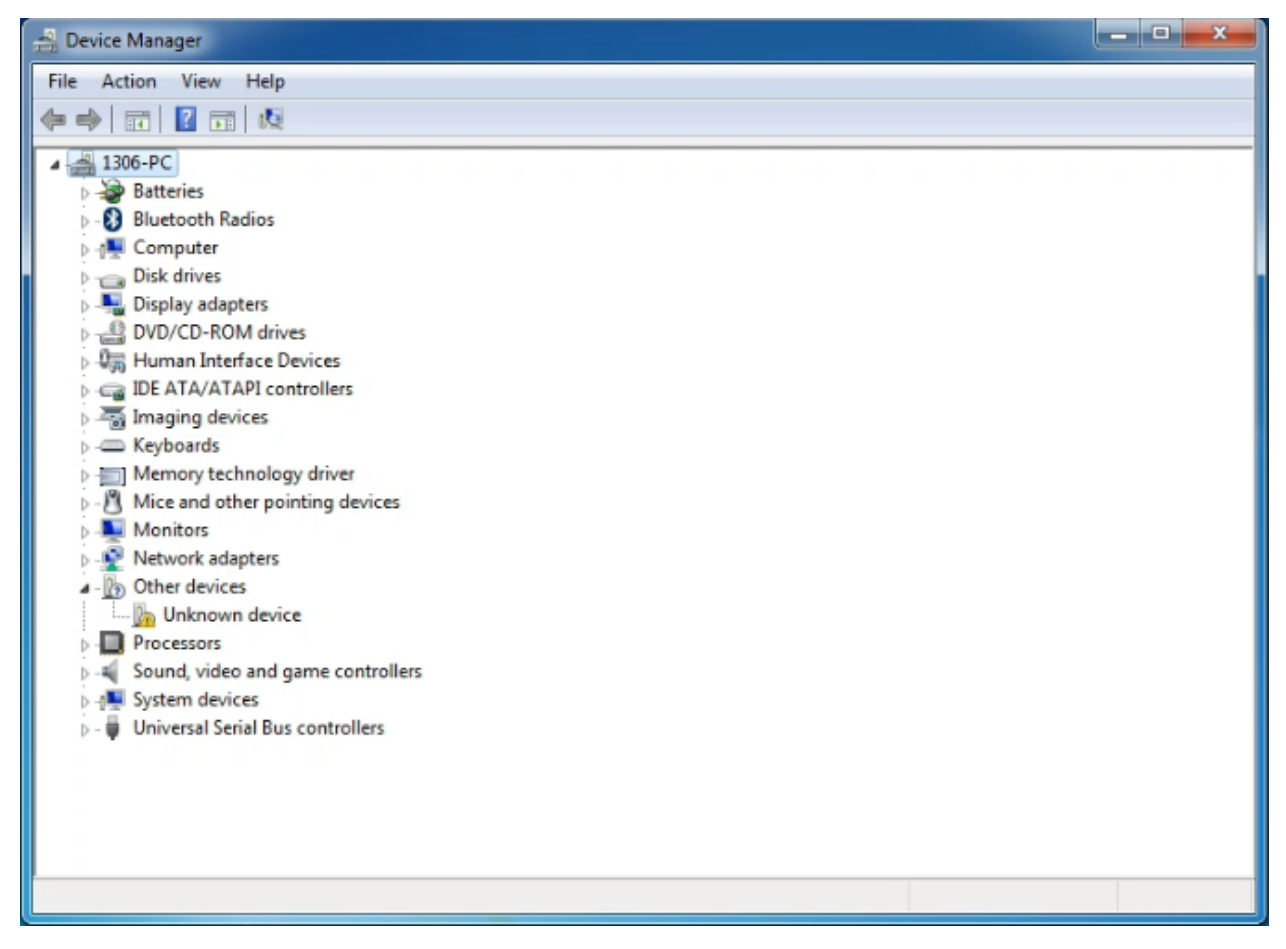

Click Unknown devices to select Update Device Management:

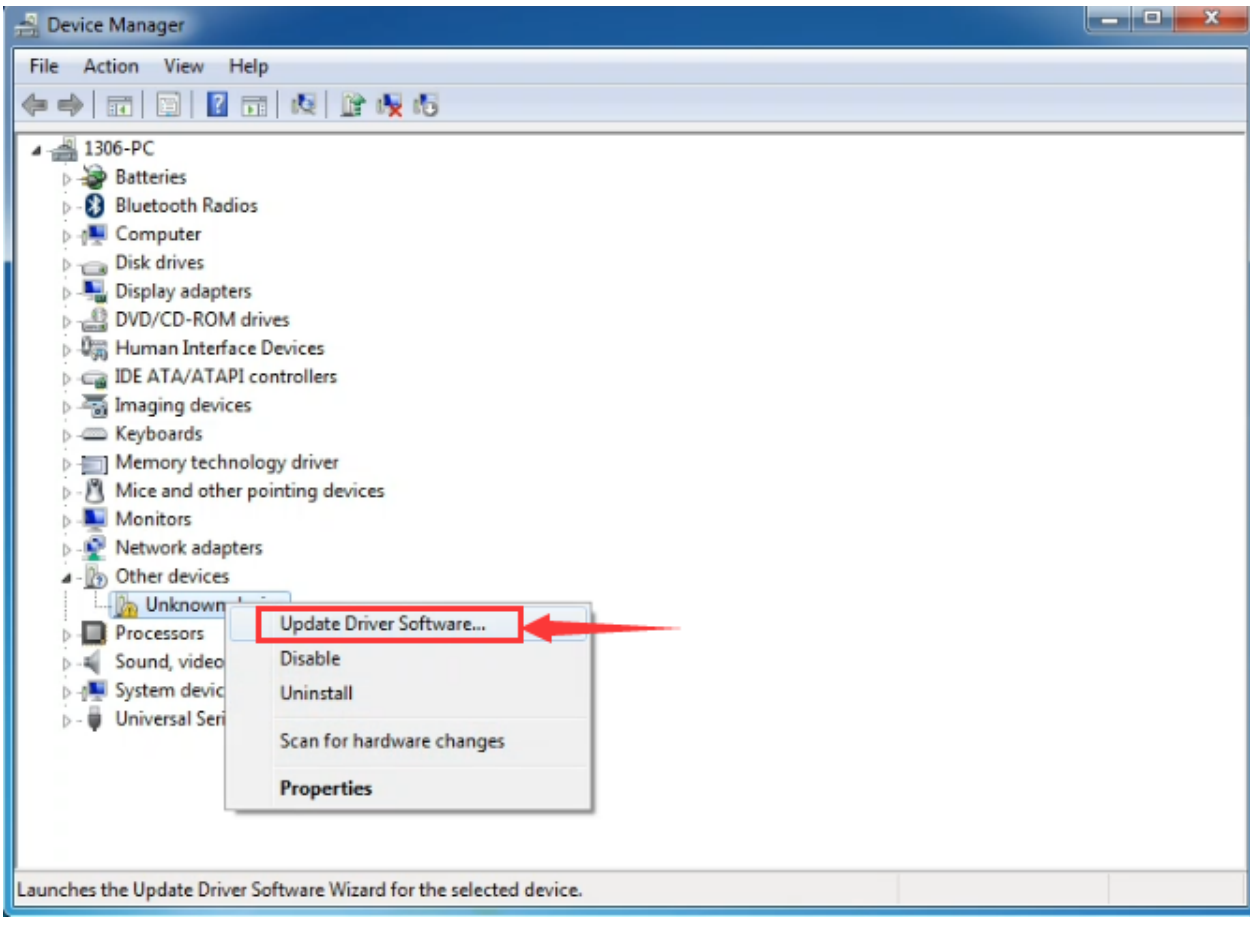

Click"Browse. . . ..manually":

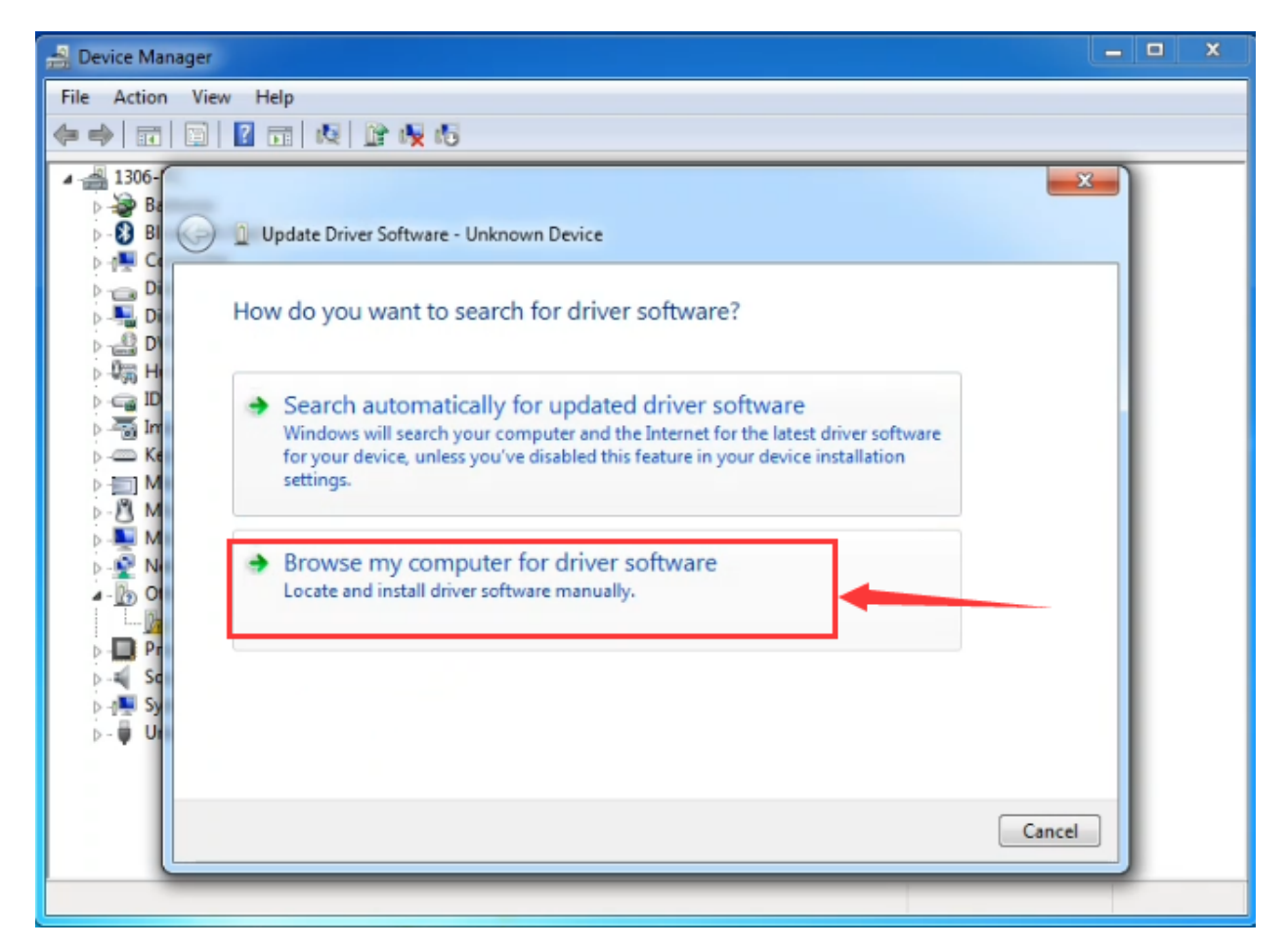

Find the"drivers"fileand tap"Next".

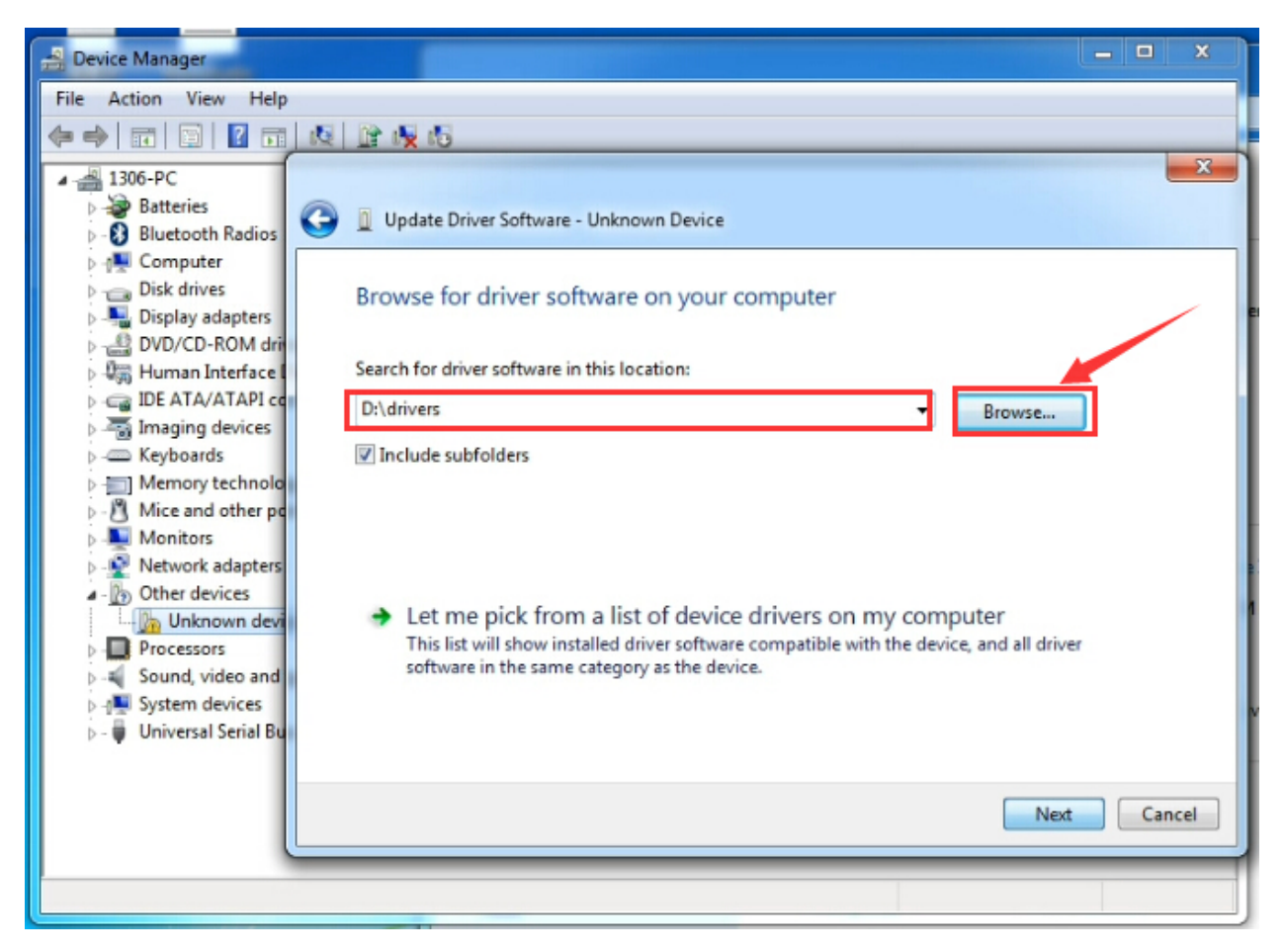

Click"install this driver software anyway":

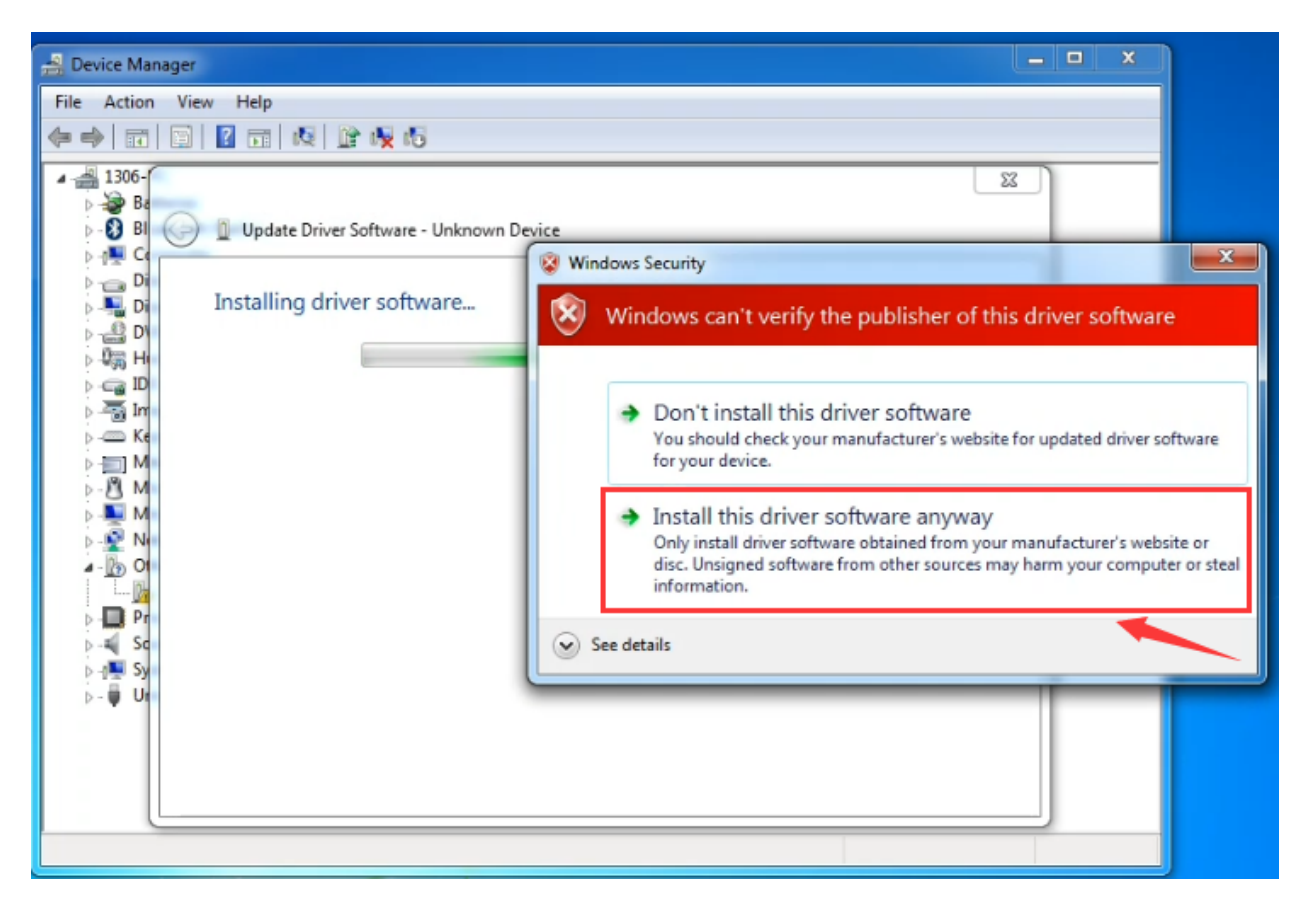

Then click"Close"and check the serial port:

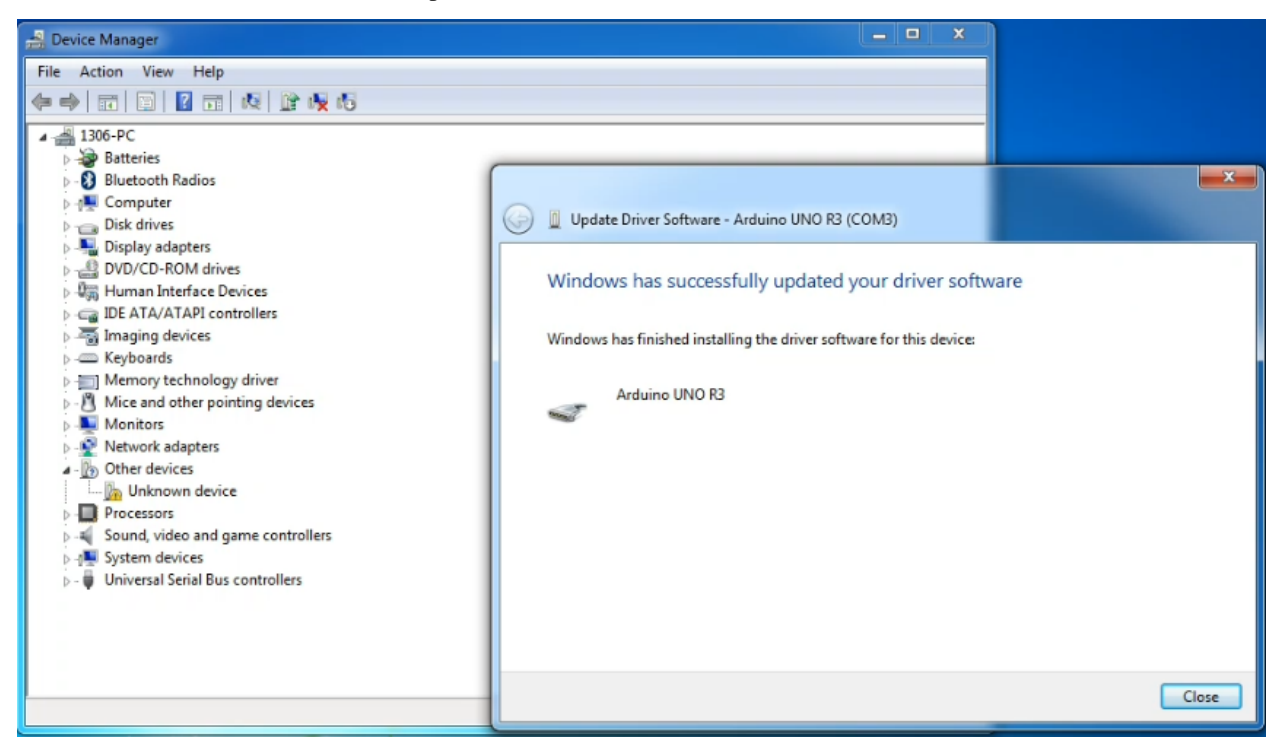

Return to Device Manager page if the driver is installed. Then check correct port :

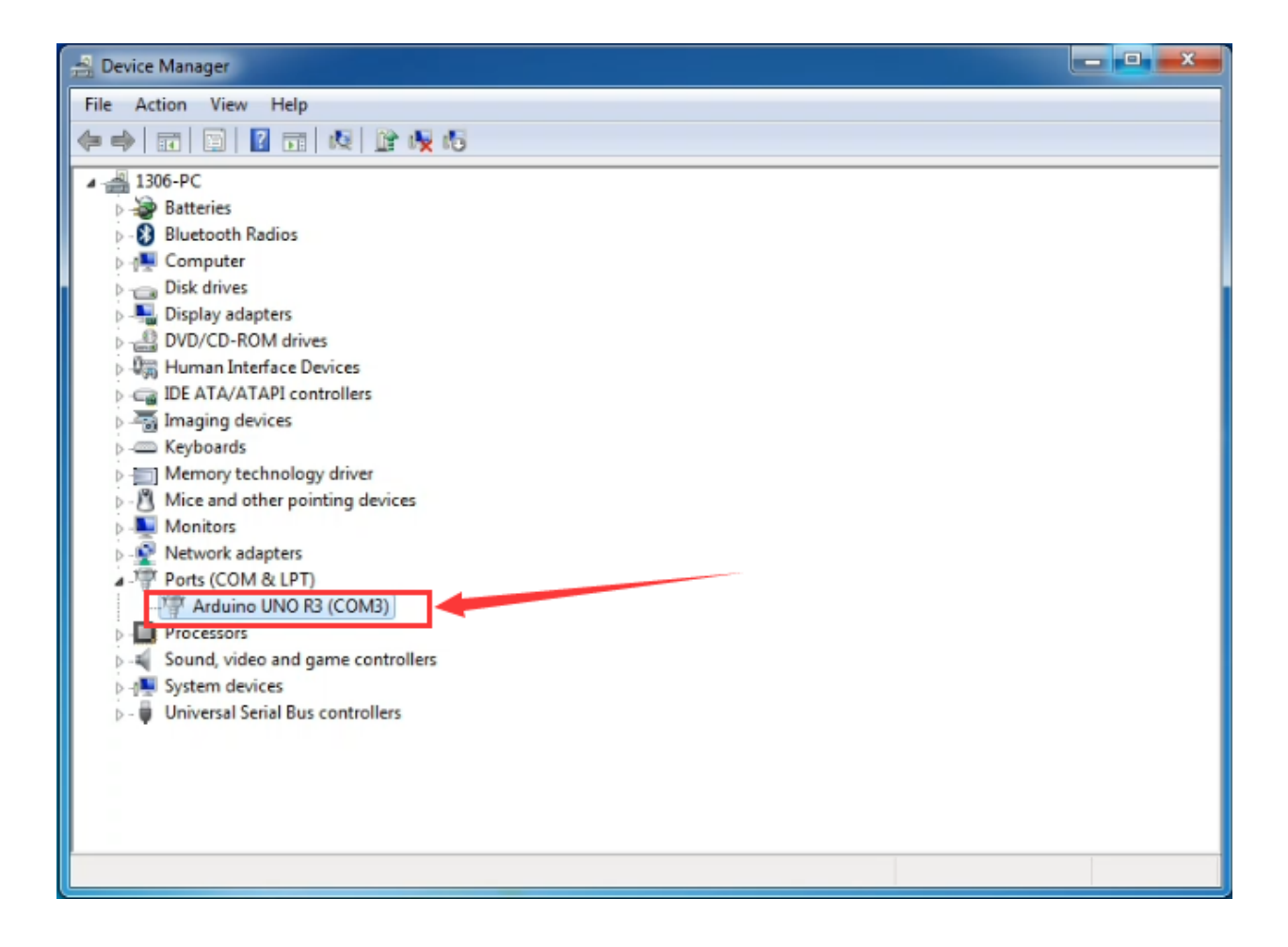

# <span id="page-32-0"></span>**5.4 Arduino IDE Setting**

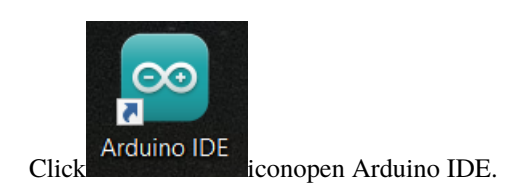

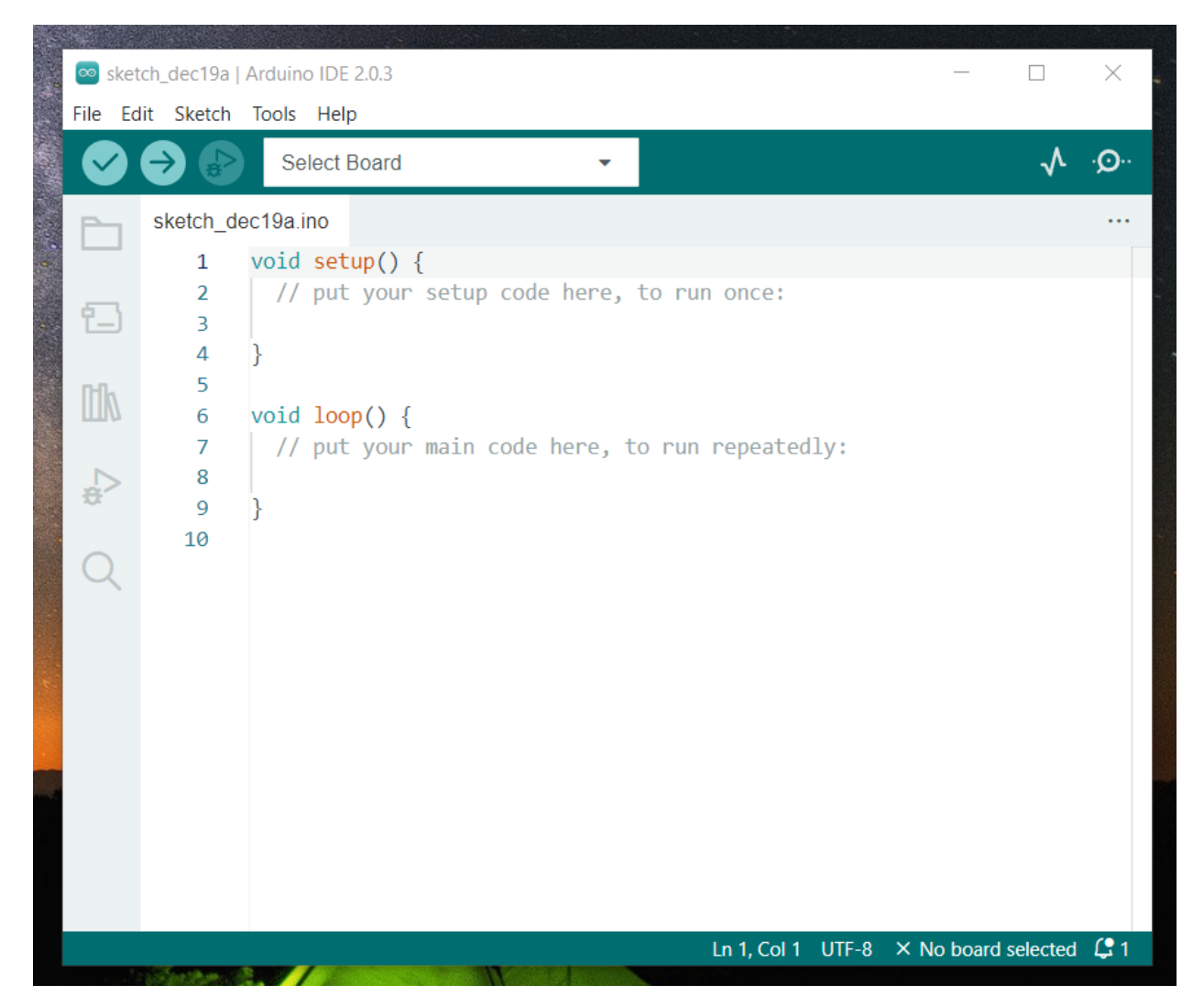

To avoid the errors when uploading the program to the board, you need to select the correct Arduino board that matches the board connected to your computer.

Then come back to the Arduino software, you should click Tools→Board, select the board. (as shown below)

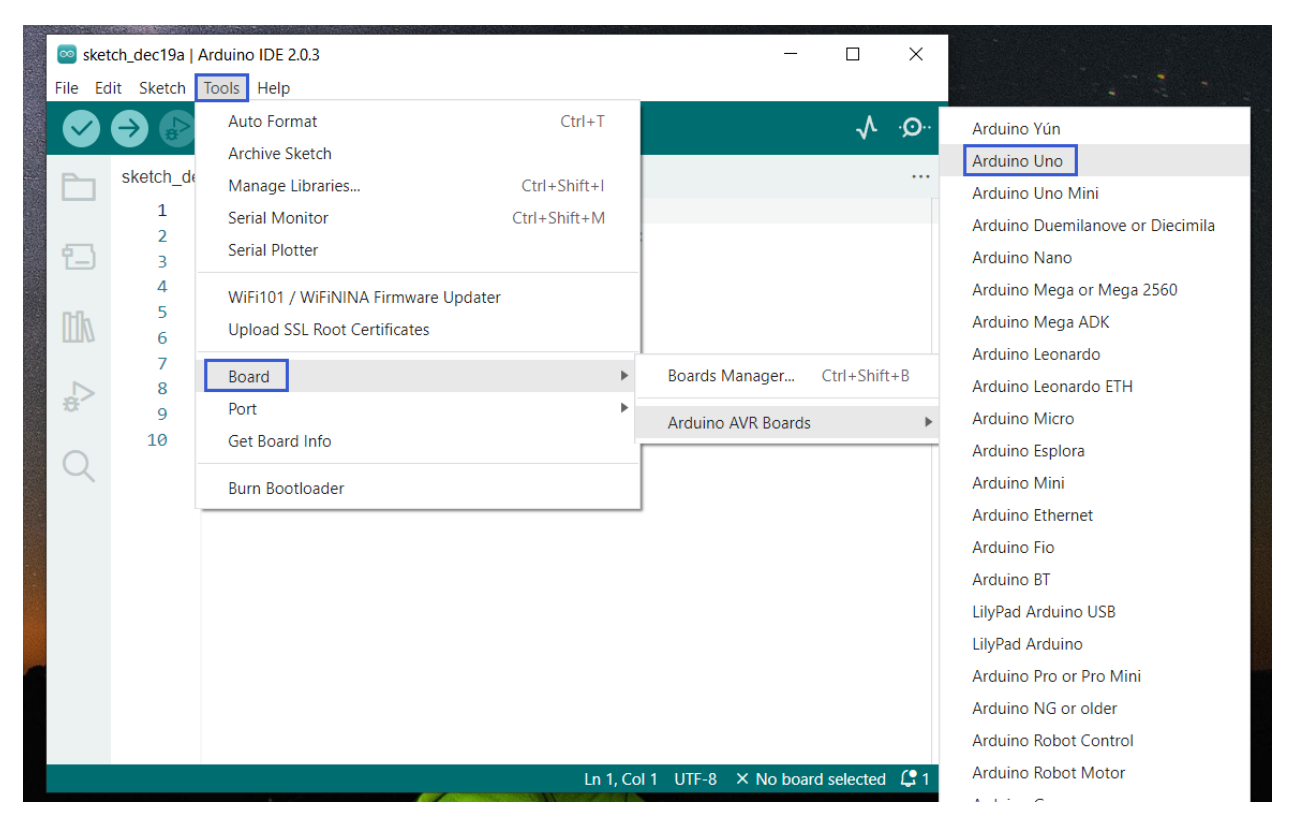

Then select the correct COM port (you can see the corresponding COM port after the driver is successfully installed)

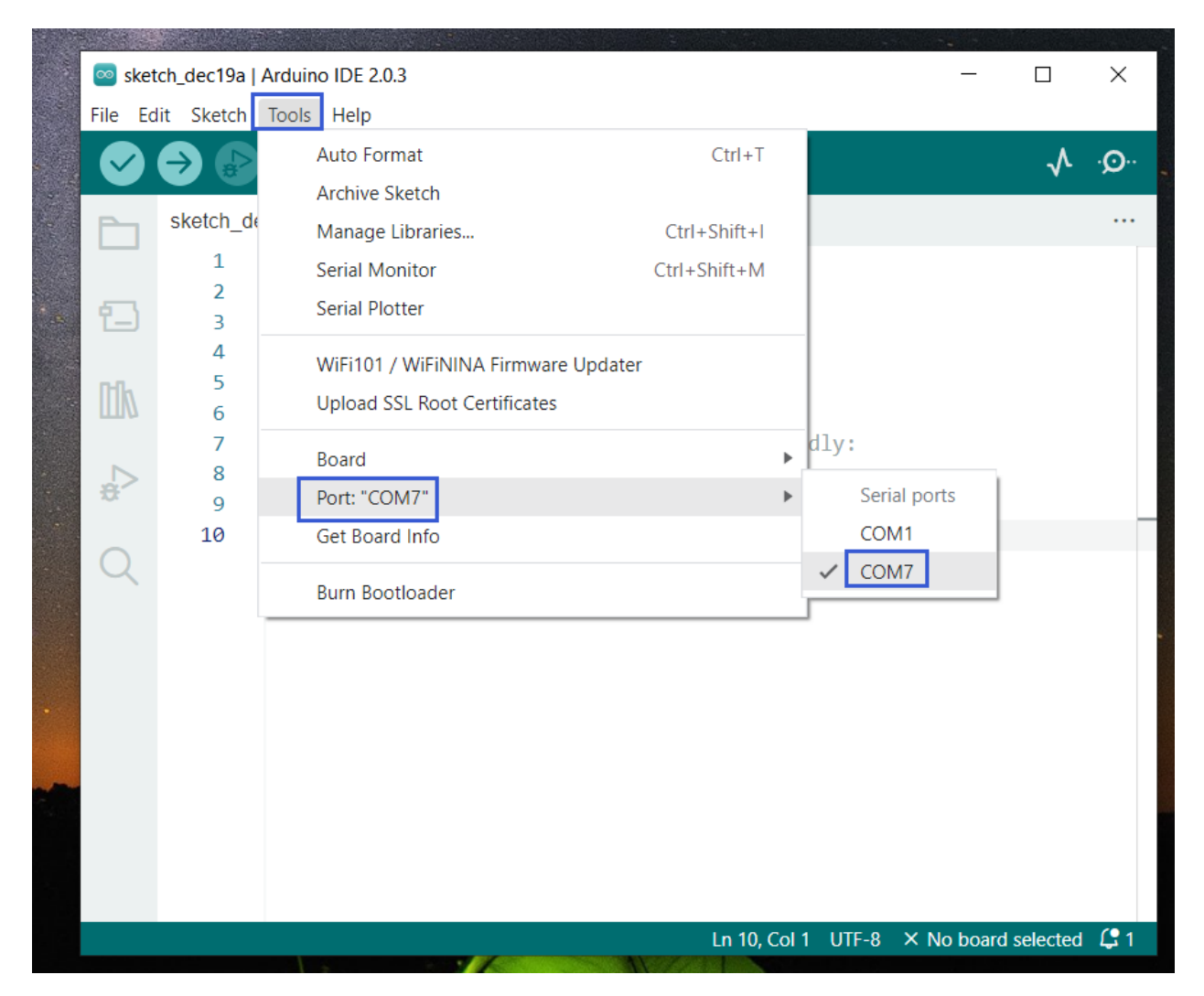

Before uploading the program to the board, let's demonstrate the function of each symbol in the Arduino IDE toolbar.
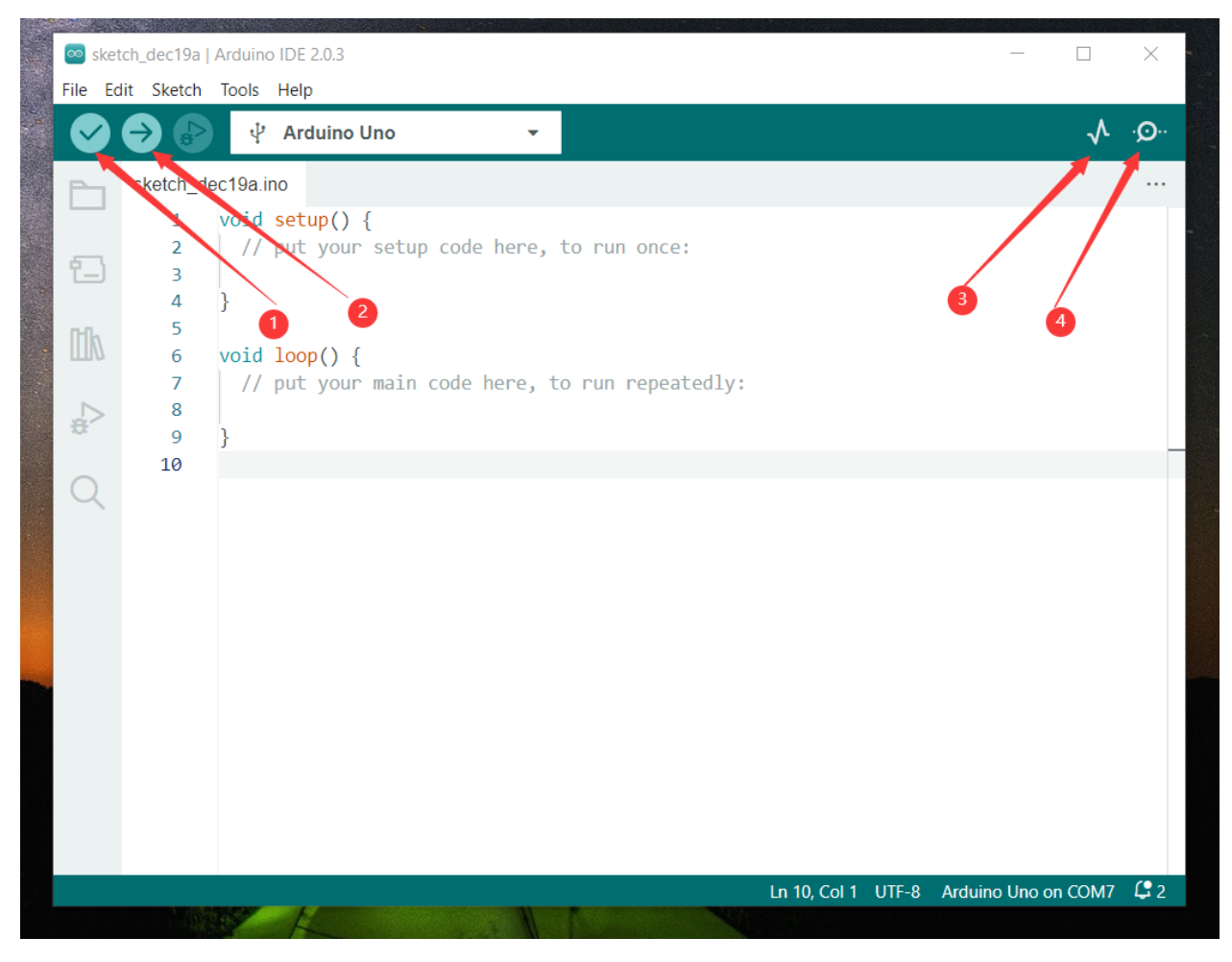

- 1- Used to verify whether there is any compiling mistakes or not.
- 2- Used to upload the sketch to your Arduino board.
- 3- Used to send the serial data received from board to the serial plottle.
- 4- Used to send the serial data received from board to the serial monitor.

## **5.5 Start First Program**

Open the file to select Example, choose BLINK from BASIC, as shown below:

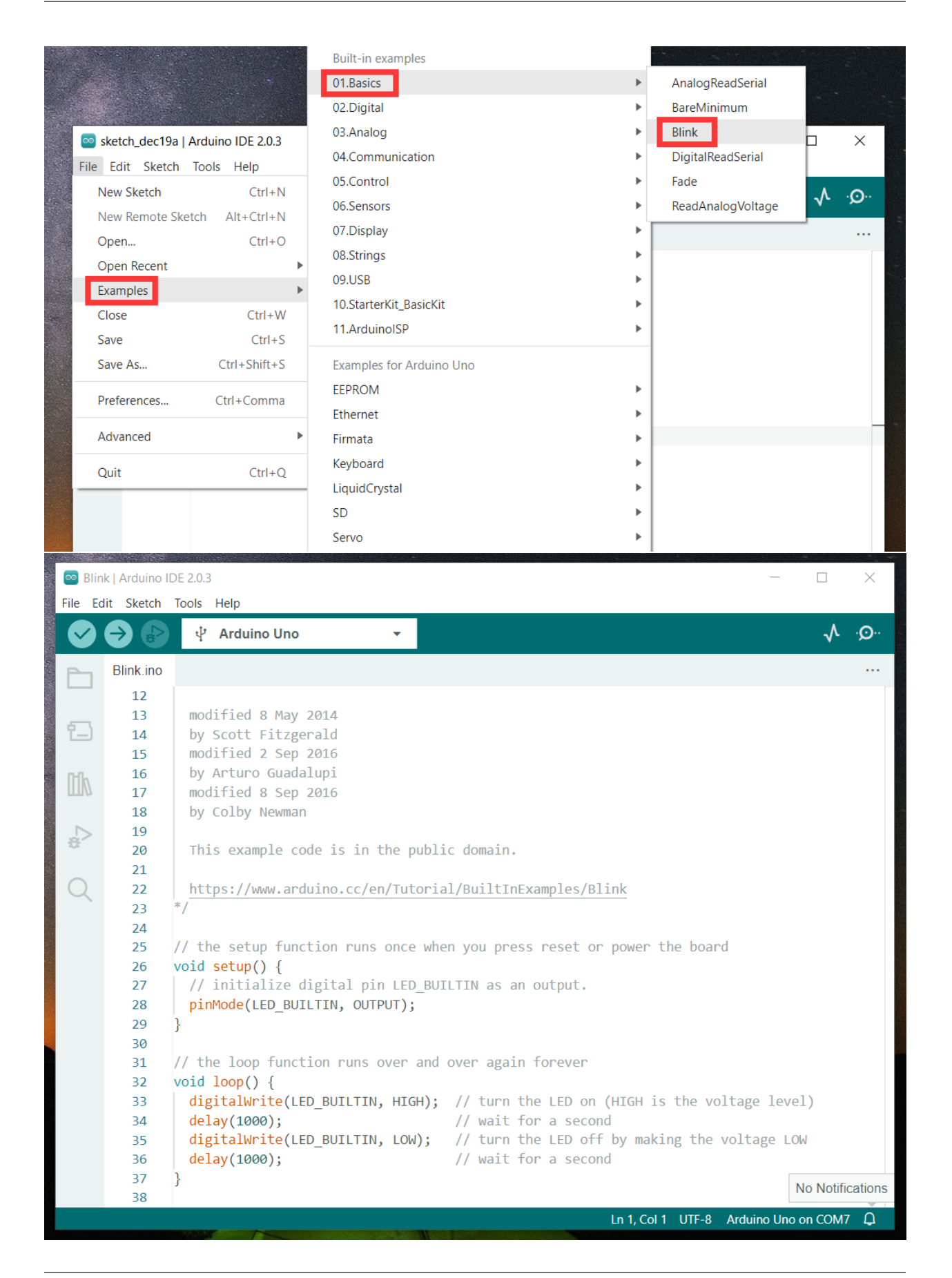

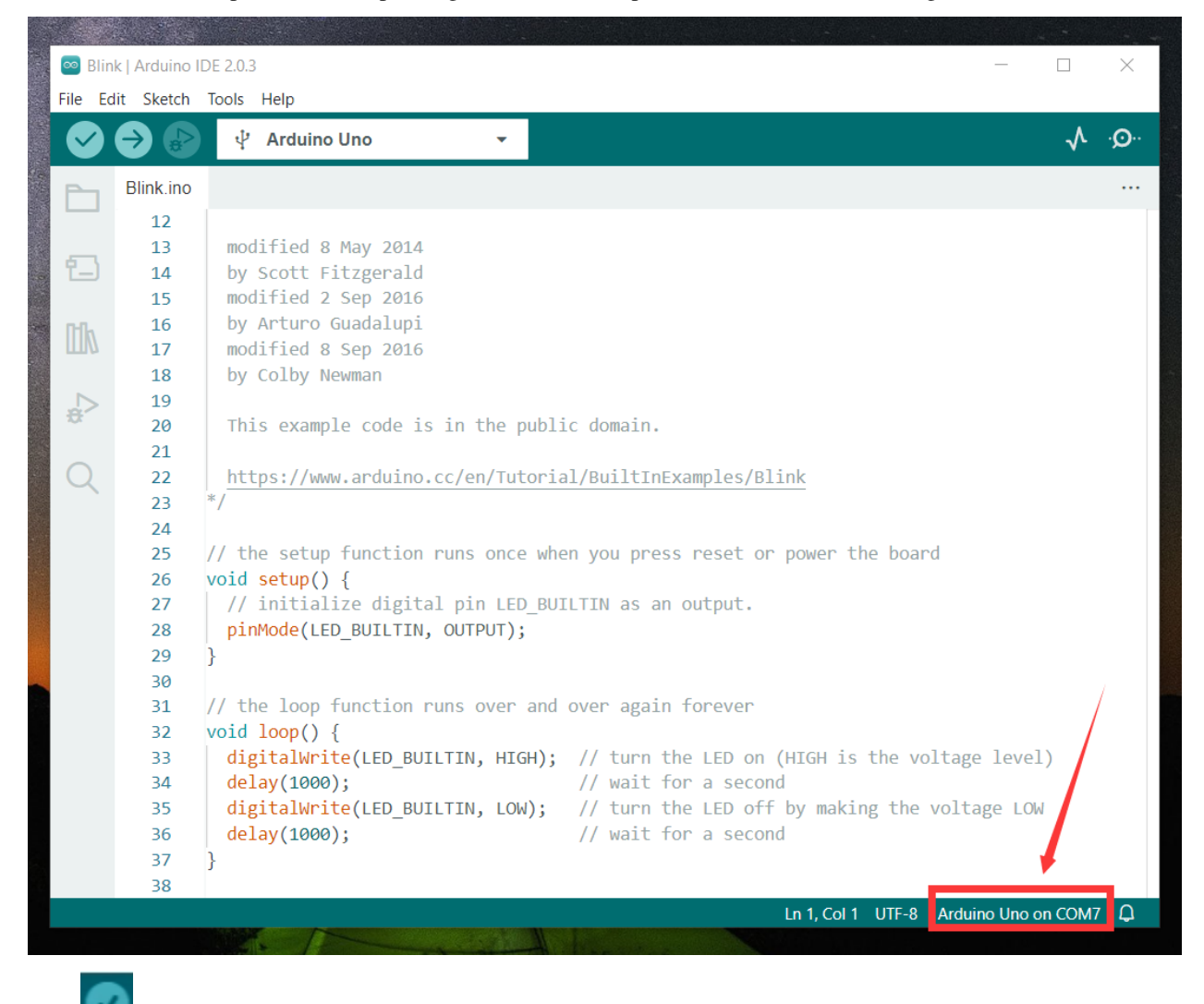

Set board and COM port, the corresponding board and COM port are shown on the lower right of IDE.

 $Click$  to start compiling the program, check errors.

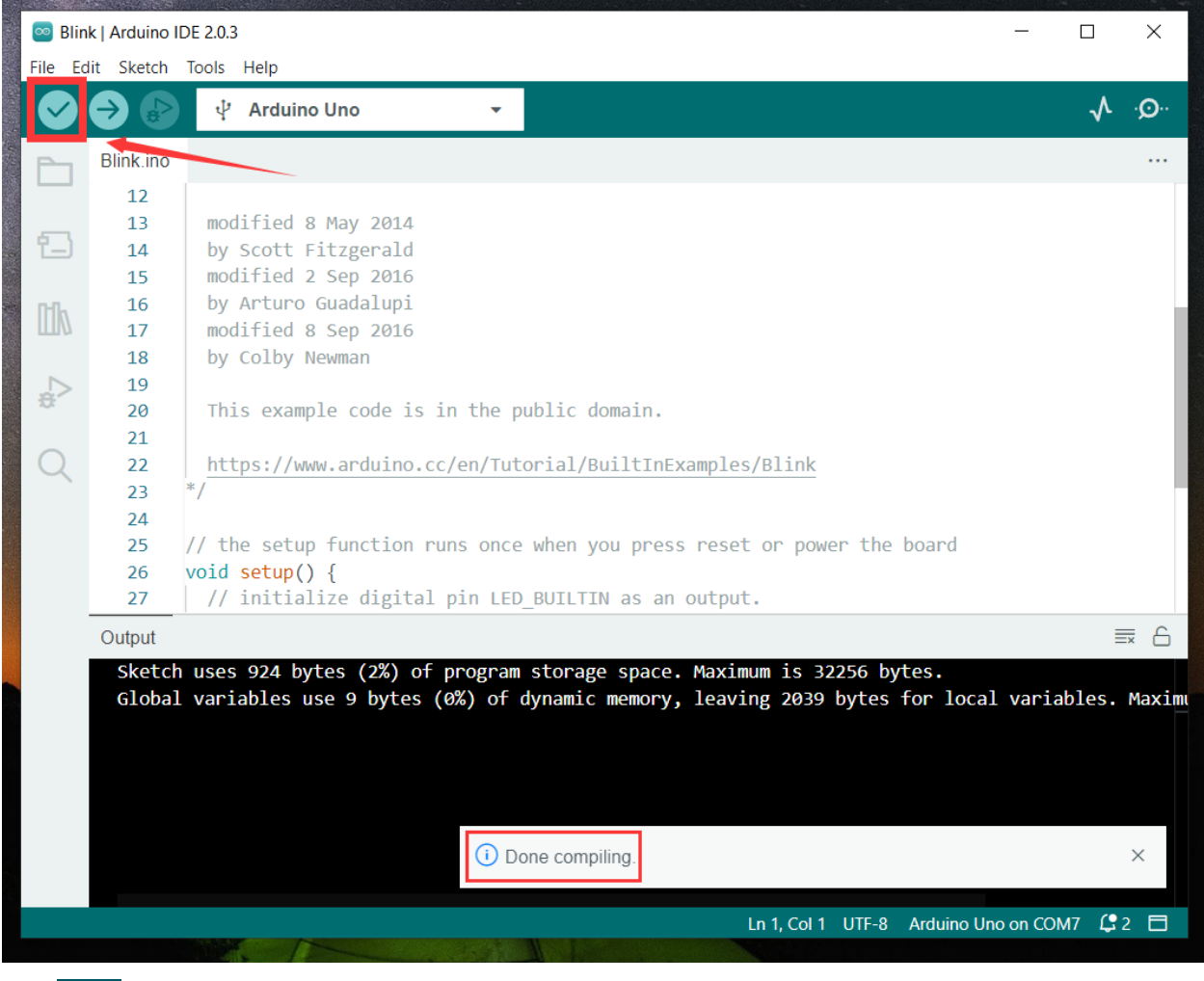

Click to upload the program, upload successfully.

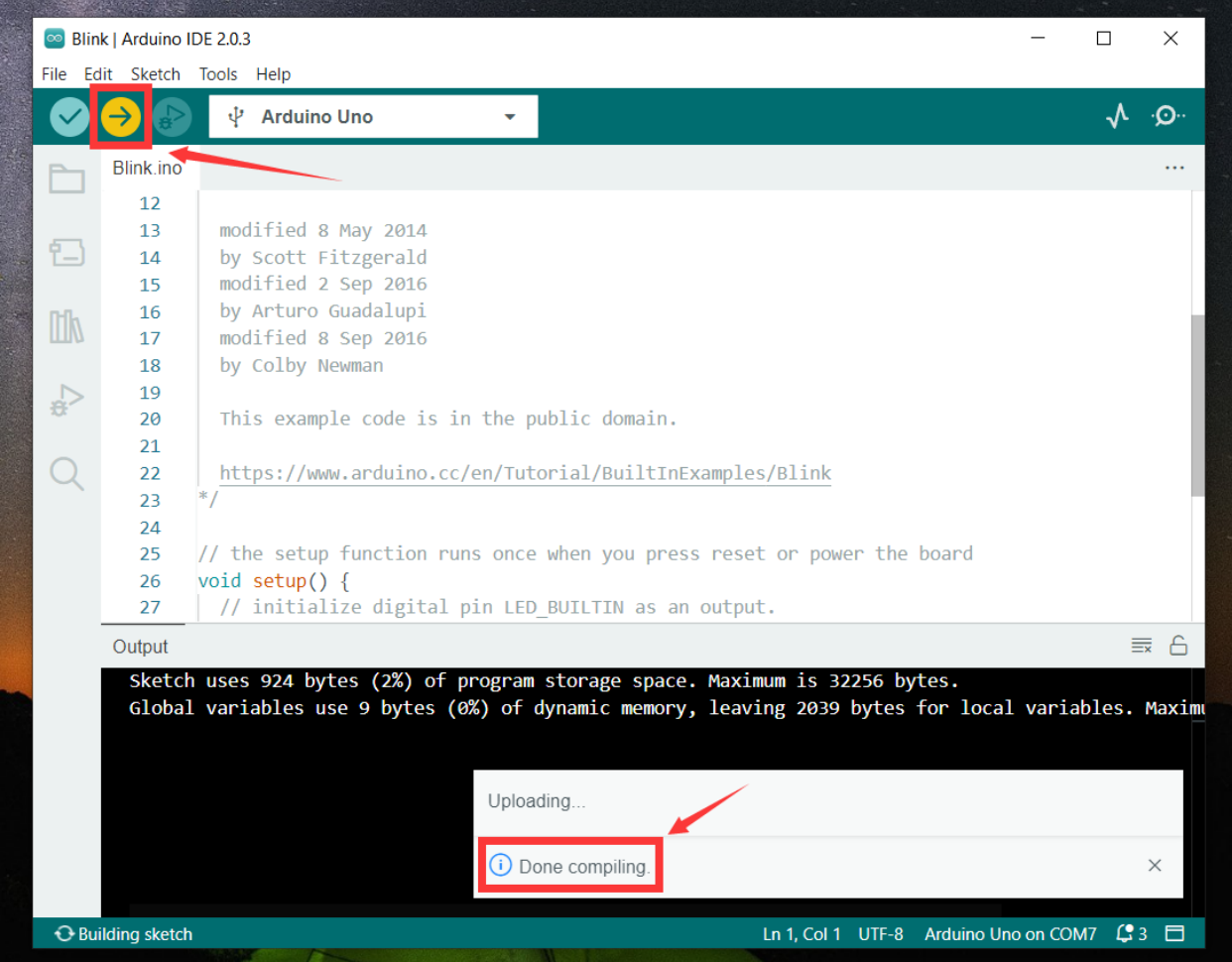

Upload the program successfully, the onboard LED lights on for 1s, lights off for 1s. Congratulation, you have finished the first program.

### **CHAPTER**

**SIX**

## **6. HOW TO ADD LIBRARIES?**

### **What are Libraries ?**

[Libraries](https://www.arduino.cc/en/Reference/Libraries) are a collection of code that makes it easy for you to drive a sensor,display, module, etc.

For example, the built-in LiquidCrystal library helps talk to LCD displays. There are hundreds of additional libraries available on the Internet for download.

The built-in libraries and some of these additional libraries are listed in the reference.

<https://www.arduino.cc/en/Reference/Libraries>

#### **Add ZIP Libraries**

When you want to add a zip library, you need to download it as a ZIP file, put in the proper directory. The Libraries needed to run the mini tank can be found o[nhttps://fs.keyestudio.com/KS0530](https://fs.keyestudio.com/KS0530)

### KS0530 Keyestudio Solar Tracking Kit

from keyestudio Robot (keyestudio)

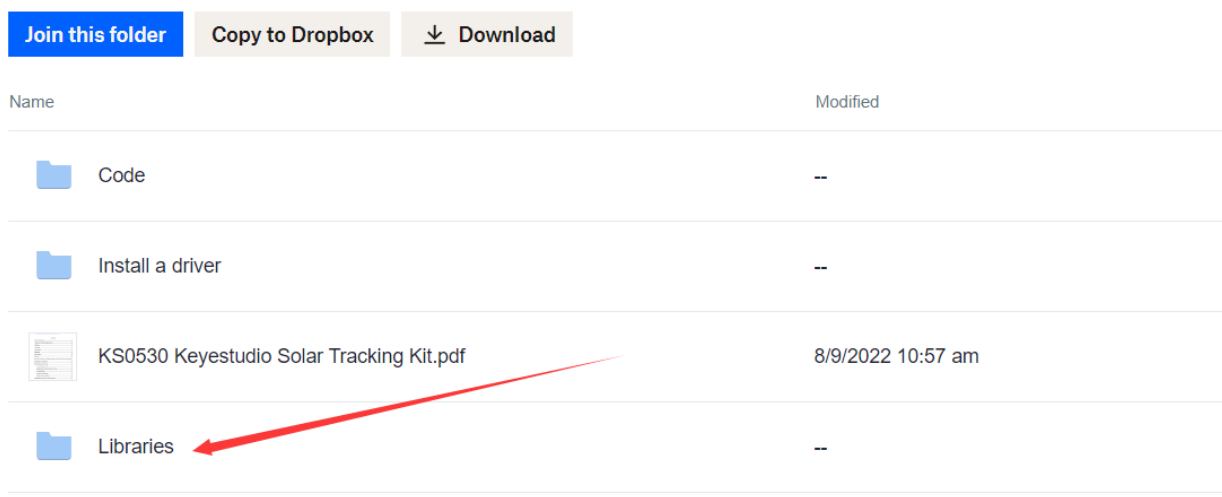

### KS0530 Keyestudio Solar Tracking Kit > Libraries

from keyestudio Robot (keyestudio)

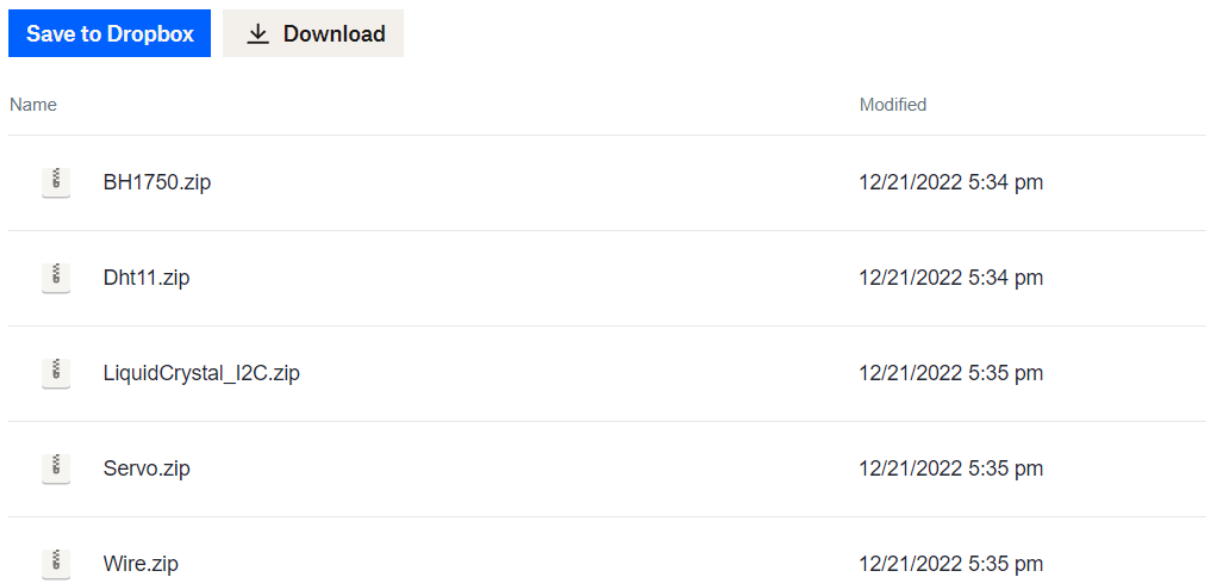

Click Sketch—->Include Library—>Add.ZIP Librarythen Then navigate to the library file you downloaded and click "open."

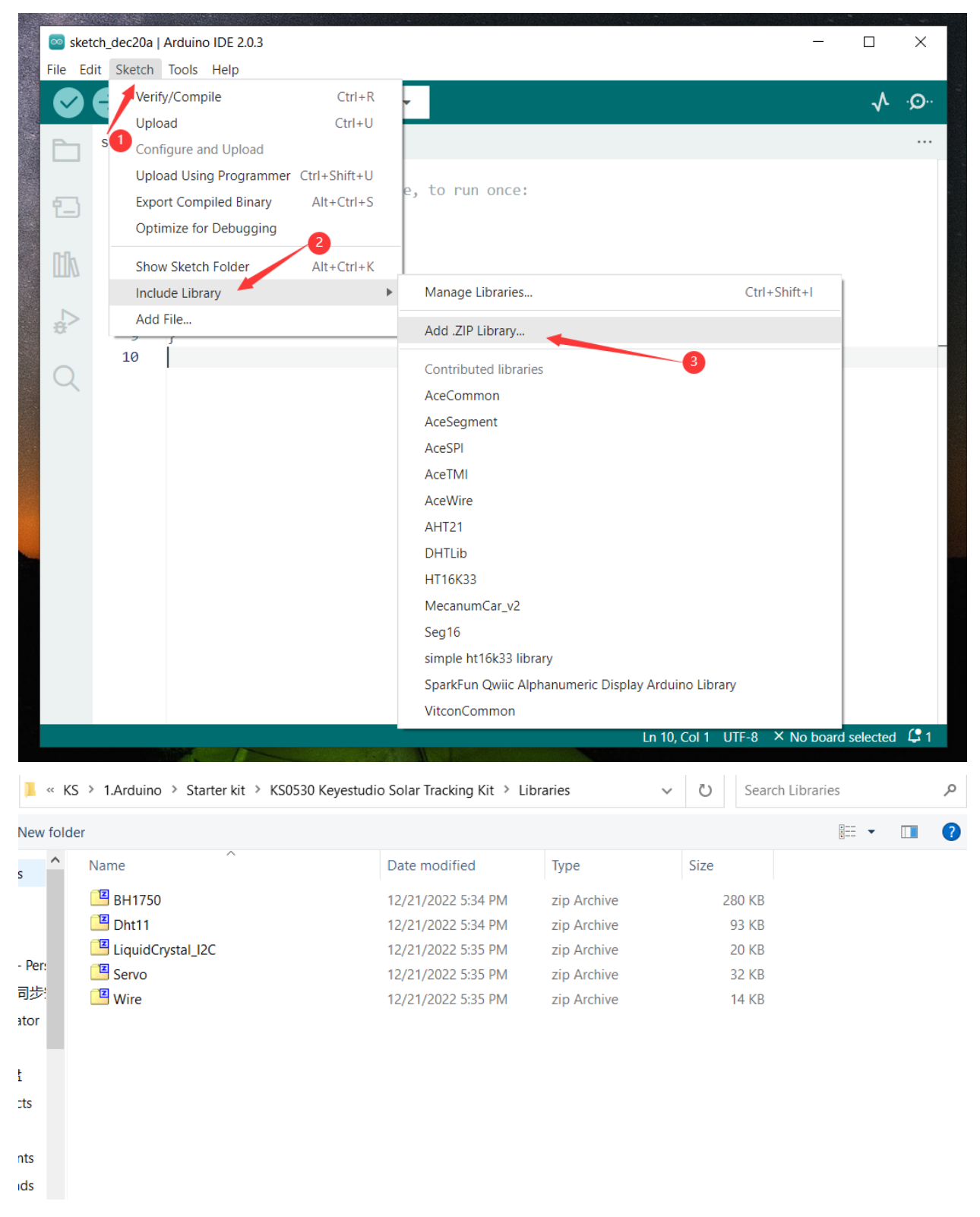

Import the library. You can find it in the include library list.

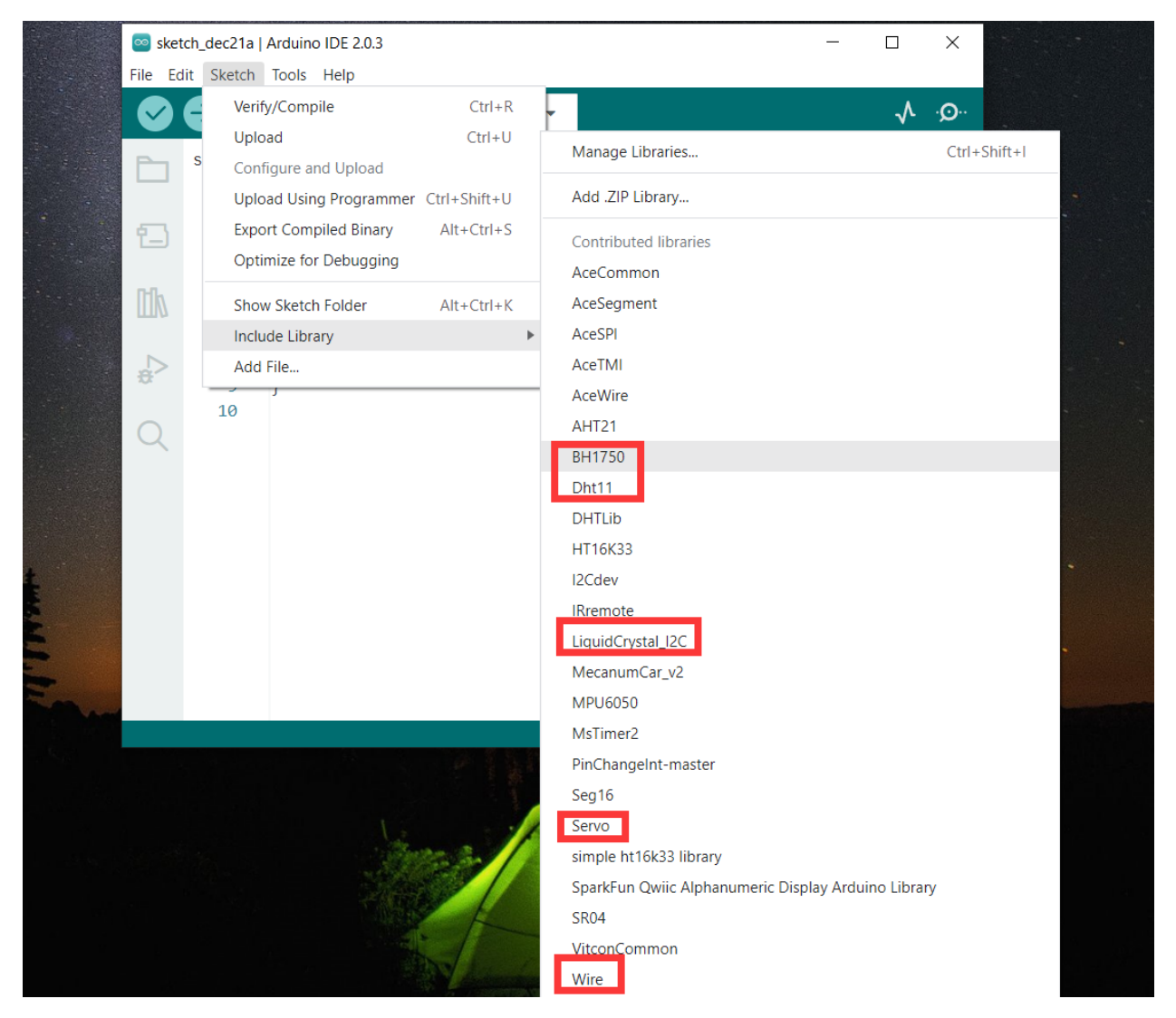

Then, the libraries of home smart are successfully installed.

### **CHAPTER**

### **SEVEN**

# **7.PROJECTS**

Now with all these preparations done, let's start our projects.

We will start from those basic projects involved only one single sensor or module and then move to a more intricate one , solar tracking, combining these components together.

Note: (G), marked on each sensor and module, is the negative pole and connected to"G","-"or"GND"on the sensor shield or control board ; (V) is the positive pole and interfaced with "V", "VCC", "+"or "5V"on the sensor shield or control board.

# **7.1 Project 1: LED Blinks**

1Description

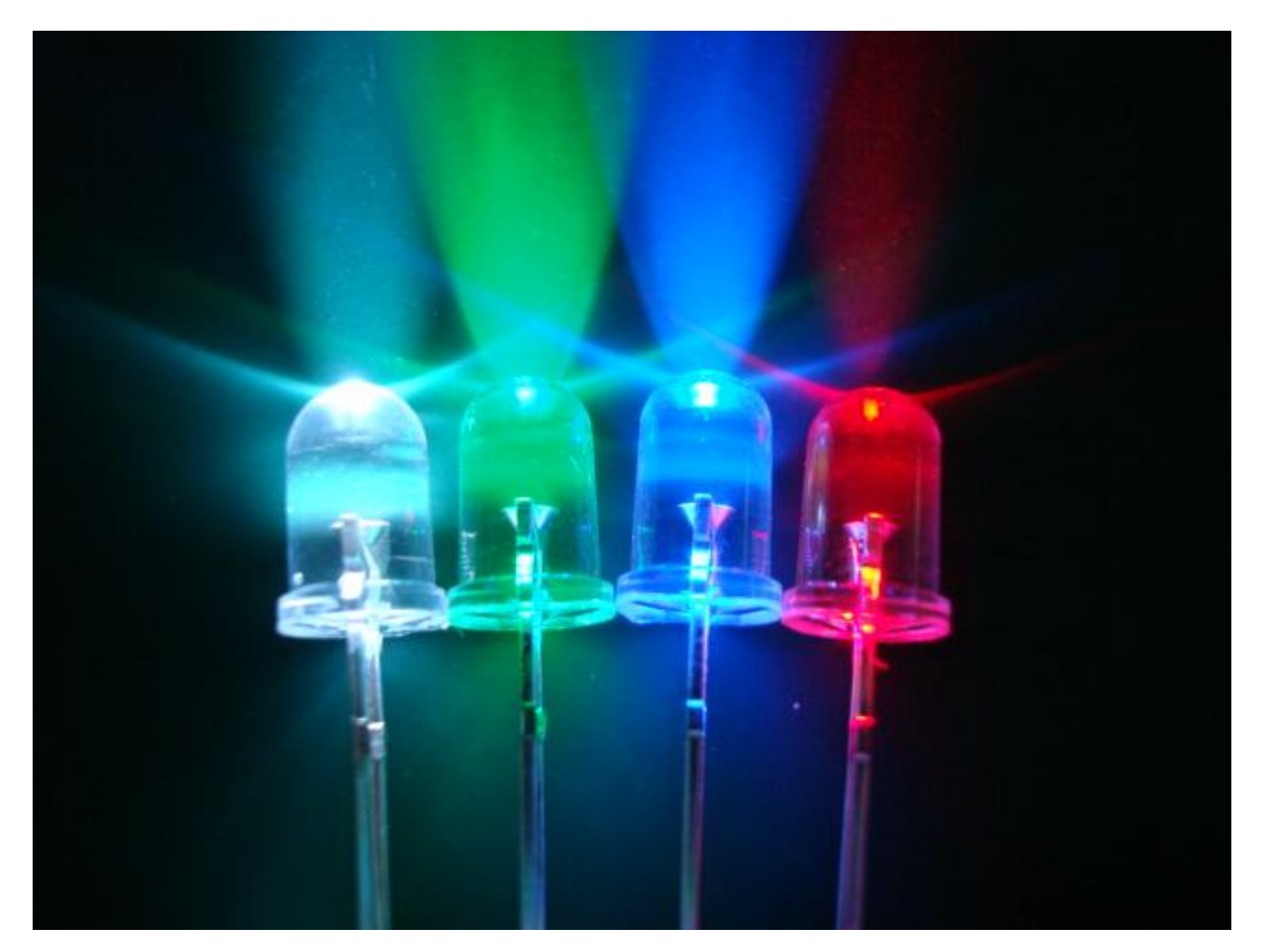

For the starter and enthusiast, this is a fundamental program—LED Blinks.

LED, the abbreviation of light emitting diodes, consist of Ga, As, P, N chemical compound and so on. It is often applied to numbers and text display as an indicator in the circuit.

The LED can flash diverse color by altering the delay time in the test code. When in control, power on GND and VCC, the LED will be on if S end is high level; nevertheless, it will go off.

(2) Parameters:

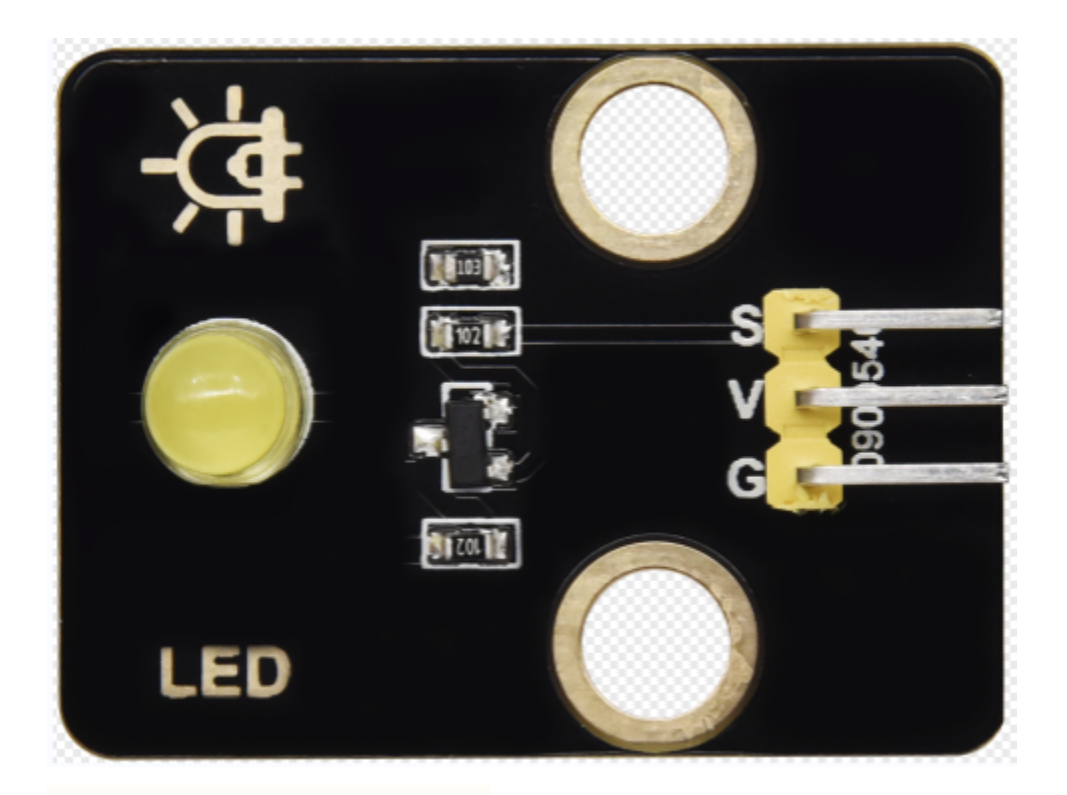

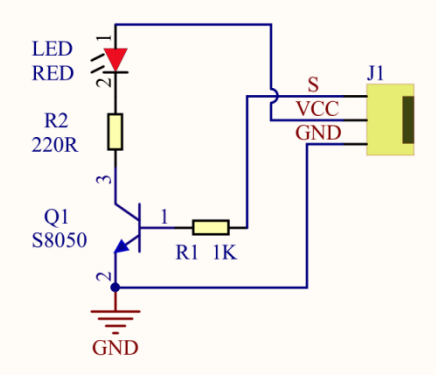

- Control interface: digital port
- Working voltage: DC 3.3-5V
- Pin spacing: 2.54mm
- LED display color: yellow

### (3) Component Needed

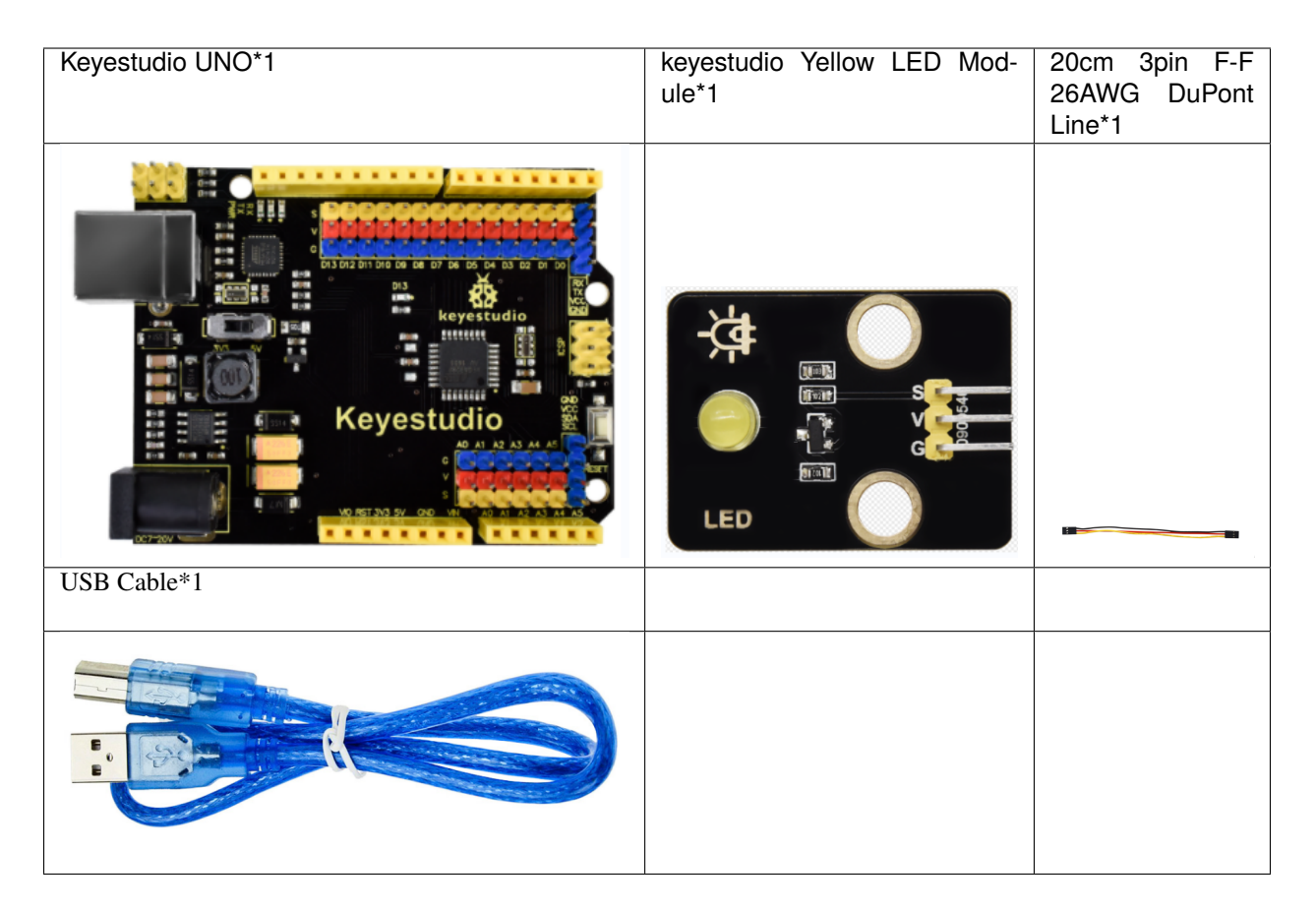

(4) Connection Diagram

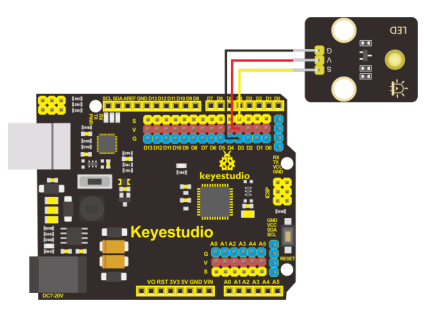

The pin -, + and S of LED module are connected to the pin G, 5V and D3 port of expansion board.

(5)Test Code

6Test Results

After uploading the program, the LED blinks with the interval of 1s.

7Code Explanations:

pinMode(LEDOUTPUT) - This function can denote that the pin is INPUT or OUTPUT.

digitalWrite(LEDHIGH) -When pin is OUTPUT, we can set it to HIGH(output 5V) or LOW(output 0V).

8Extension Practice

The LED flashes for 1s through the test result. Therefore, delay time can change flash frequency.

9Test Code:

Upload code and observe the state of the LED .

# **7.2 Project 2: Adjust LED Brightness**

### 1.Description

In previous lesson, we control LED on and off and make it blink.

In this project, we will control LED brightness through PWM to simulate breathing effect. Similarly, you can change the step length and delay time in the code so as to demonstrate different breathing effect.

PWM is a means of controlling the analog output via digital means. Digital control is used to generate square waves with different duty cycles (a signal that constantly switches between high and low levels) to control the analog output.In general, the input voltage of port are 0V and 5V. What if the 3V is required? Or what if switch among 1V, 3V and 3.5V? We can't change resistor constantly. For this situation, we need to control by PWM.

For the Arduino digital port voltage output, there are only LOW and HIGH, which correspond to the voltage output of 0V and 5V. You can define LOW as 0 and HIGH as 1, and let the Arduino output five hundred 0 or 1 signals within 1 second.

If output five hundred 1, that is 5V; if all of which is 1, that is 0V. If output 010101010101 in this way then the output port is 2.5V, which is like showing movie. The movie we watch are not completely continuous. It actually outputs 25 pictures per second. In this case, the human can't tell it, neither does PWM. If want different voltage, need to control the ratio of 0 and 1. The more 0,1 signals output per unit time, the more accurately control.

2. Components Needed

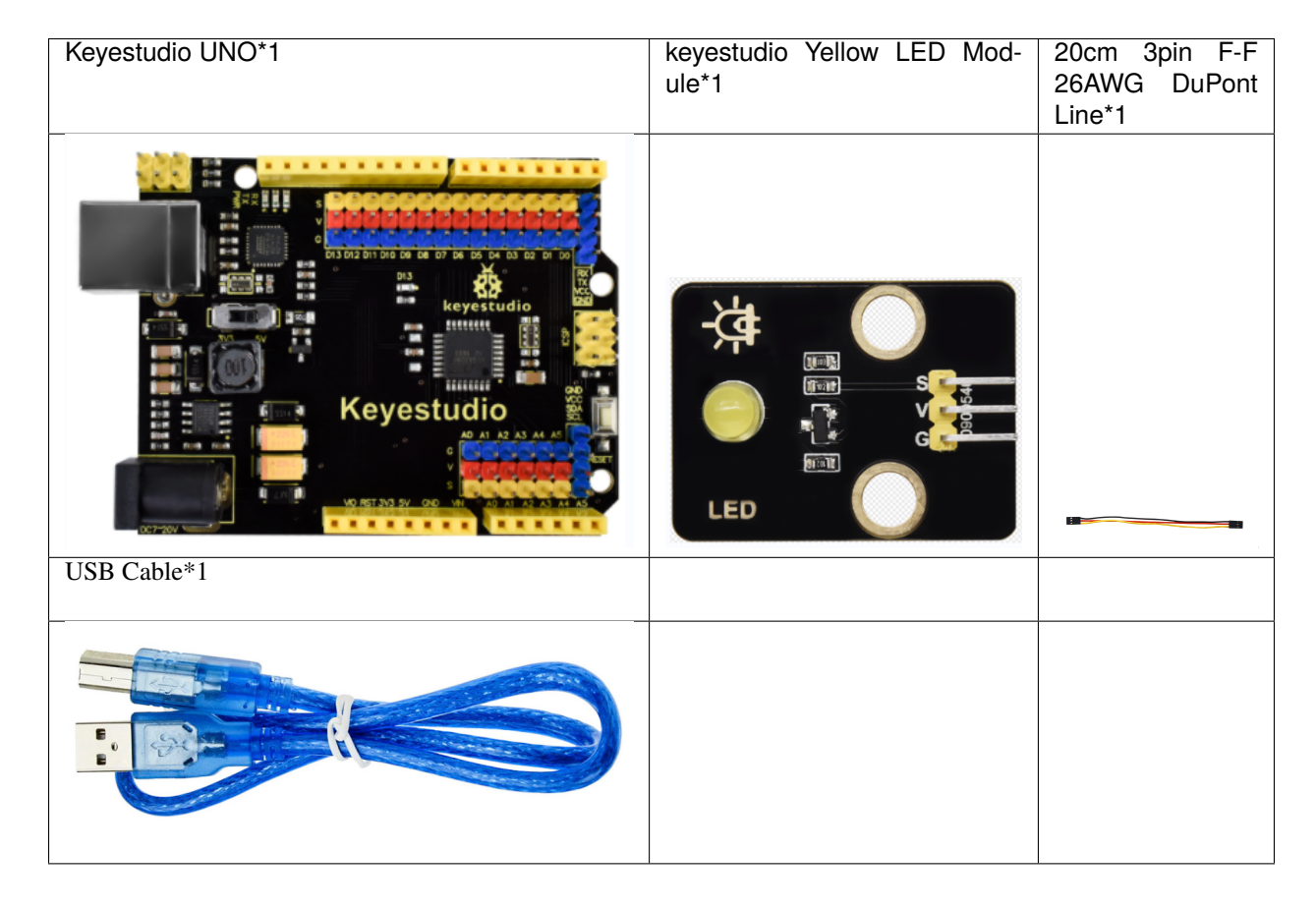

3. Connection Diagram

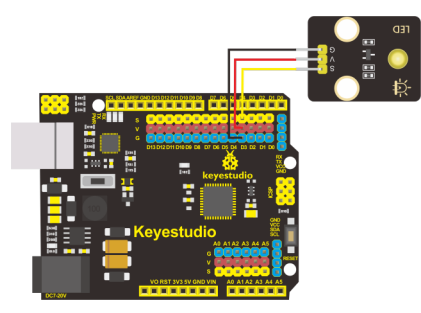

4.Test Code

5.Test Results

Upload test code successfully, LED gradually becomes brighter then darker, like human breath.

6. Code Explanation

When we need to repeat some statements, we could use FOR statement.

FOR statement format is shown below:

```
2 condition is true 4
for (cycle initialization; cycle condition; cycle adjustment statement) {
\textcircled{3} loop body statement;
\mathfrak{z}
```
FOR cyclic sequence:

Round  $11 \rightarrow 2 \rightarrow 3 \rightarrow 4$ 

Round  $22 \rightarrow 3 \rightarrow 4$ 

. . .

Until number 2 is not established, "for"loop is over,

After knowing this order, go back to code:

for (int value = 0; value < 255; value=value+1) $\{$ 

. . . }

for (int value = 255; value > 0; value=value-1) $\{$ 

. . . }

The two "for" statements make value increase from 0 to 255, then reduce from 255 to 0, then increase to  $255,\ldots$  infinitely loop

There is a new function in the following —– analog Write()

We know that digital port only has two state of 0 and 1. So how to send an analog value to a digital value? Here,this function is needed. Let's observe the Arduino board and find 6 pins marked"~"which can output PWM signals.

Function format as follows:

analogWrite(pin,value)

analogWrite() is used to write an analog value from  $0\nu$ -255 for PWM port, so the value is in the range of  $0\nu$ -255. Attention that you only write the digital pins with PWM function, such as pin 2 , 34 , 567 , 8 , 91011 , 12 , 13 , 44, 45 , 46.

PWM is a technology to obtain analog quantity through digital method. Digital control forms a square wave, and the square wave signal only has two states of turning on and off (that is, high or low levels). By controlling the ratio of the duration of turning on and off, a voltage varying from 0 to 5V can be simulated. The time turning on(academically referred to as high level) is called pulse width, so PWM is also called pulse width modulation.

Through the following five square waves, let's acknowledge more about PWM.

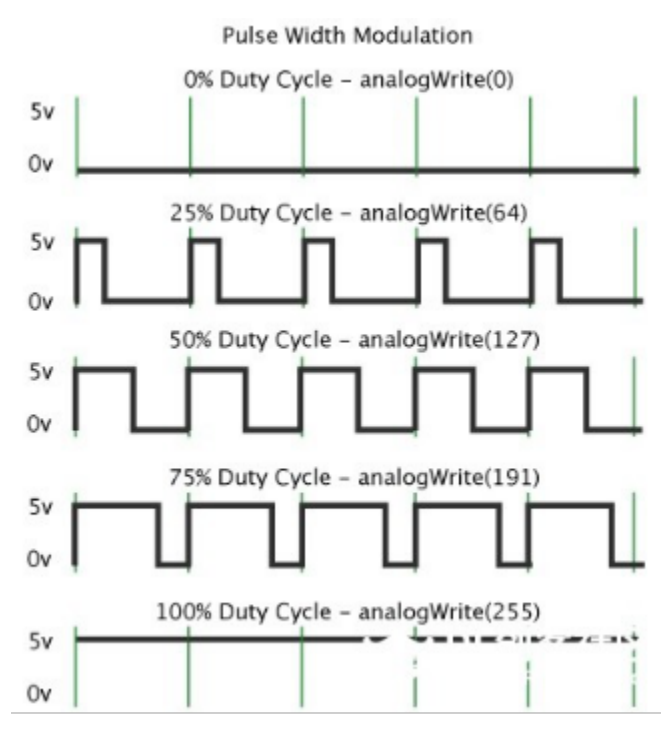

In the above figure, the green line represents a period, and value of analogWrite() corresponds to a percentage which is called Duty Cycle as well. Duty cycle implies that high-level duration is divided by low-level duration in a cycle. From top to bottom, the duty cycle of first square wave is  $0\%$  and its corresponding value is 0. The LED brightness is lowest, that is, turn off. The more time high level lasts, the brighter the LED. Therefore, the last duty cycle is  $100\%$ , which correspond to 255, LED is brightest. 25% means darker.

PWM mostly is used for adjusting the LED brightness or rotation speed of motor.

It plays vital role in controlling smart robot car. I believe that you can't wait to enter next project.

6. Extension Practice

Let's observe the status of LED if we change the delay value.

Upload code to development board, the LED's blink frequency is slower, isn't it?

### **7.3 Project 3Push Button Module**

#### (1)Description

In this project, we intend to use the push button module to control the LED.

(2)Parameters:

- Working voltageDC 3.3-5V
- Control signaldigital signal
- Size34*22*15mm
- Weight3.8g

### (3)Components Needed:

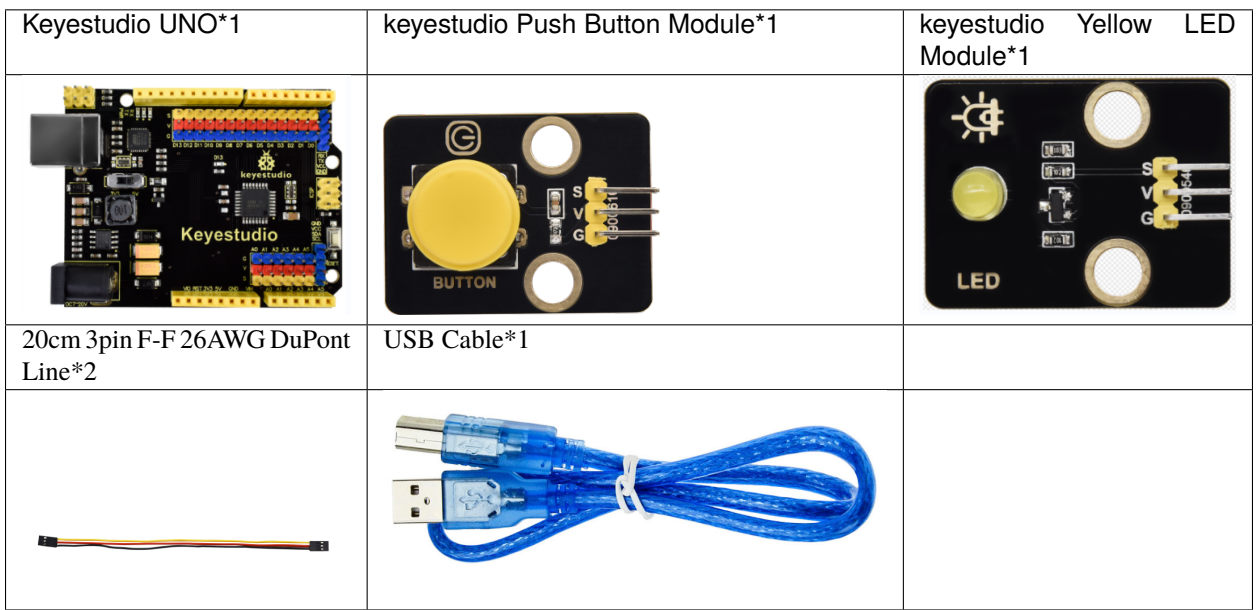

### (4)Connection Diagram

Please note that the pins G,V and S on the push button module should be connected with G, V and D2 on the development board respectively while the pins G,V and S on the LED module should be linked with G,V and D3 on the development board respectively.

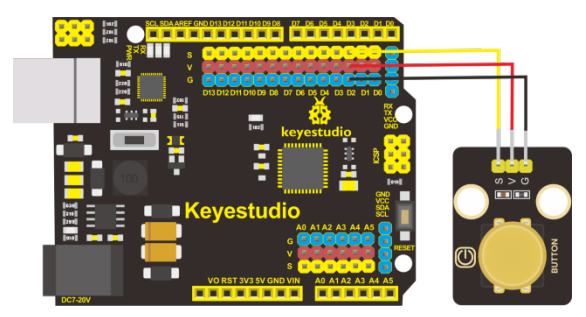

(5)Test Coderead the signal of the push button module

### (6)Test Results:

After uploading test code, powering the module up and open the serial monitor to set the baud rate to 9600, the value 1 (high level) output by the push button module is shown on the serial monitor and when the button is pushed, it changes to 0 (low level).

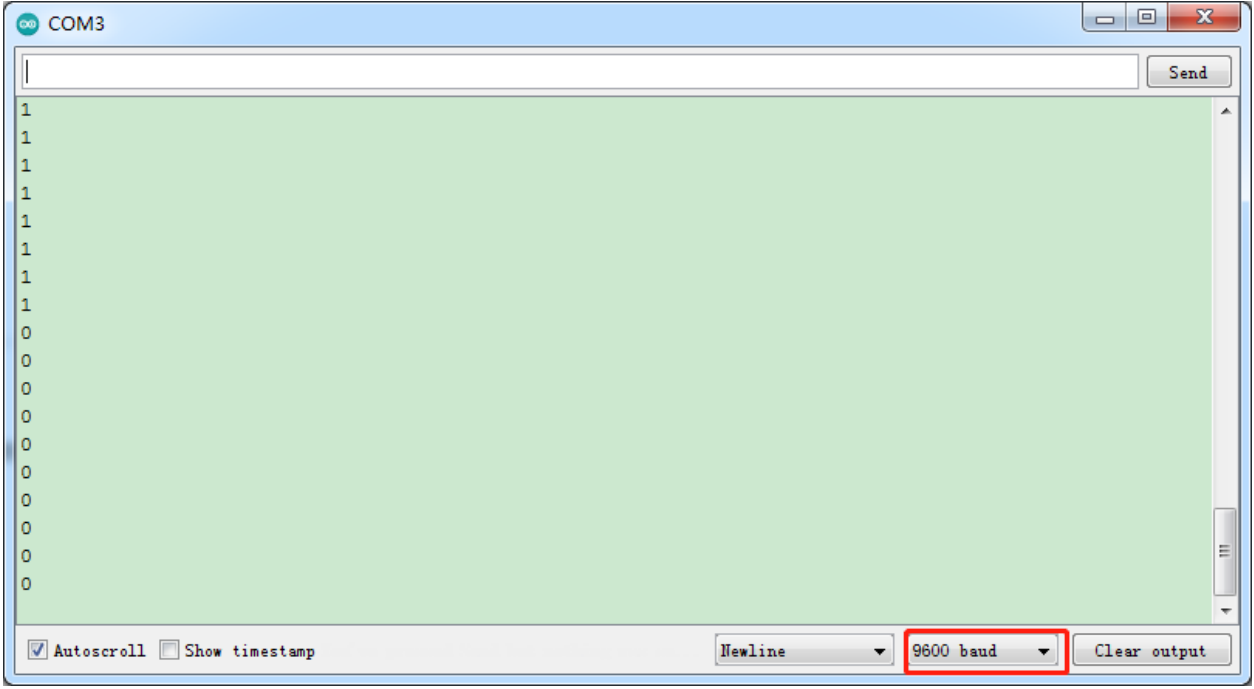

(7)Code Explanation:

Serial.begin(9600)-initialize the serial communication and set the baud rate to 9600

pinMode(pin, INPUT)-use the function pinMode() to tell Arduino whether it is an output pin or an input pin

digitalRead(pin)-read the digital level of pins,be HIGHT OT LOW

(8)Extension Projectcontrol the LED by the push button module

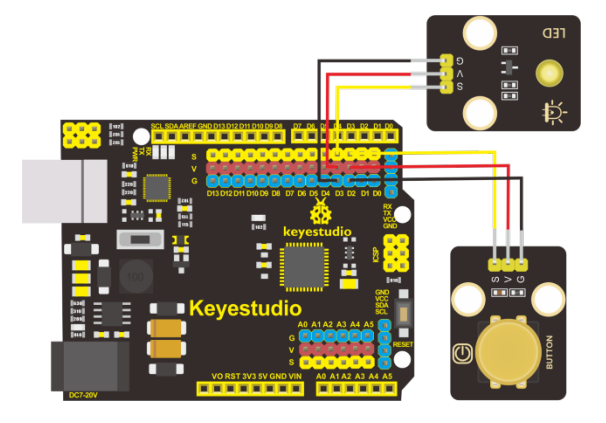

Conclusion : when the button is pressed, the LED lights up; otherwise, it remains off.

# **7.4 Project 4: Passive Buzzer**

### (1)Description

There are prolific interactive works completed by Arduino. The most common one is sound and light display. We always use LED to make experiments. For this lesson, we design circuit to emit sound. The universal sound components are buzzer and horns. Buzzer is easier to use. And buzzer includes about active buzzer and passive buzzer. In this experiment, we adopt passive buzzer.

While using passive buzzer, we can control different sound by inputting square waves with distinct frequency. During the experiment, we control code to make buzzer sound, begin with "tick, tick" sound, then make passive buzzer emit "do re mi fa so la si do", and play specific songs.

(2)Parameters:

- Control interface: digital port
- Working voltage: DC 3.3-5V

(3)Components Needed

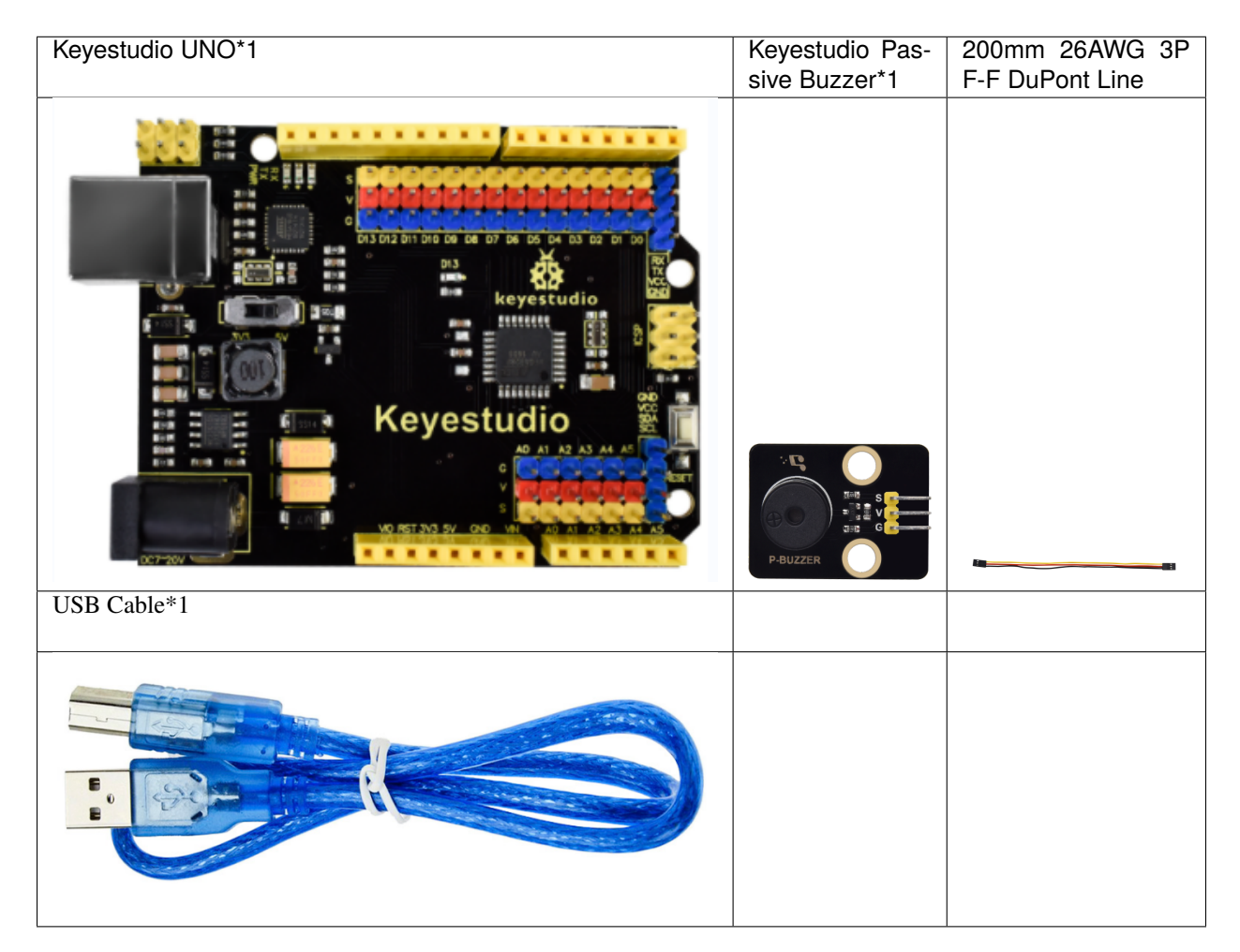

#### (4)Connection Diagram

The G, V and S pins of passive buzzer are connected to G, V and D6.

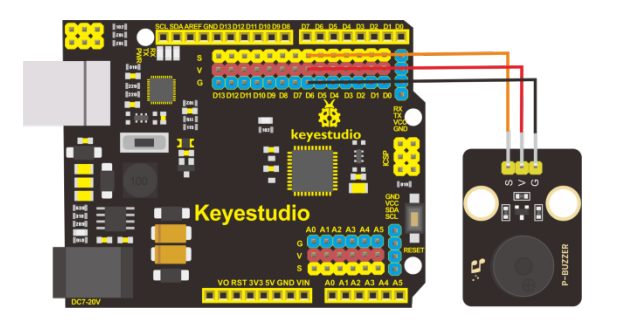

(5)Test Code

(6)Test Results:

Upload code to Keyestudio development board, power amplifier module will emit"do re mi fa so la si do".

(7)Extension Practiceplay music

# **7.5 Project 5: 1602 LCD Display Module**

Description

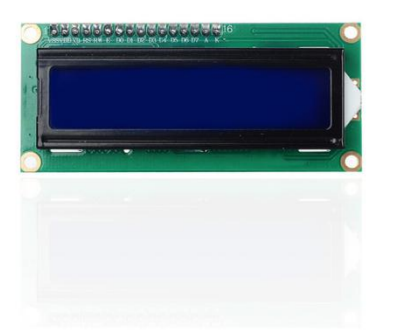

With I2C communication module, this is a display module that can show 2 lines with 16 characters per line.

It shows blue background and white word and connects to I2C interface of MCU, which highly save the MCU resources.

On the back of LCD display, there is a blue potentiometer for adjusting the backlight. The communication address defaults to 0x27.

The original 1602 LCD can start and run with 11 IO ports, but ours is built with ARDUINOIIC/I2C interface, saving 9 IO ports. Alternatively, the module comes with 4 positioning holes with a diameter of 3mm, which is convenient for you to fix on other devices.

(2)Parameters

• I2C address: 0x27

- Backlight (blue, white)
- Power supply voltage: 5V
- Adjustable contrast
- GND: A pin that connects to ground
- VCC: A pin that connects to a +5V power supply
- SDA: A pin that connects to analog port 20 for IIC communication
- SCL: A pin that connects to analog port 21 for IIC communication

(3)Components Needed:

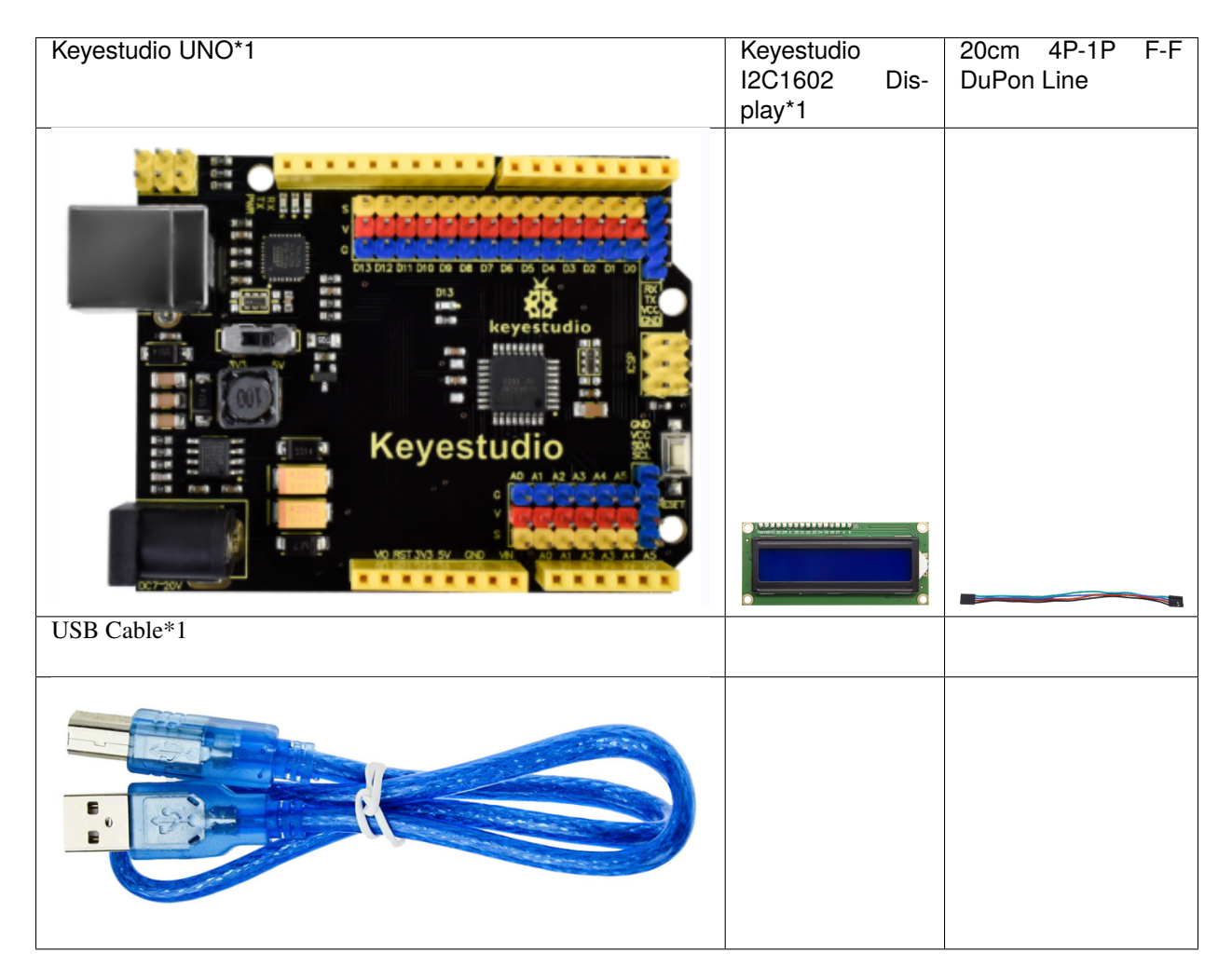

### (4)Connection Diagram

Notethe pin GND, VCC, SDA and SCL of 1602LCD module are connected to GND(-), 5V(+), SDA and SCL of IIC communication

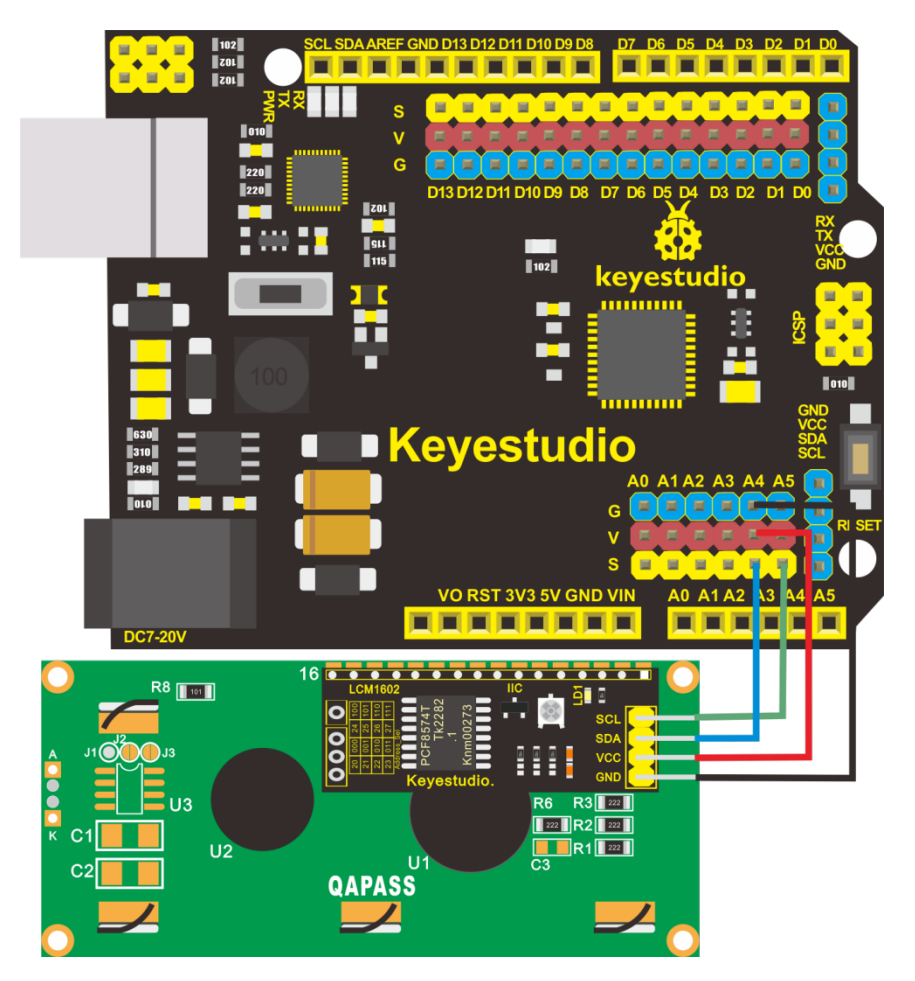

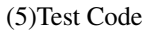

(6)Test Results:

Upload code, wire up according to connection diagram and power on. 1602 LCD will display"Hello World"at the first row and show"Hello Keyes"at the second row.

Note: wire up connection diagram, upload code and power on. You can adjust the potentiometer on the back of 1602LCD display module to display the character strings.

Note: The working voltage of the LCD Display is 5V, please make sure the 3.3-5V Switch on the control board is dial to

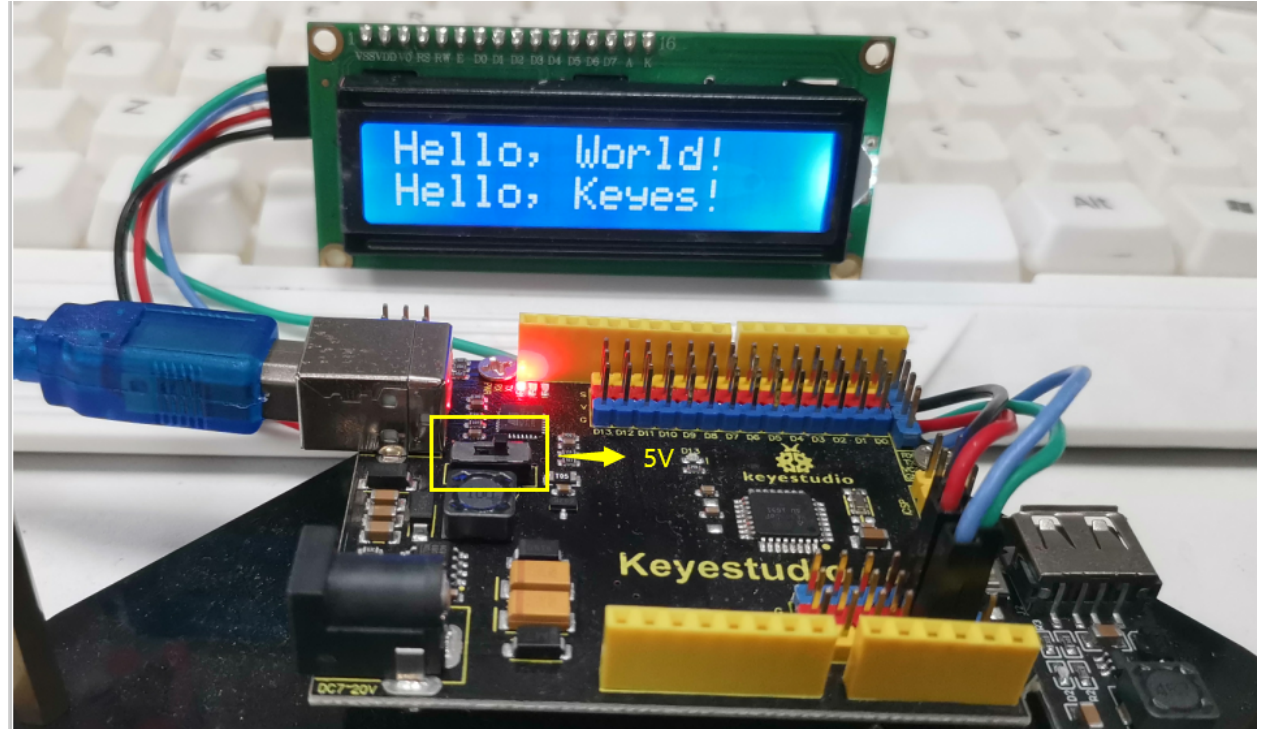

5V.

## **7.6 Project 6: Ambient Light Sensor**

### (1)Description

There are four identical modules in this kit, the ambient light sensors, with photoresistor as main component.

The resistance of a photoresistor varies with the light intensity. When there is light around, its resistance ranges in 5-10K; while when it is dark, the resistance is only 0.2M. Based on this property, a circuit can be built to convert the change in resistance to changes in voltage.

What's more, the sensor comes with an anti-reverse insertion terminal with a pitch of 2.54mm to facilitate the wiring. It is also compatible with many kinds of microcontrollers, such the Arduino microcontroller series.

Here, we apply this sensor with the Arduino microcontroller. The S (signal) end of the sensor should be input to the analog pin of Arduino to detect the variation in analog value which will be printed on the serial monitor. And please notice that there are two positioning holes with a diameter of 4.9mm built on the sensor to help fix it.

(2)Parameters:

- Working voltage3.3V-5VDC
- Interface3PIN
- Output signalanalog signal
- Weight2.3g

(3)Components Needed:

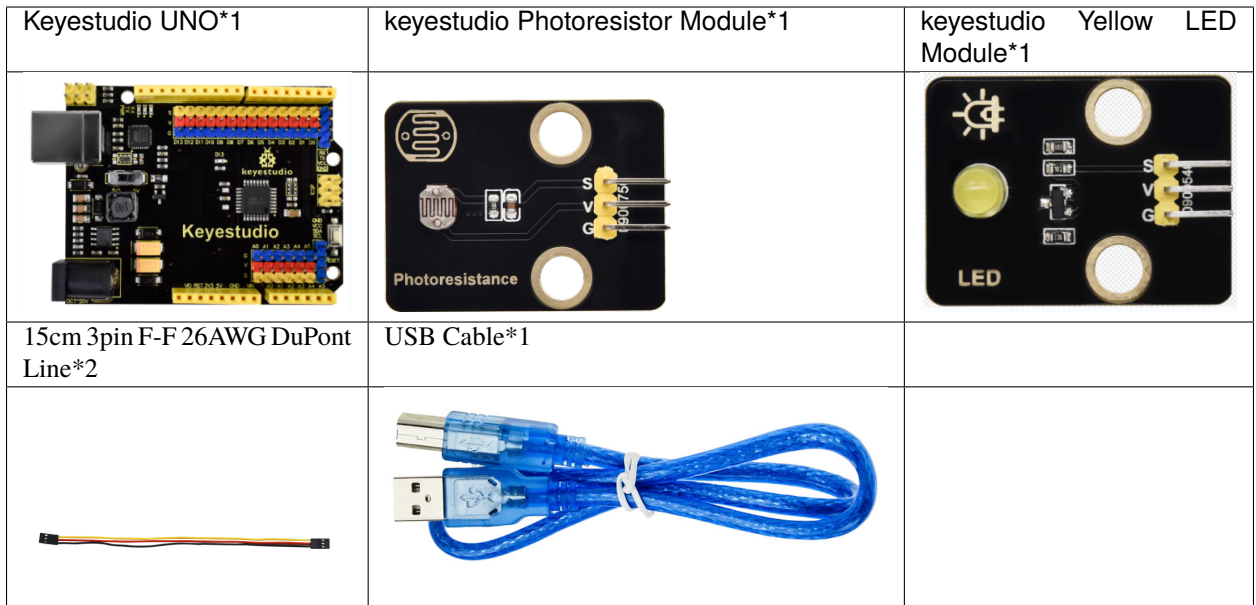

### (4)Connection Diagram:

Please note that the pins G,V and S on the push button module should be connected with G, V and A0 on the expansion board respectively while the pins G,V and S on the LED module should be linked with G,V and 3 respectively.

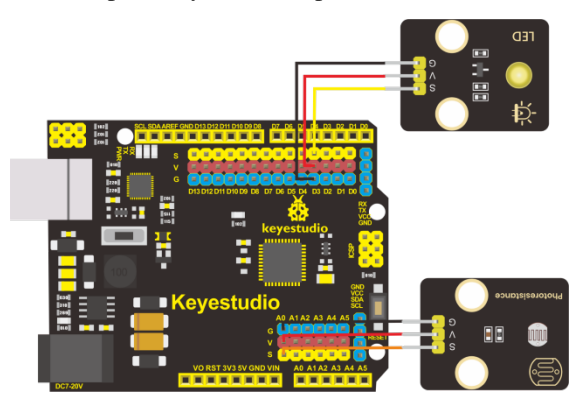

(5)Test Code:

(6)Test Results:

After wiring up according to the connection diagram, uploading the test code, powering it up and setting the baud rate to 9600, the serial monitor prints the value detected by the ambient light sensor. And when we block the sensor from light, the valued printed gets smaller. When the value sensed is less than 300, the LED lights up; otherwise, it remains off.

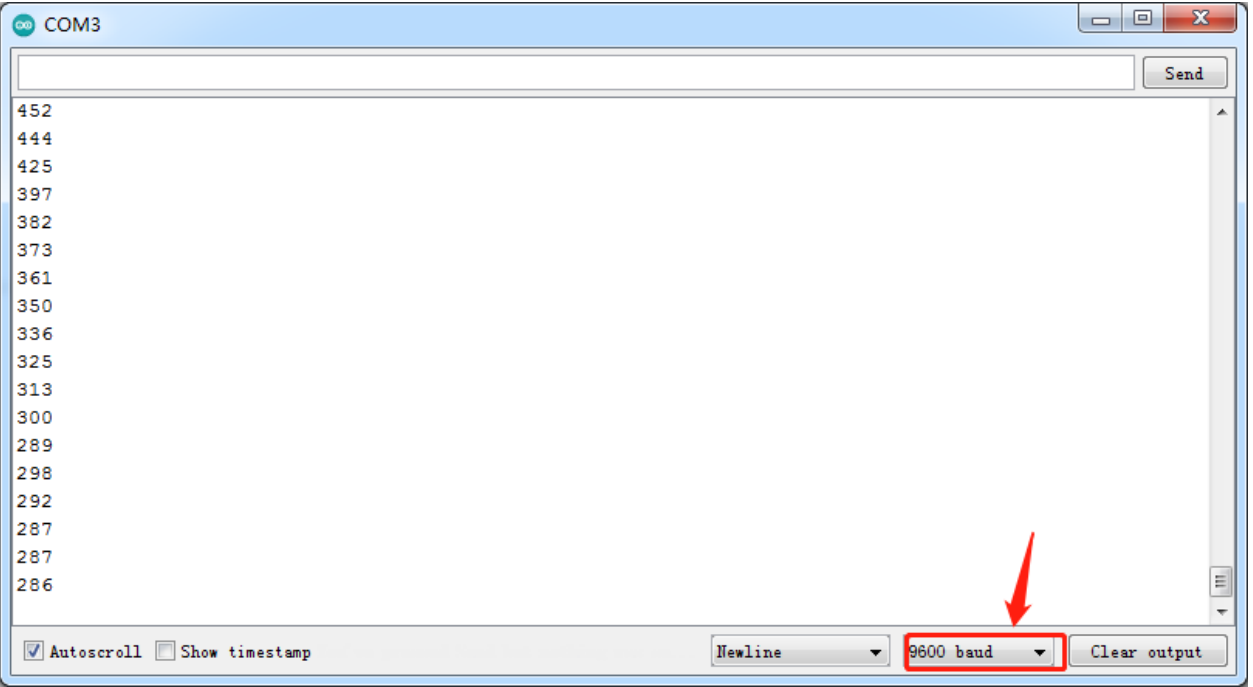

# **7.7 Project 7: DHT11 Temperature and Humidity Sensor**

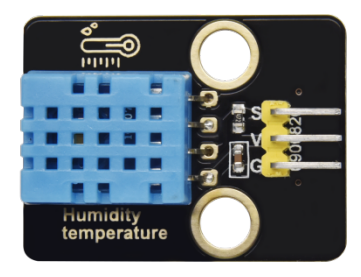

(1)Description:

This DHT11 temperature and humidity sensor is a composite sensor which contains a calibrated digital signal output of the temperature and humidity.

DHT11 temperature and humidity sensor uses the acquisition technology of the digital module and temperature and humidity sensing technology, ensuring high reliability and excellent long-term stability.

It includes a resistive element and a NTC temperature measuring device.

(2)Parameters

- Working voltage: +5 V
- Working temperature: 0-50 ℃ error of ± 2 ℃
- Humidity: 20-90% RH  $\pm$  5% RH error
- Interface: digital port

(3)Components needed:

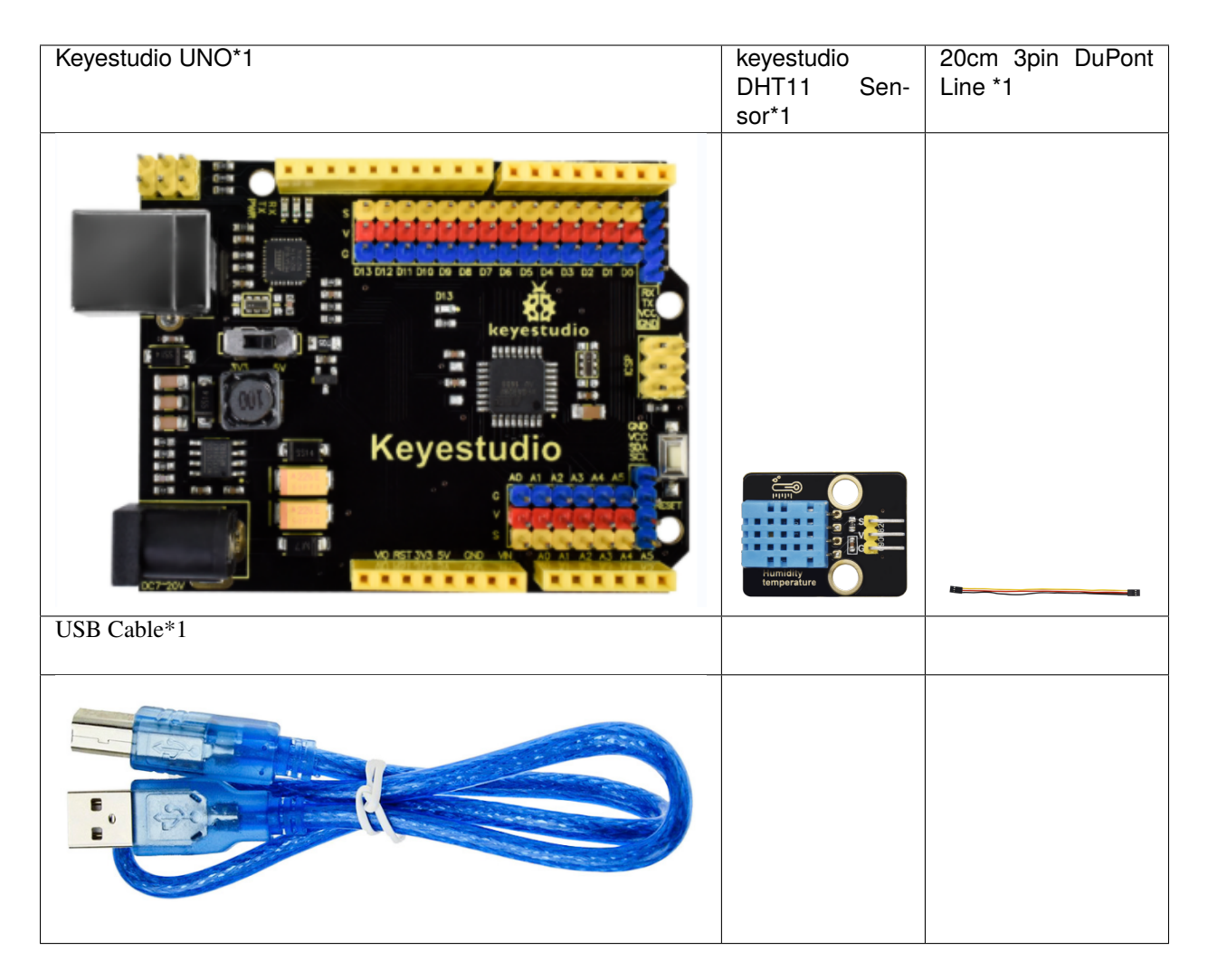

(4)Connection Diagram

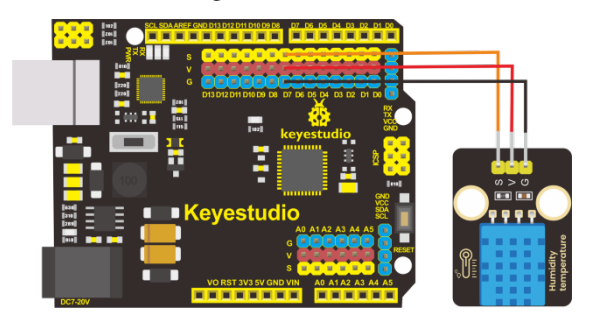

Please note that when we conduct this experiment we need to import the library file of XHT11 first.

(5)Test Code:

(6)Test Results:

After uploading test code, powering it up via USB cable and open the serial monitor to set the baud rate to 9600, the serial monitor displays the value of the current humidity and temperature as shown below:

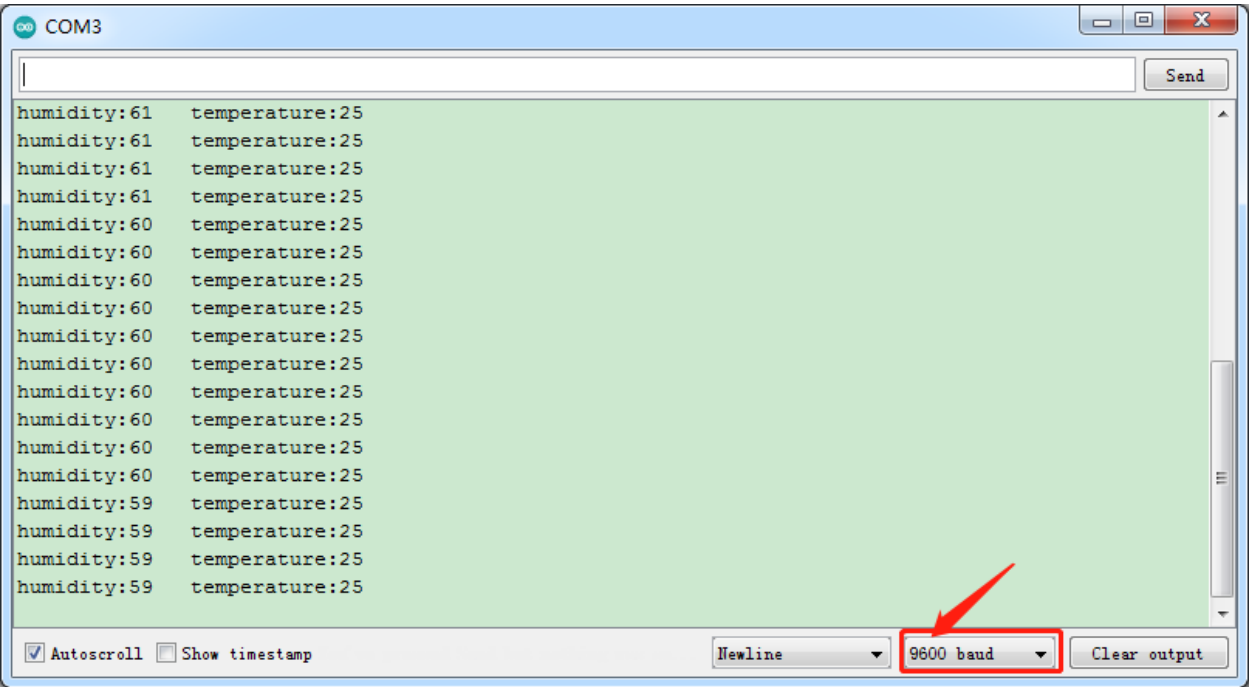

# **7.8 Project 8: BH1750 Digital Light Intensity Module**

(1)Description:

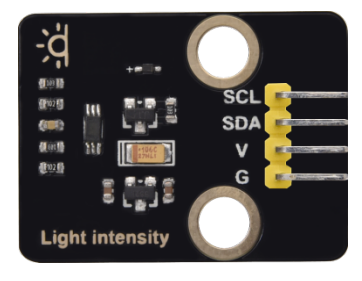

The main component of this sensor is chip BH1750FVI which is an integrated chip for digital light intensity.

As shown in the picture below, BH1750 is composed of a photodiode, an operational amplifier, an ADC acquisition, a crystal oscillator, etc. The photodiode converts the input optical signal into an electrical signal through the photovoltaic effect. After being amplified by the operational amplifier circuit, the voltage is collected by the ADC, and then converted into a 16-bit binary number through the logic circuit and stored in the internal register(Note: The stronger the light, the greater the photocurrent, and the greater the voltage, so the intensity of the light can be judged by the value of the voltage.

However, it should be noted that the voltage and the light intensity are one-to-one correspondence, but not proportional. That is why this chip linear processing is done and why the integrated IC is used directly instead of photodiodes). BH1750 leads out the clock line and data line. The single-chip microcomputer can communicate with the BH1750 module through the I2C protocol. You can choose the working mode of the BH1750, or you can extract the illuminance data of the BH1750 register.

(2)Parameters:

- I2C digital interface, supporting a maximum rate of 400Kbps
- The output is Illuminance
- Measuring range is 1~65535 lux, the minimum resolution is 1lux
- Low power consumption (Power down) function
- Shield the interference of light changes caused by 50/60Hz mains frequency
- Supports two I2C addresses, selected by the ADDR pin
- Small measurement deviation(maximum accuracy error +/-20%)
- GND power ground
- SDA I2C bus data pin
- SCL I2C bus clock pin
- VCC power supply voltage 3-5V

(3)Components Needed:

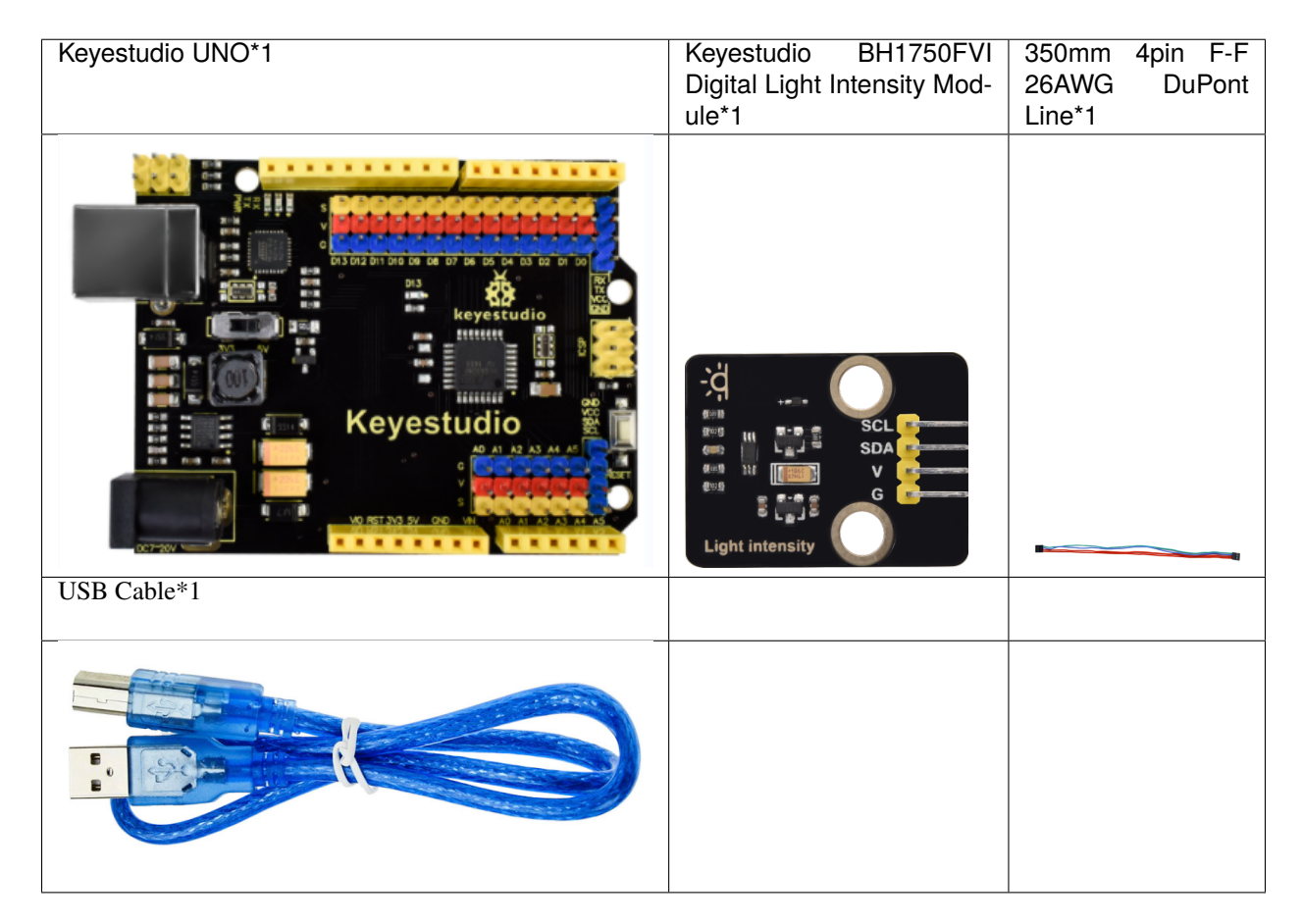

(4)Connection Diagram:

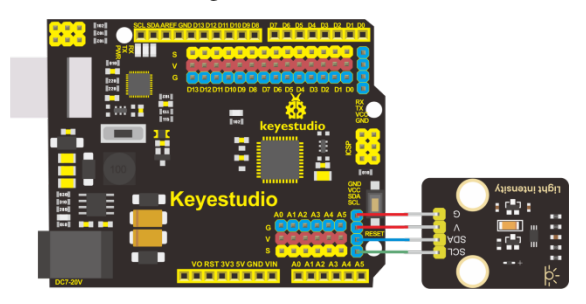

(5)Test Code:

(6)Test Results:

After uploading test code, powering the module up via the USB cable and open the serial monitor to set the baud rate to 9600, the serial monitor prints the value of the ambient light intensity(unit:lux). And when light source gets closer, the value becomes bigger as shown below:

(Note: since the I2C bus can have multiple devices with different addresses, when the digital light intensity module is used together with the I2C LCD1602 module, there is no conflict because they have different addresses.)

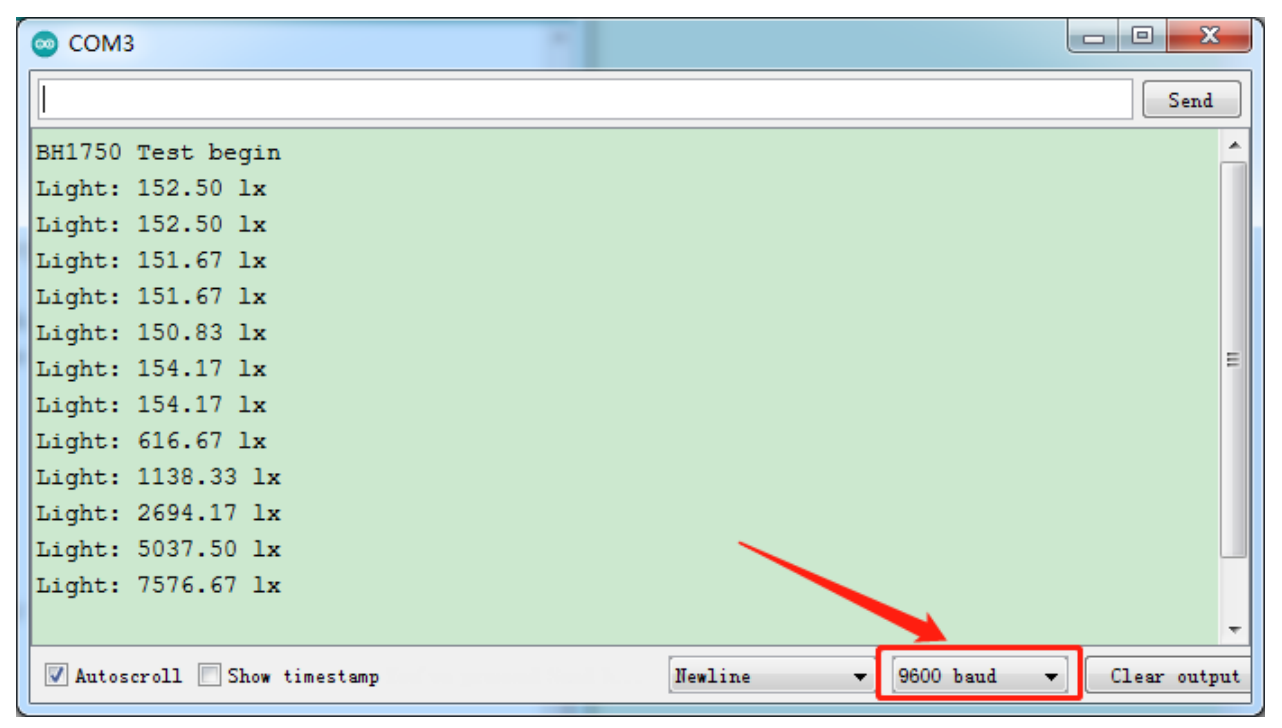

### **7.9 Project 9: Servo**

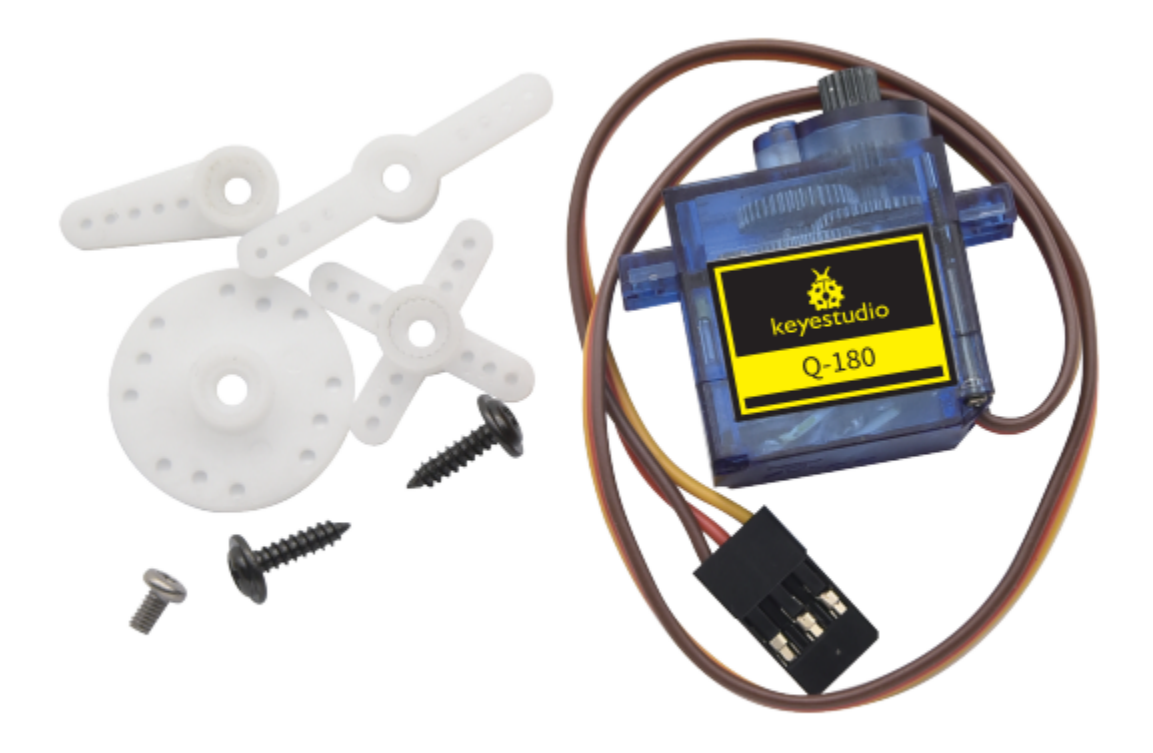

### (1)Description

Servo motor is a position control rotary actuator. It mainly consists of housing, circuit board, core-less motor, gear and position sensor. Its working principle is that the servo receives the signal sent by MCU or receiver, and produces a reference signal with a period of 20ms and width of 1.5ms, then compares the acquired DC bias voltage to the voltage of the potentiometer and obtains the voltage difference output.

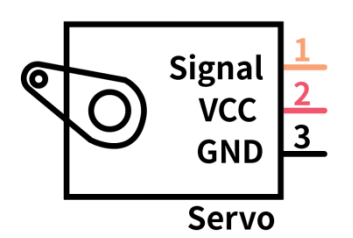

For the servo used in this project, the brown wire is the ground, the red one is the positive wire, and the orange one is the signal wire.

The rotation angle of servo motor is controlled by regulating the duty cycle of PWM (Pulse-Width Modulation) signal. The standard cycle of PWM signal is 20ms(50Hz). Theoretically, the width is distributed between 1ms-2ms, but in fact,it's between 0.5ms-2.5ms. The width corresponds to the rotation angle from 0° to 180°. But note that for different brand motor, the same signal may have different rotation angle.

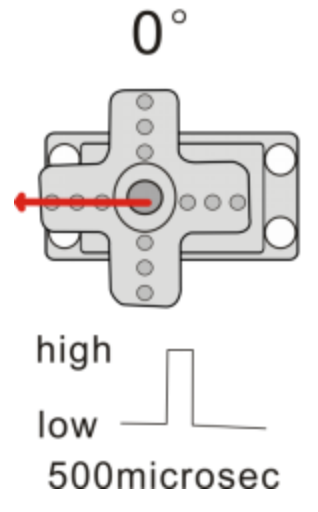

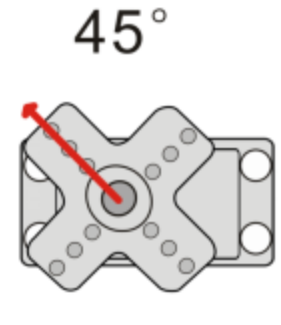

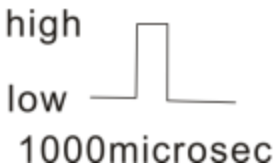

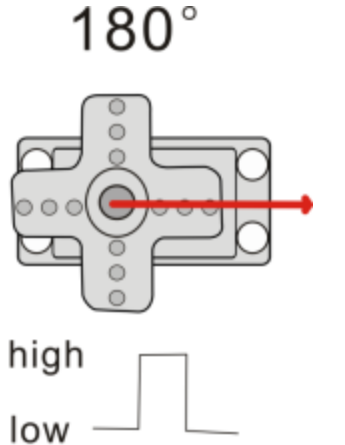

2500microsec

More details:

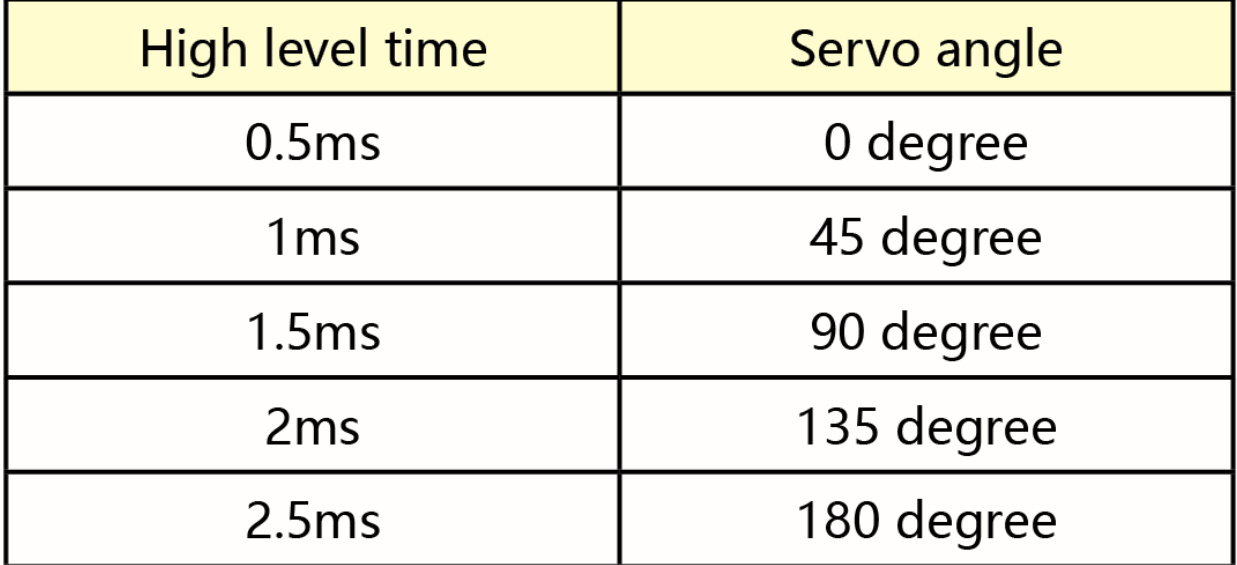

(2)Parameters:

- Working voltage: DC 4.8V ~ 6V
- Operating angle range: about 180  $\degree$  (at 500  $\rightarrow$  2500 sec)
- Pulse width range:  $500 \rightarrow 2500$  sec
- No-load speed:  $0.12 \pm 0.01$  sec / 60 (DC 4.8V)  $0.1 \pm 0.01$  sec / 60 (DC 6V)
- No-load current:  $200 \pm 20$ mA (DC 4.8V)  $220 \pm 20$ mA (DC 6V)
- Stopping torque:  $1.3 \pm 0.01$ kg · cm (DC 4.8V)  $1.5 \pm 0.1$ kg · cm (DC 6V)
- Stop current: 850mA (DC 4.8V) 1000mA (DC 6V)
- Standby current:  $3 \pm 1$ mA (DC 4.8V)  $4 \pm 1$ mA (DC 6V)
- Lead length:  $250 \pm 5$  mm
- Appearance size: 22.9 \* 12.2 \* 30mm
- Weight:  $9 \pm 1$  g (without servo horn)

### (3)Components Needed:

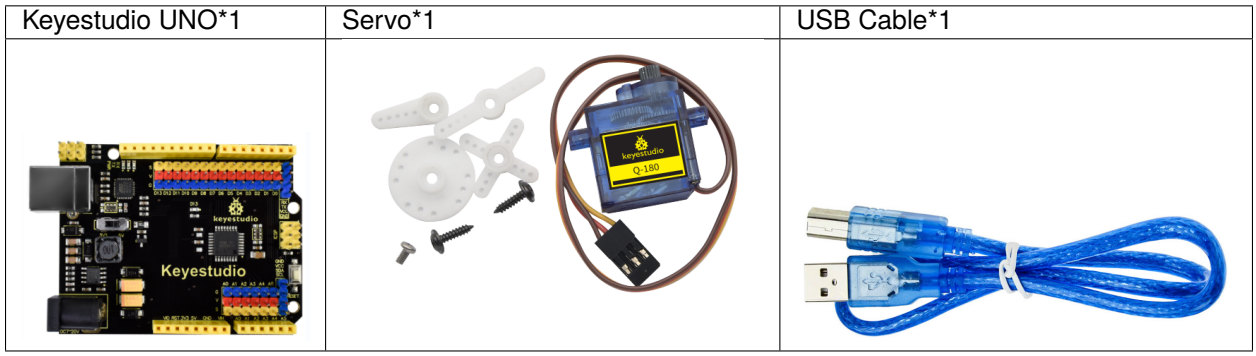

### (4)Connection Diagram

Note: The servo is connected to G (GND), V (VCC), 9. The brown wire of the servo is connected to Gnd (G), the red wire is linked with 5v (V), and the orange wire is connected to digital pin 9.

When connecting the steering gear, an external power supply must be used. Because the current requirement for driving the steering gear is relatively large, and the current of the development board is far from enough. If the external power supply is not connected, the development board is likely to be burned out.

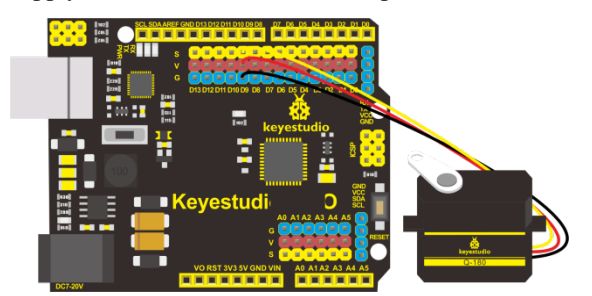

(5)Test Code1:

After uploading the test code, the servo rotate at  $0^{\circ}$ ,90° and 180° alternatively.

There is an easier way to control the servo that is use the servo library file of Arduino. The following link is for your reference:

<https://www.arduino.cc/en/Reference/Servo>

Test Code2:

Library file is used but the connection diagram remains the same.

(6)Test Results:

After uploading the test code and powering it up, the servo rotates from 0 degree to 180 degrees.

Please note that we usually use library file to control servo.

(7)Code Explanation:

/#include <Servo.h> is the Servo function and sentences that come with Arduino. The following are several commonly used sentences of the servo function:

1.Attach ( pin )–set the pin of the servo

2.write(angle)–it is used to set the rotation angle of the steering gear. The range of angle is  $0^{\circ}$  to  $180^{\circ}$ 

3.read–it is used to read the angle of the steering gear and can be understood as reading the value in the last write() command

4.attached–Determine whether the servo parameters have been sent to the interface where the servo is connected

Note: The writing format of the above sentences is "Servo variable name. Specific sentence ()" For example: myservo.attach(9).

## **7.10 Project 10: Lithium Power Module**

### (1)Description:

This module integrates a charging and discharging chip, which can be interfaced with an external rechargeable battery through the PH2.0MM interface. In the experiment,we use a single lithium battery.

It has a Micro USB port and a charging port for solar panels, which can supply power for an external lithium battery.

In addition, this module has a boost module which can increase the voltage of batteries to 6.6V. The DIP switch on the module is the OUTPUT switch of 6.6V. The pin G and V can output 6.6V and the pin S can read the battery voltage after the resistance 1/2 voltage.

The mobile phone charging module is a lithium battery boost module of 3.7V which can output 5V, 1A through the PH2.0 terminal and USB port.

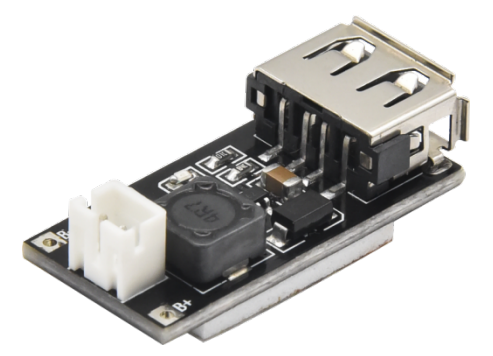

Lithium Power Module Powering Smart Phone Charging Module by Solar Energy or Via USB Cable

(2)Parameters:

Lithium Power Module Powering by Solar Energy or Via USB Cable

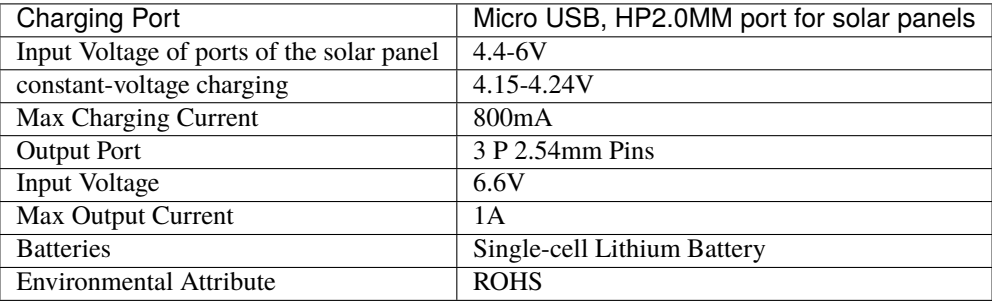

Smart Phone Charging Module

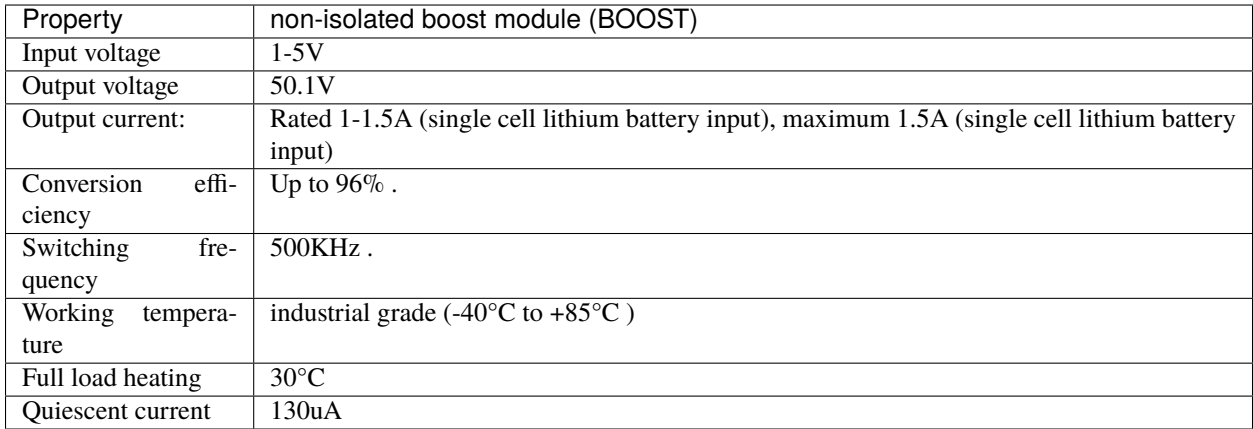

(3)Schematic Diagram of Lithium Power Module Powering by Solar Energy or Via USB Cable

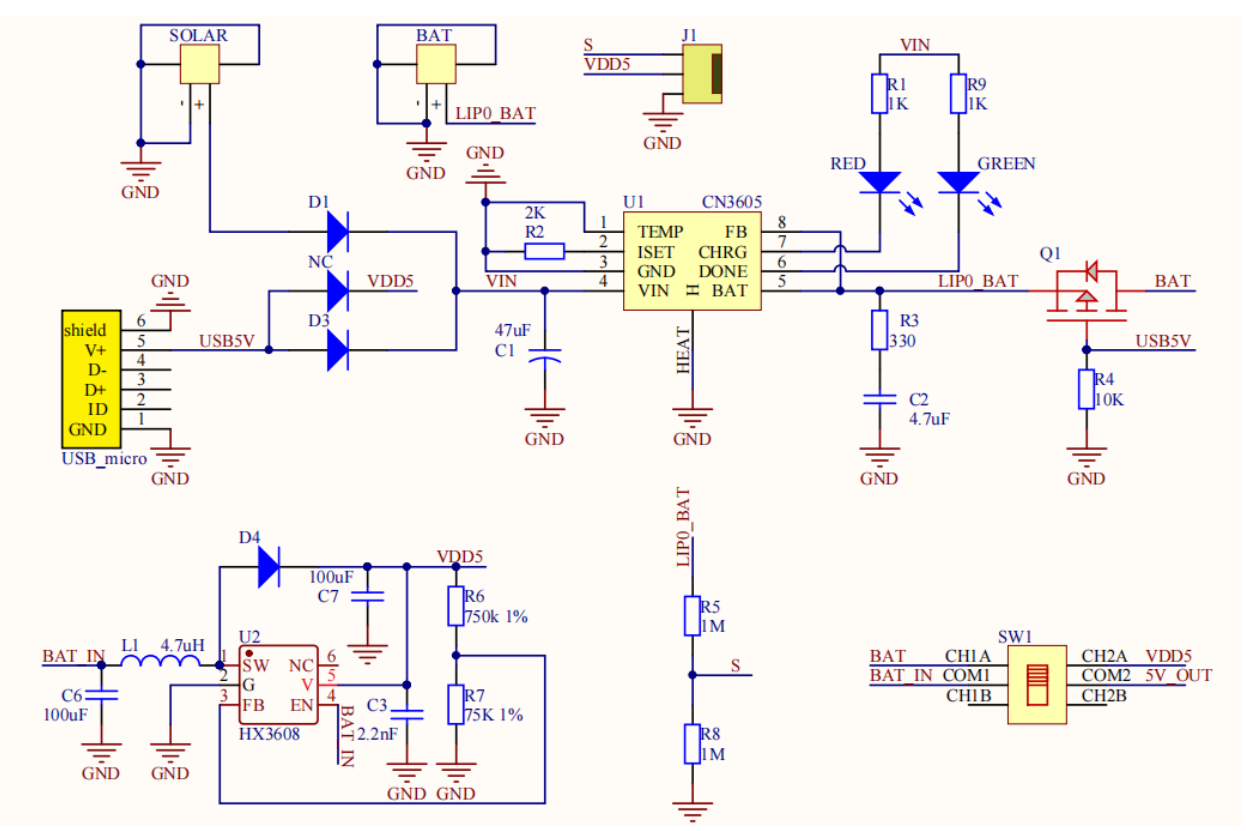

(4)Features

Lithium Power Module Powering by Solar Energy or Via USB Cable

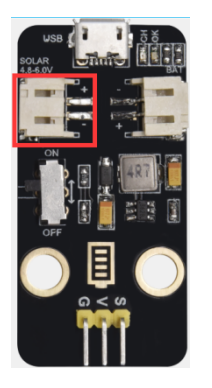

SOLAR4.8-6.0V, the input port of power, is connected to polar panels.

The solar energy is converted into electric energy via solar panels.

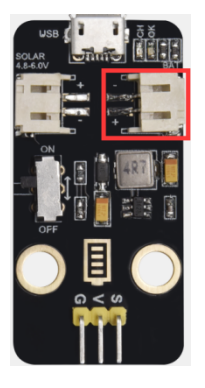

BAT, the output port of power, is interfaced with the lithium battery holder(rechargeable batteries) and saves the electric energy into batteries.

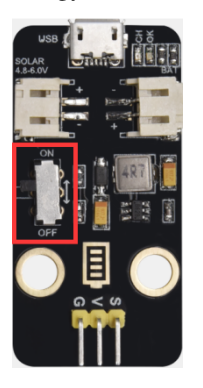

This is the switch. Slide to ON end, then the external lithium battery will be connected, supplying to the expansion board; on the contrary, slide to OFF, then the current of lithium battery will be disconnected.
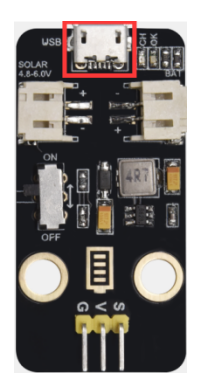

You can charge the lithium battery via USB cable. Smart phone charging Module

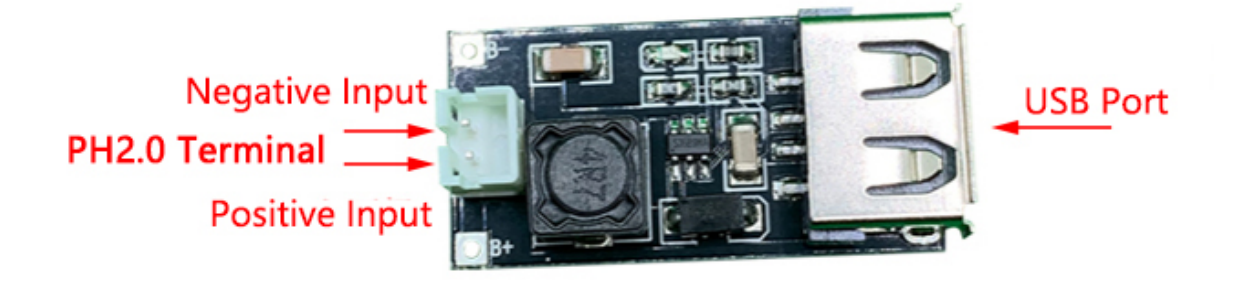

Place a lithium cell in the PH2.0 terminal.

Connect the USB port and the smart phone via a USB cable to charge.

## **7.11 Assemble the Solar Tracking**

**(Peel the sticker off the Acrylic boards first)**

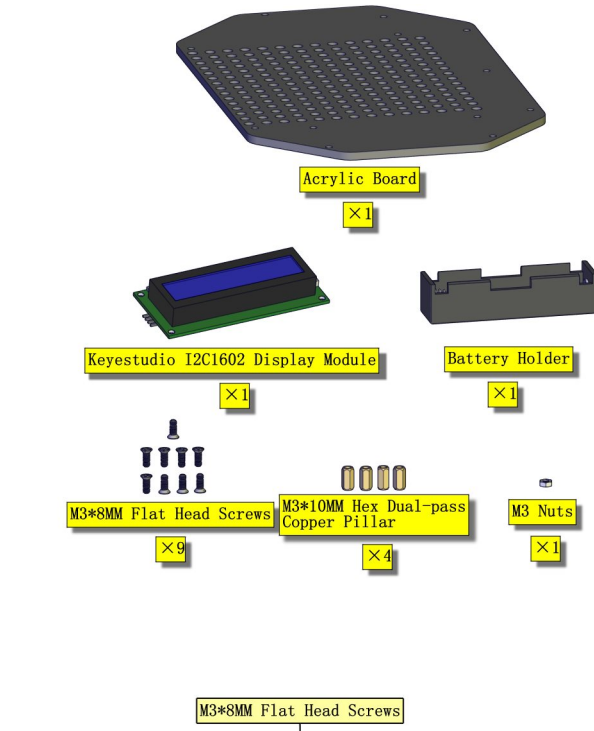

**Part 1** Components Needed

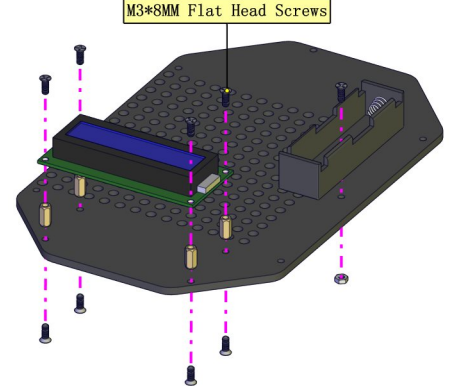

Installation Diagram

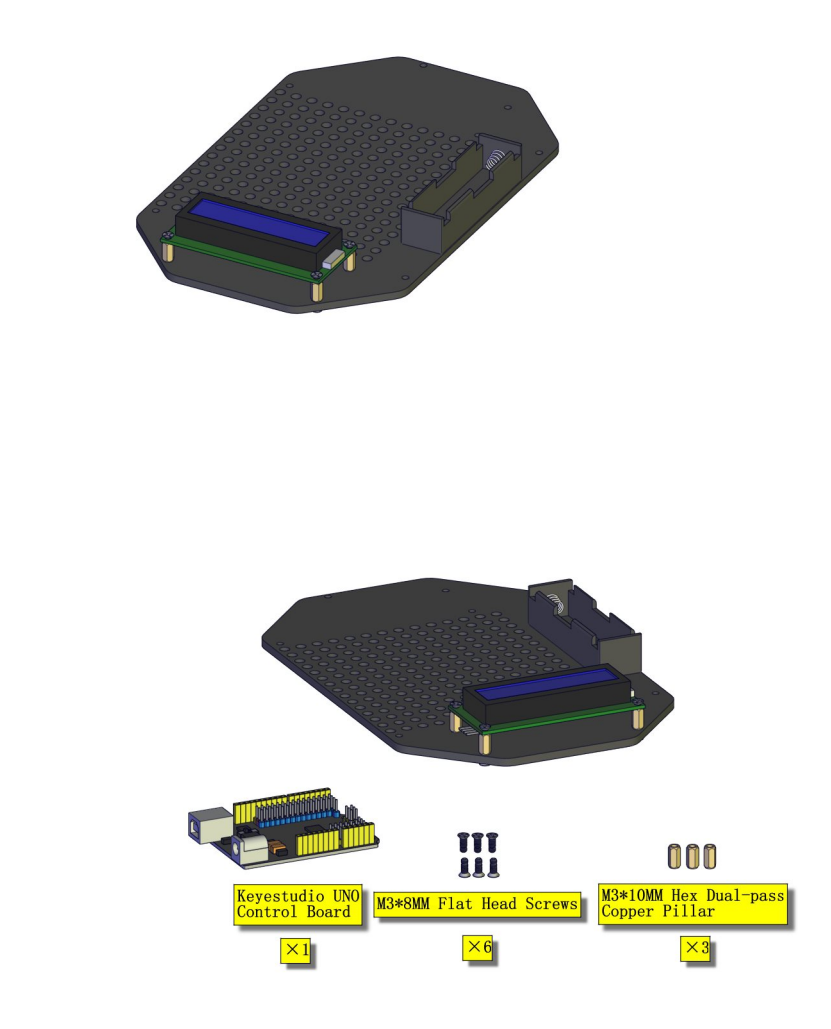

Prototype **Part 2**

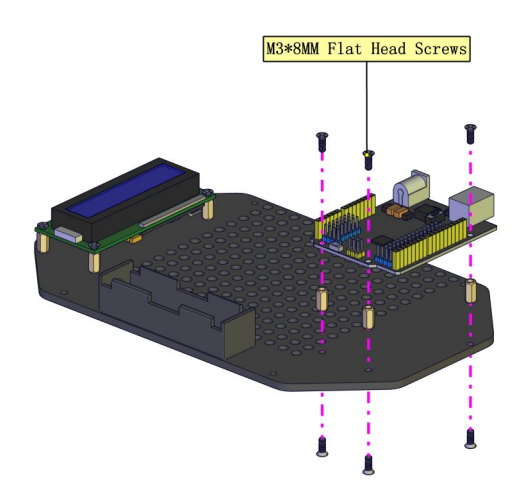

Installation Diagram

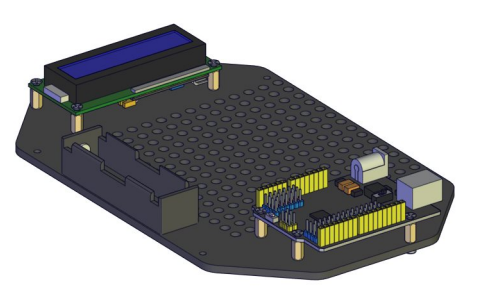

Prototype

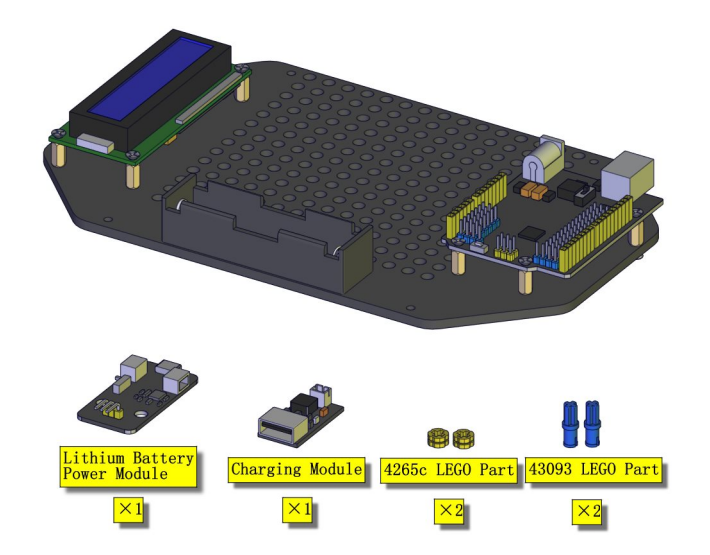

**Part 3** Components Needed

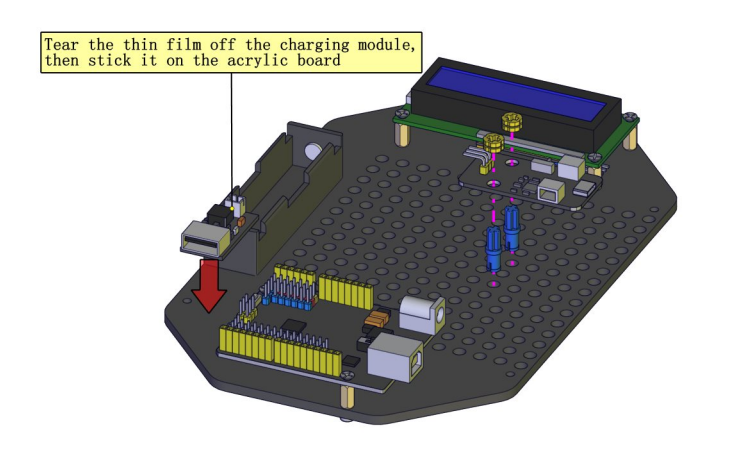

Installation Diagram

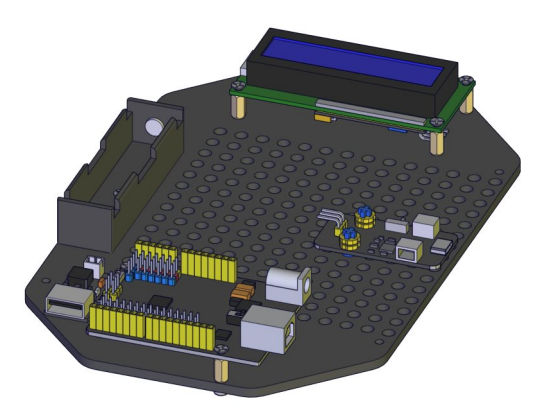

Prototype **Part 4**

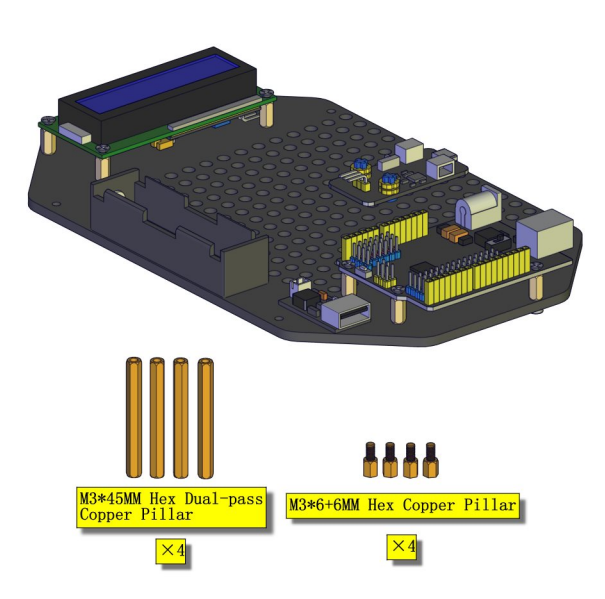

Components Needed

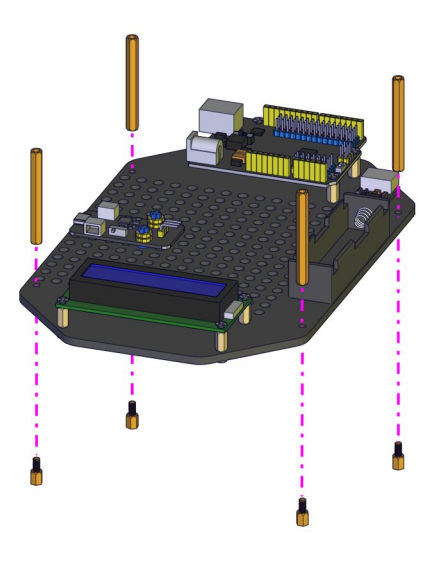

Installation Diagram

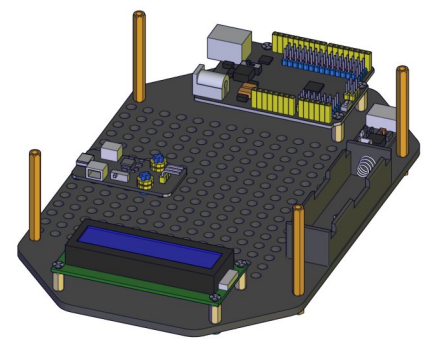

Prototype **Part 5**

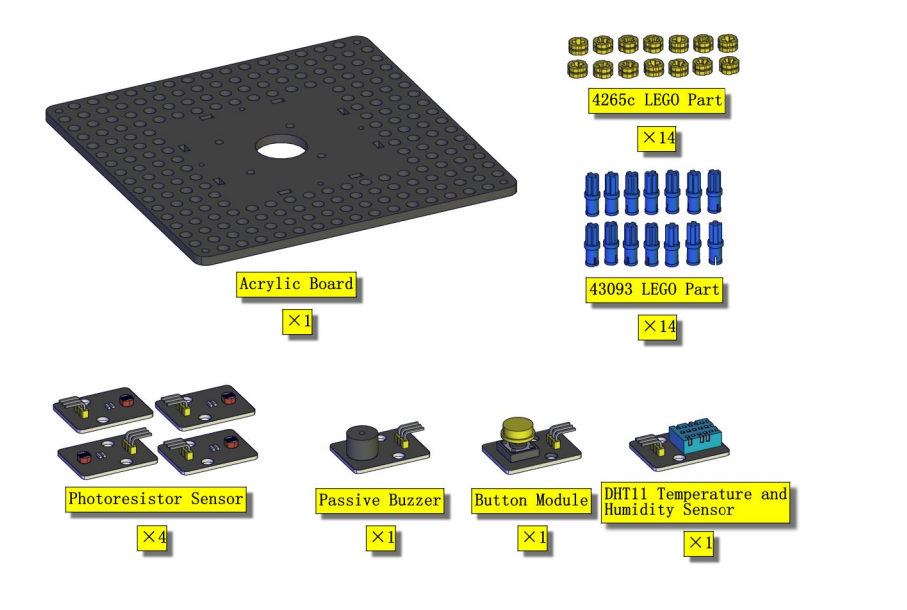

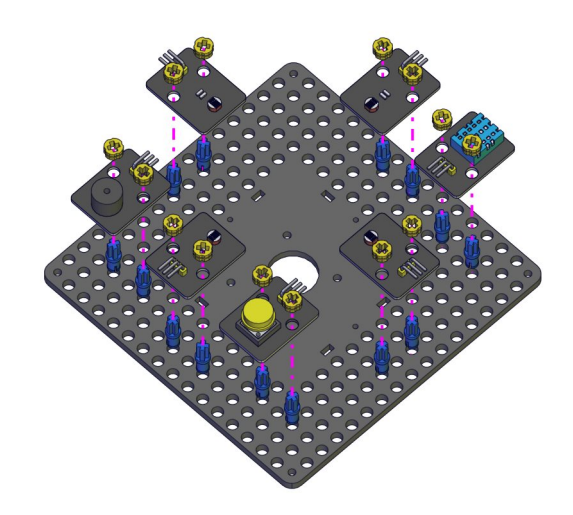

Installation Diagram (mind the installation direction)

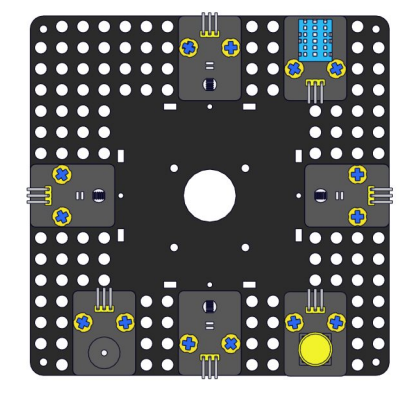

Prototype **Part 6**

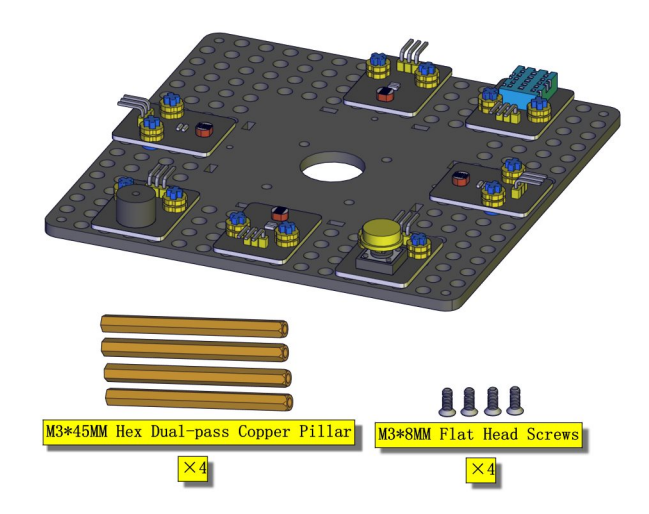

Components Needed

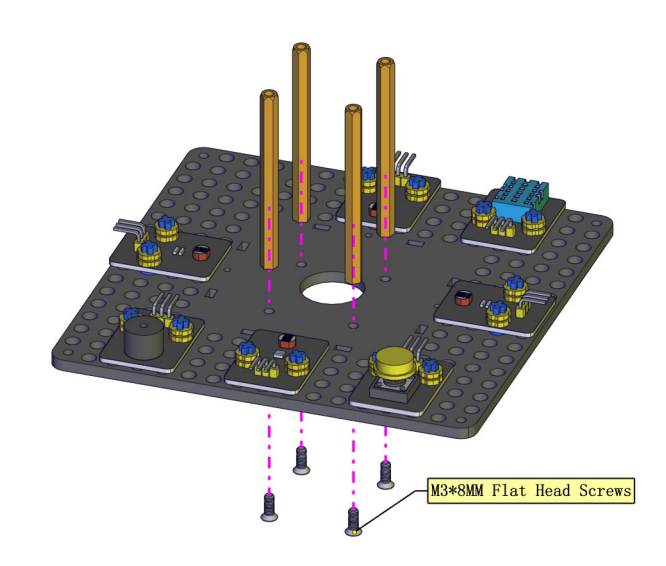

Installation Diagram Prototype

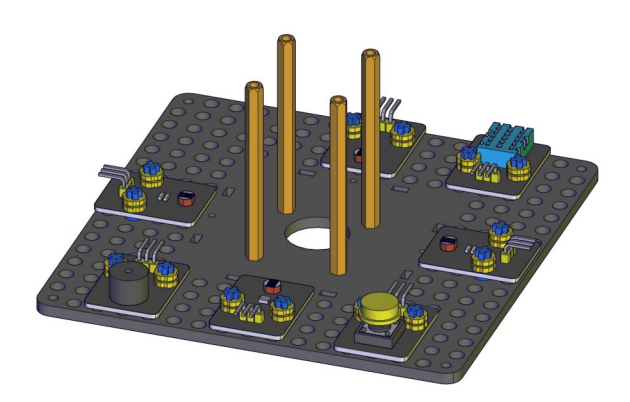

**Part 7**

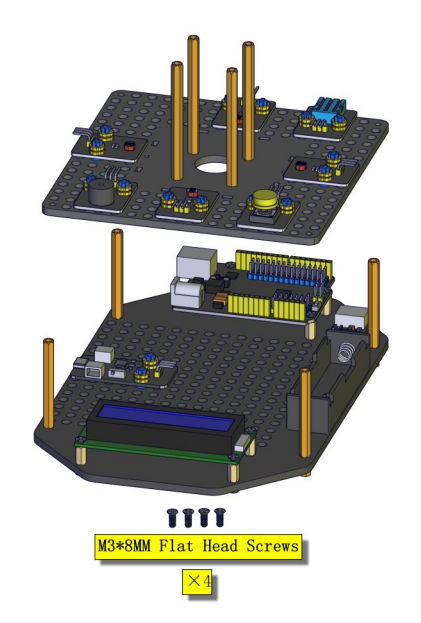

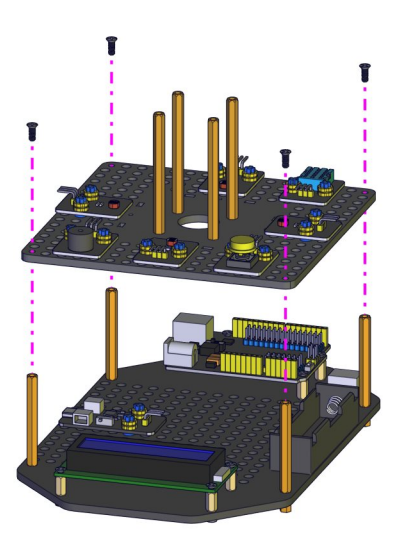

Installation Diagram (mind the installation direction) |

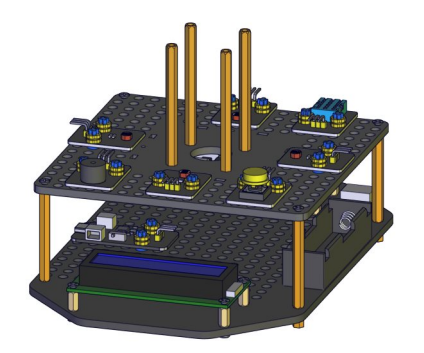

Prototype **Part 8**

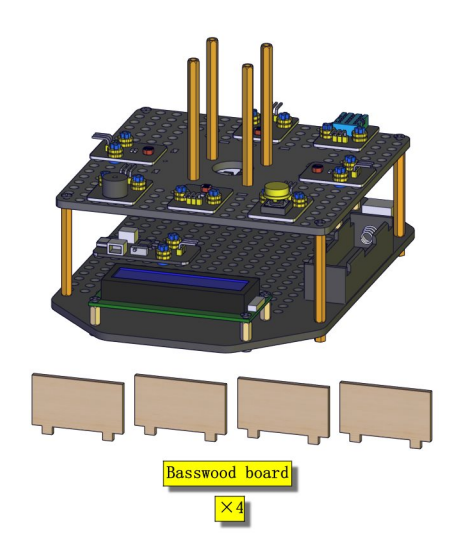

Components Needed

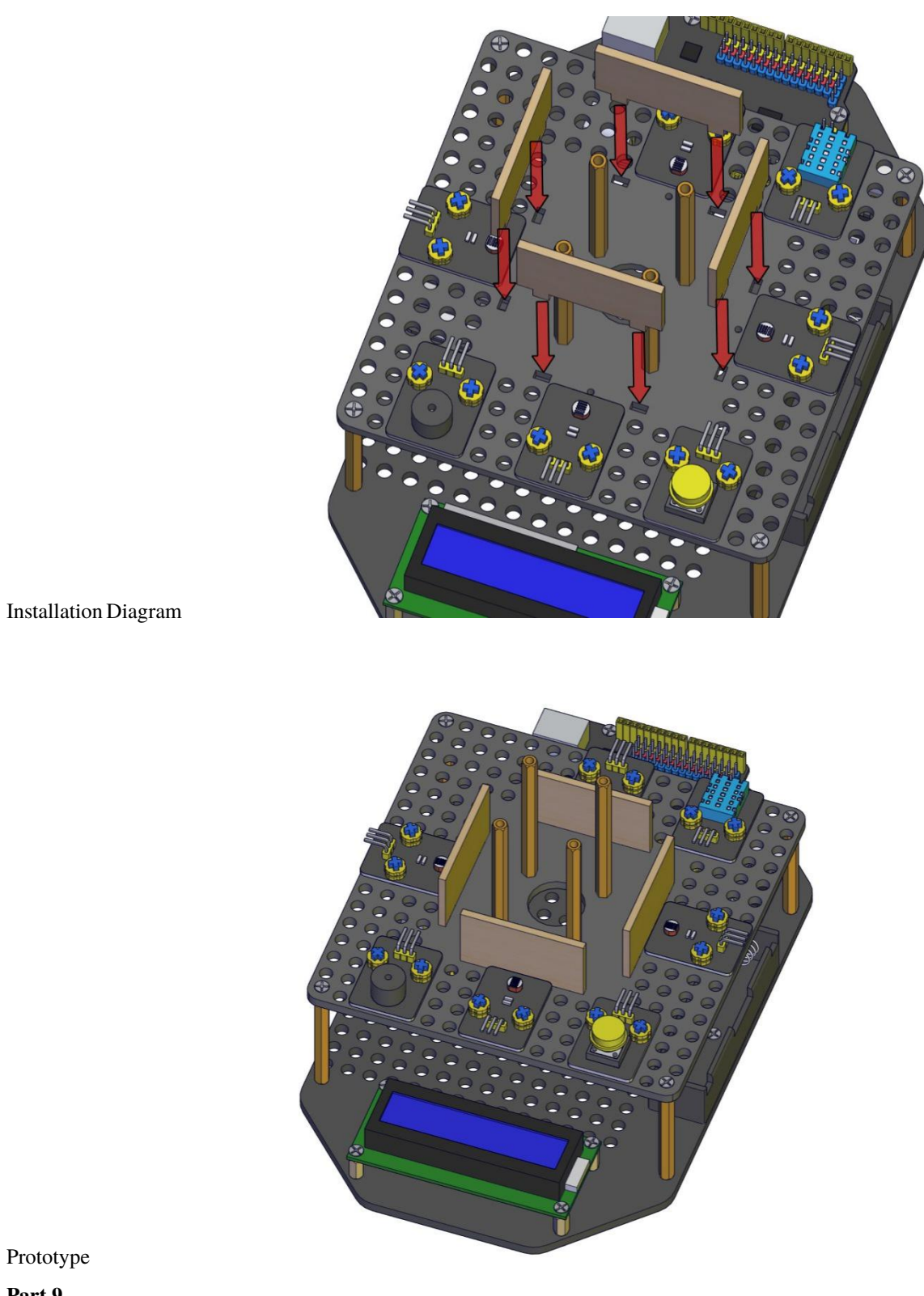

Prototype

**Part 9**

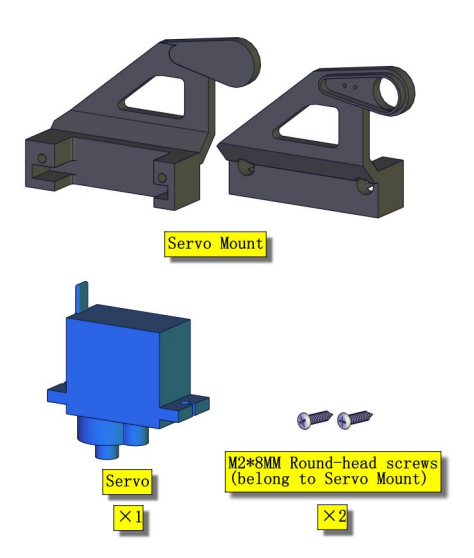

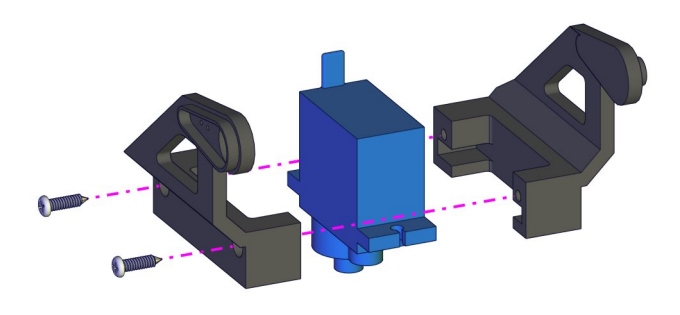

Installation Diagram (mind the installation direction of the servo)

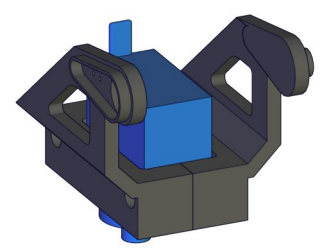

Prototype **Part 10**

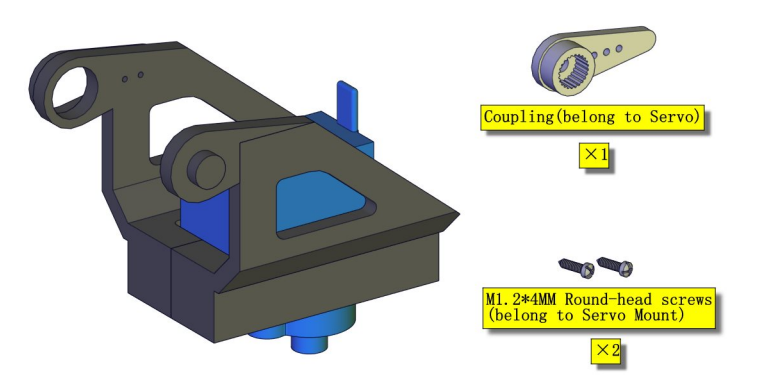

Components Needed

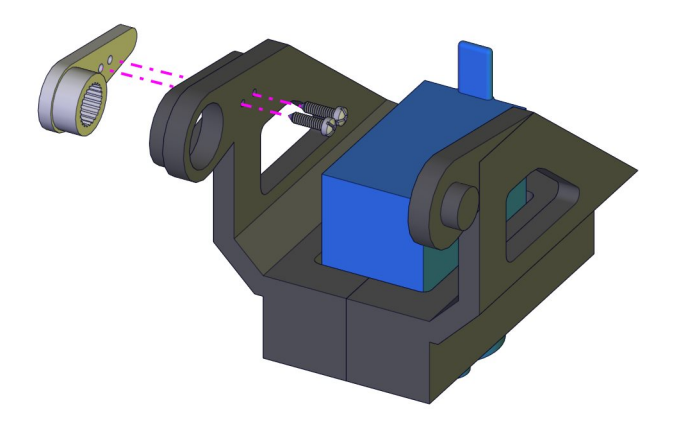

Installation Diagram

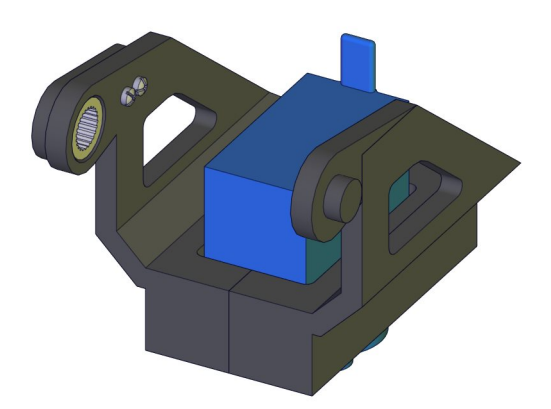

Prototype Part 11 (adjust the angle of the servo before starting this step) Components Needed (adjust the angle of the servo marked in red circle)

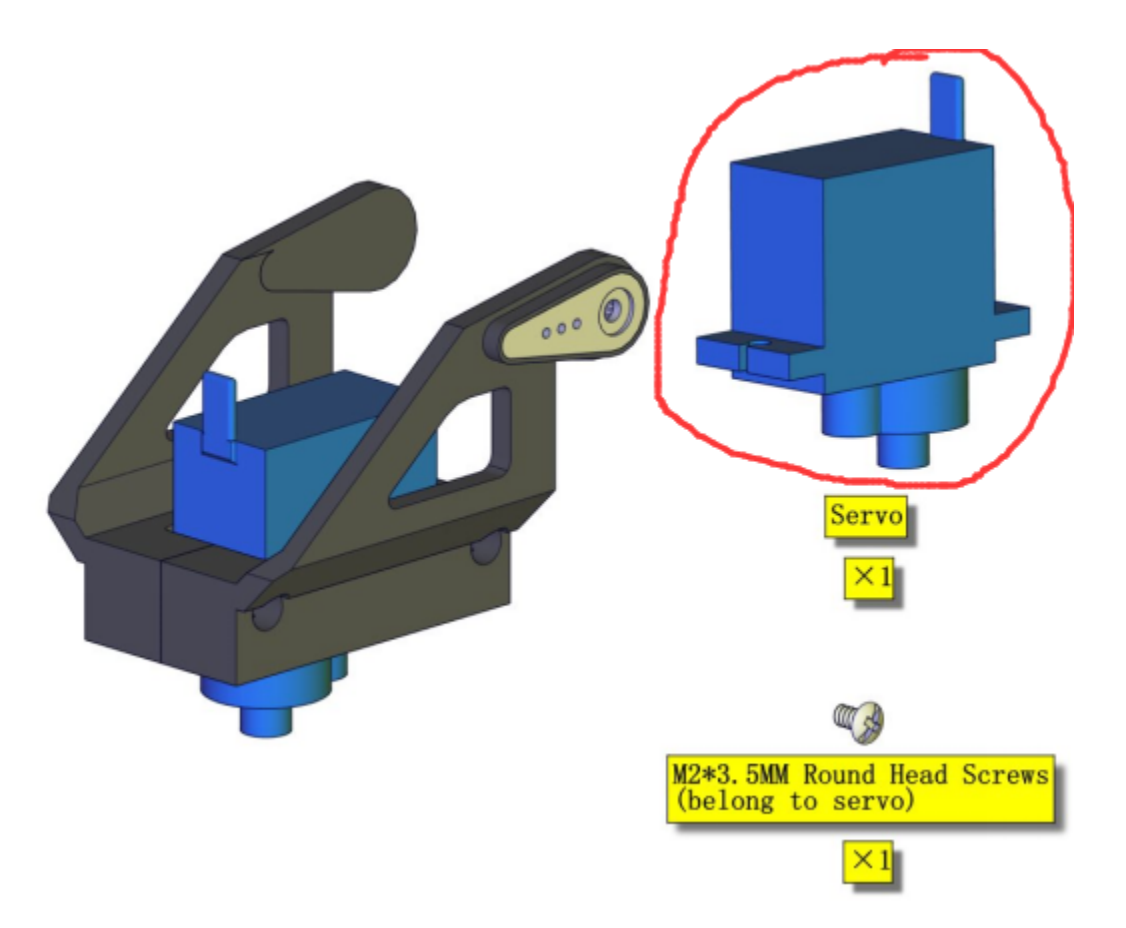

Test Code

```
#include <Servo.h>
   Servo ud_servo;//define the name of the servo rotating right and left
   int ud_angle = 10;//set the initial angle to 10 degree;keep the solar panels upright.
˓→to detect the strongest light
   const byte ud_servopin = 10;//define the servo rotating upwards and downwards and
˓→its control pin
   void setup() {
   ud_servo.attach(ud_servopin); // set the control pin of the servo
   ud_servo.write(ud_angle);
   delay(1000);
   }
   void loop() {}
```
Installation Diagram (pay attention to the angle of the servo as shown in the picture)

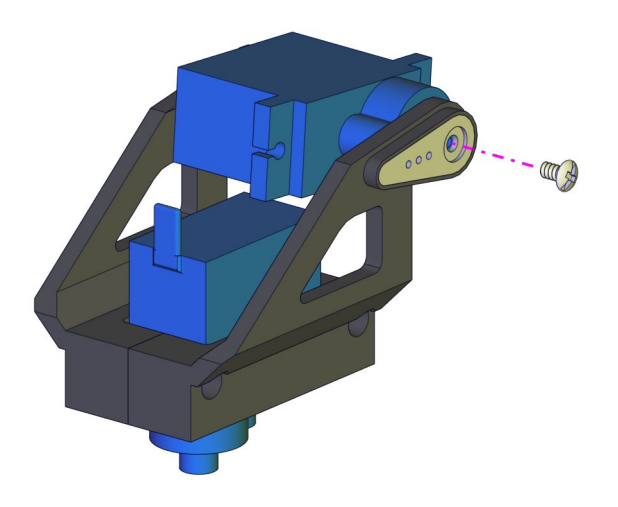

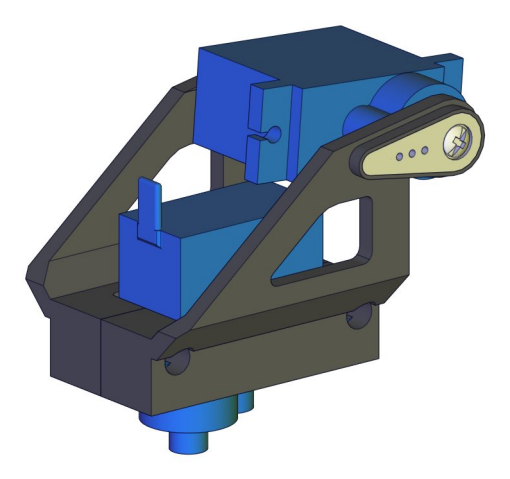

Prototype **Part 12**

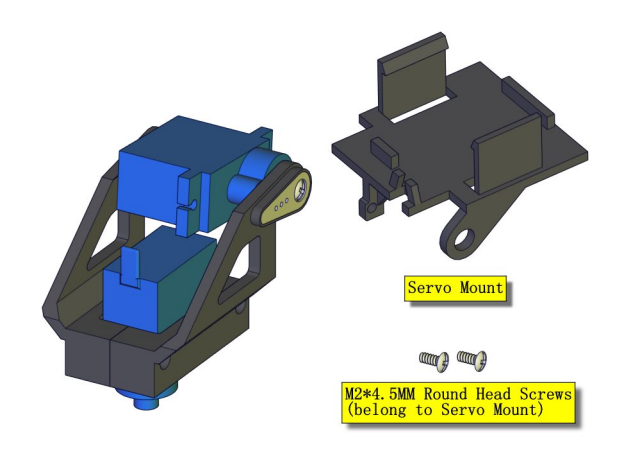

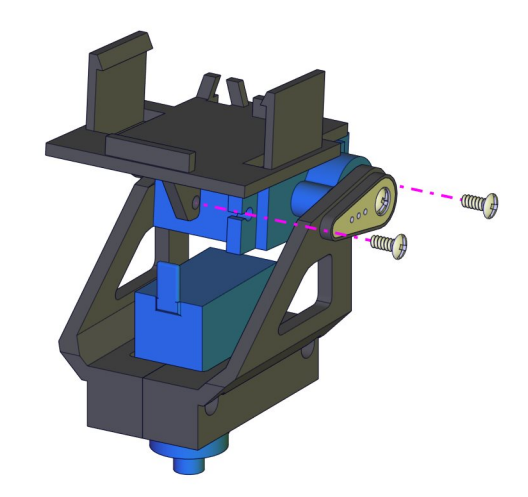

Installation Diagram

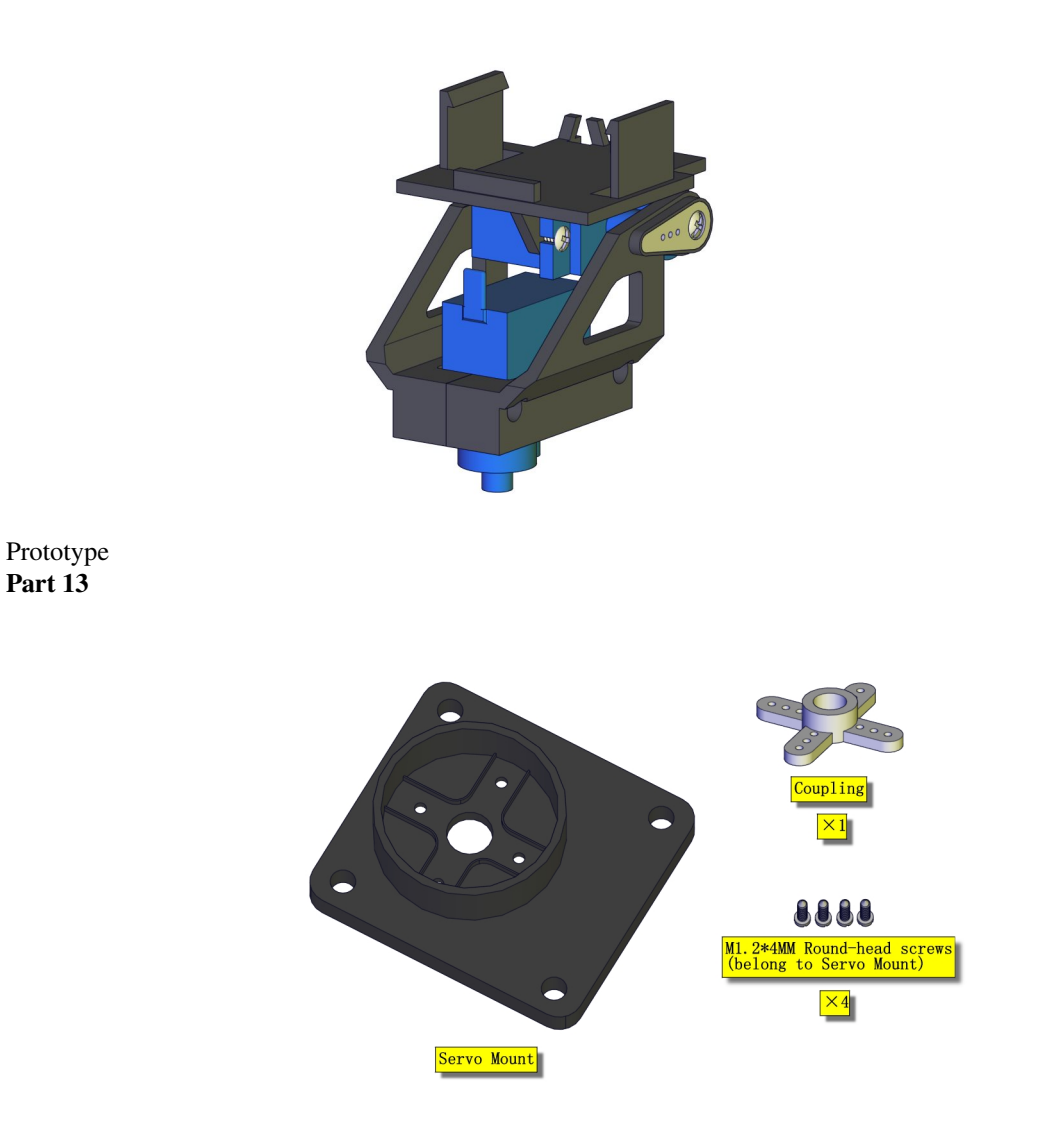

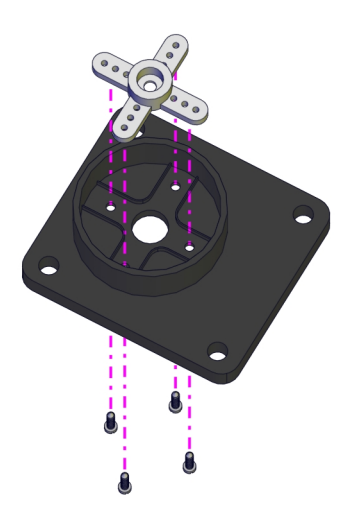

Installation Diagram

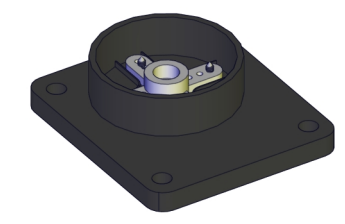

## Prototype

Part 14 (adjust the angle of the servo before starting this step) Components Needed (adjust the angle of the servo

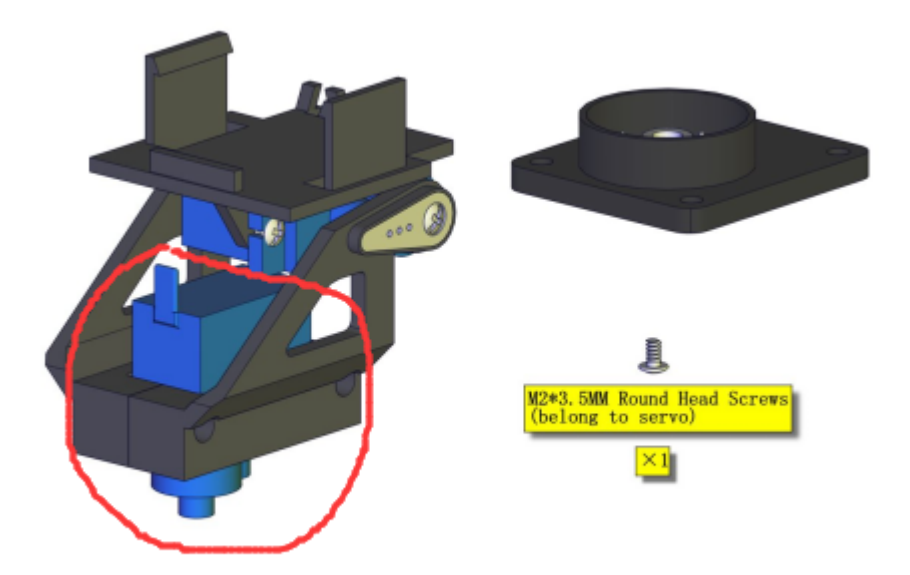

marked in red circle)

Test code

```
#include <Servo.h>
   Servo lr_servo;//define the name of the servo rotating right and left
   int lr_angle = 90;//set the initial angle to 90 degreeset the initial angle to 90\degree˓→degree
   const byte lr_servopin = 9;//define the name of the servo rotating upwards and
˓→downwards and its control pin
   void setup() {
   lr_servo.attach(lr_servopin); // set the control pin of the servo
   lr_servo.write(lr_angle);//return to initial angle
   delay(1000);
   }
   void loop() {}
```
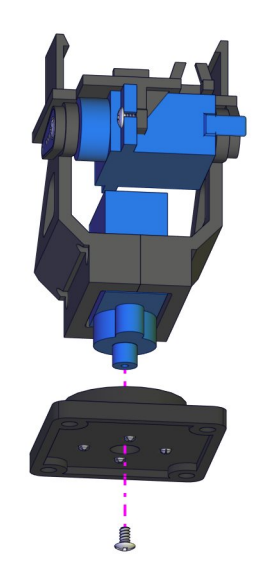

Installation Diagram

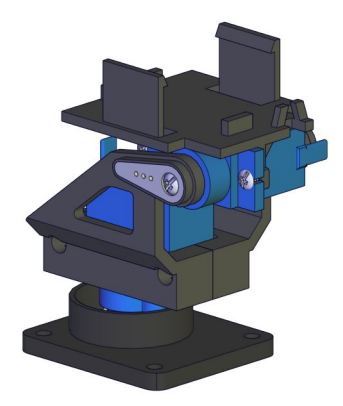

Prototype **Part 15**

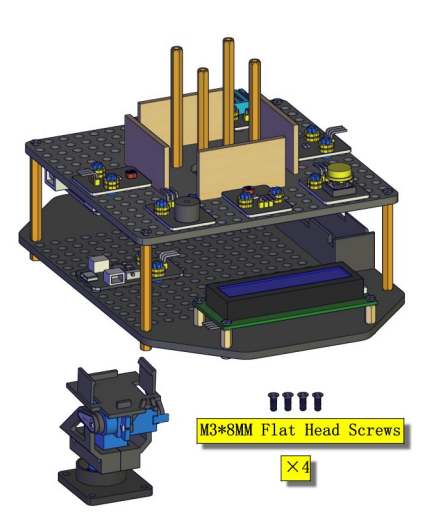

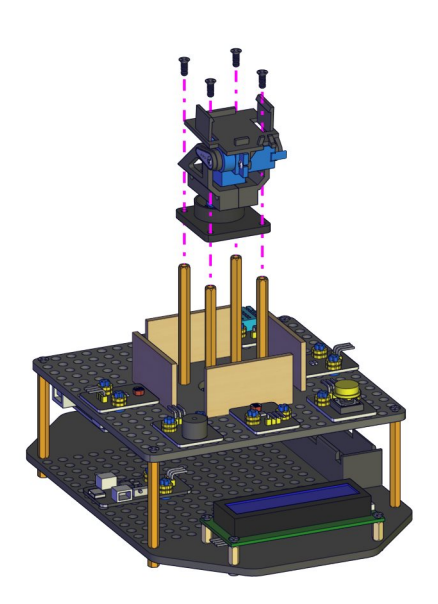

Installation Diagram

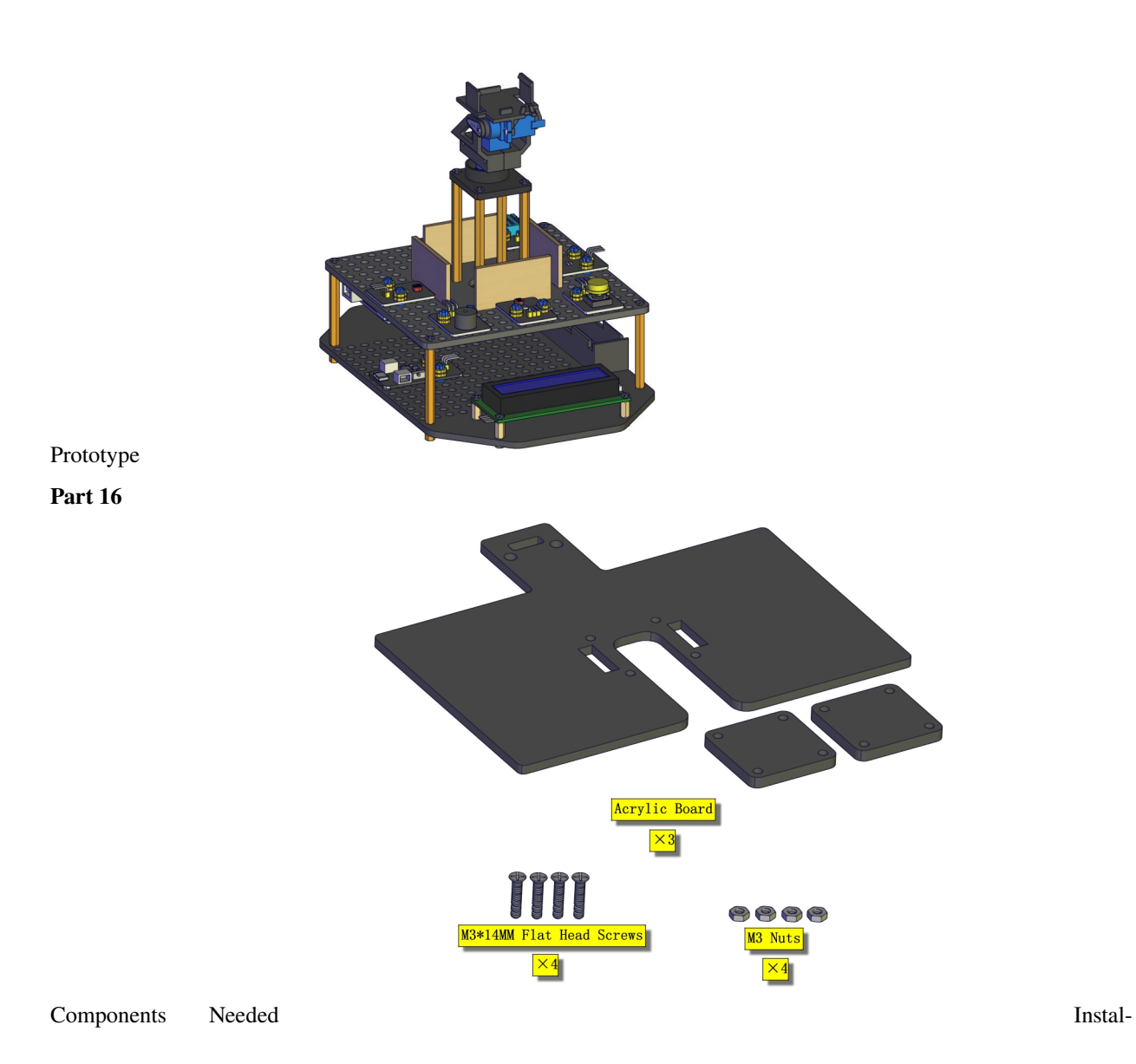

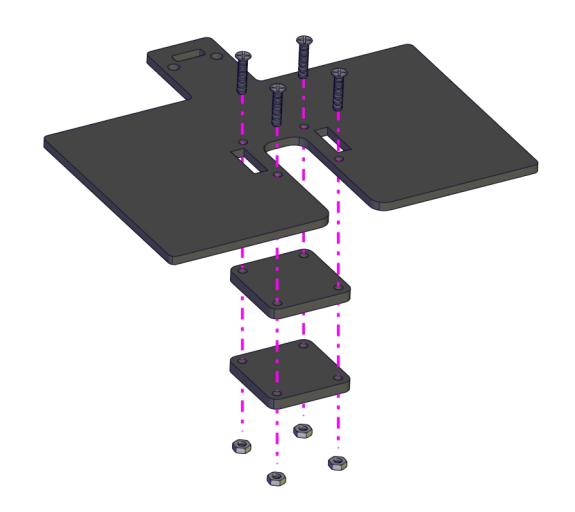

lation Diagram Prototype

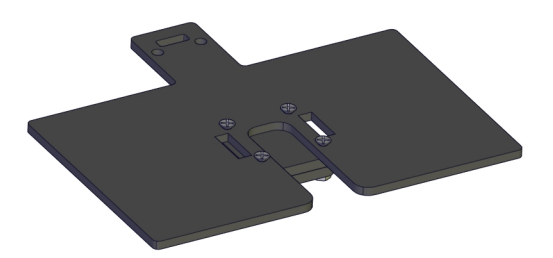

**Part 17**

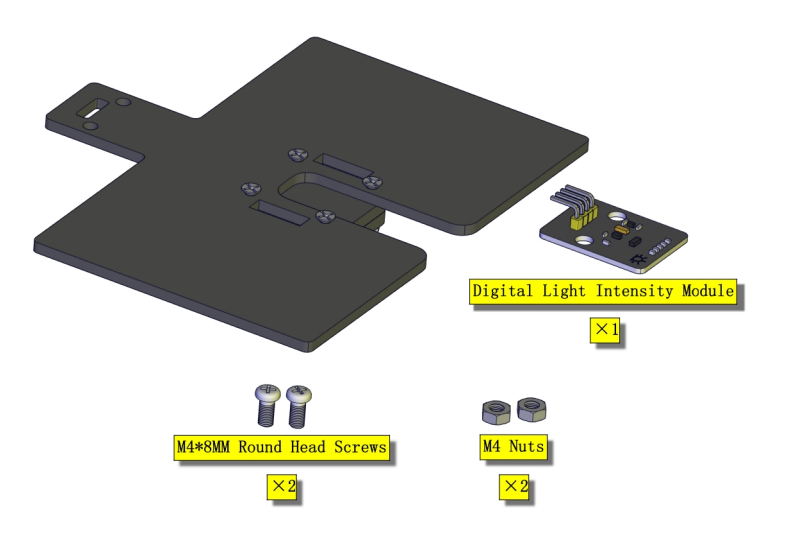

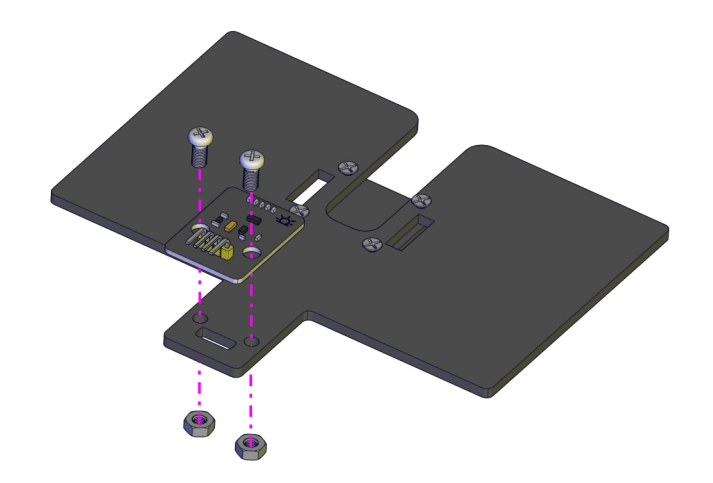

Installation Diagram

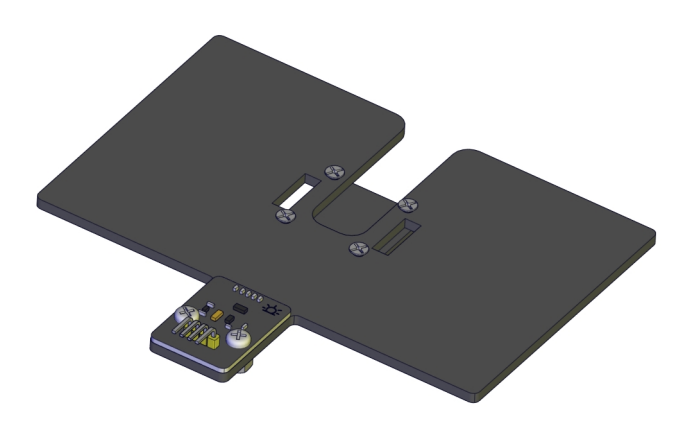

Prototype **Part 18**

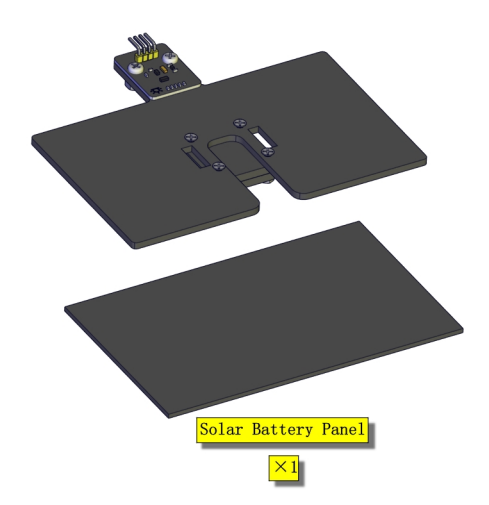

Components Needed

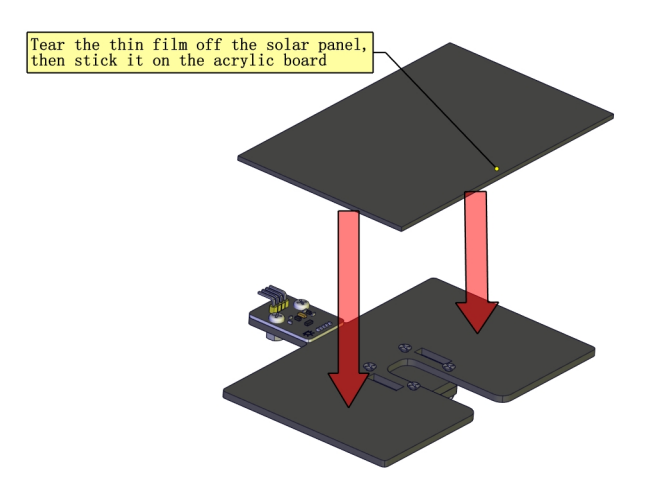

Installation Diagram Prototype

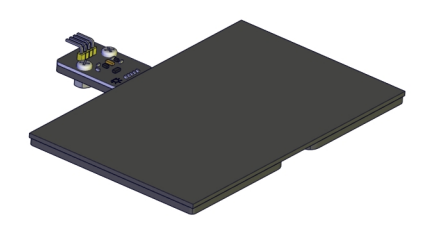

**Part 19**

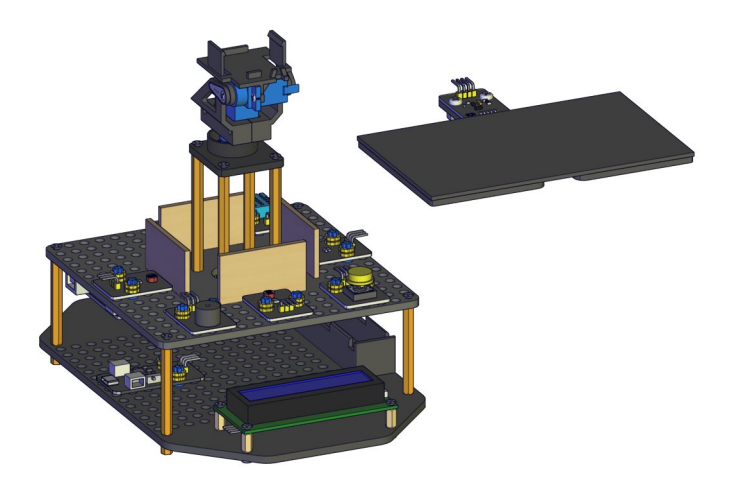

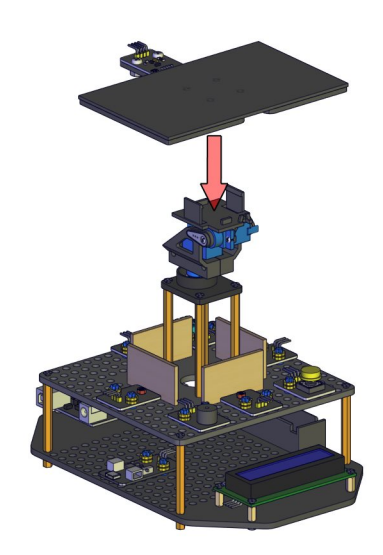

Installation Diagram Prototype

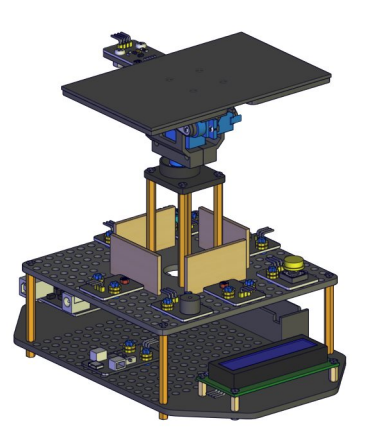

**Start Wiring**

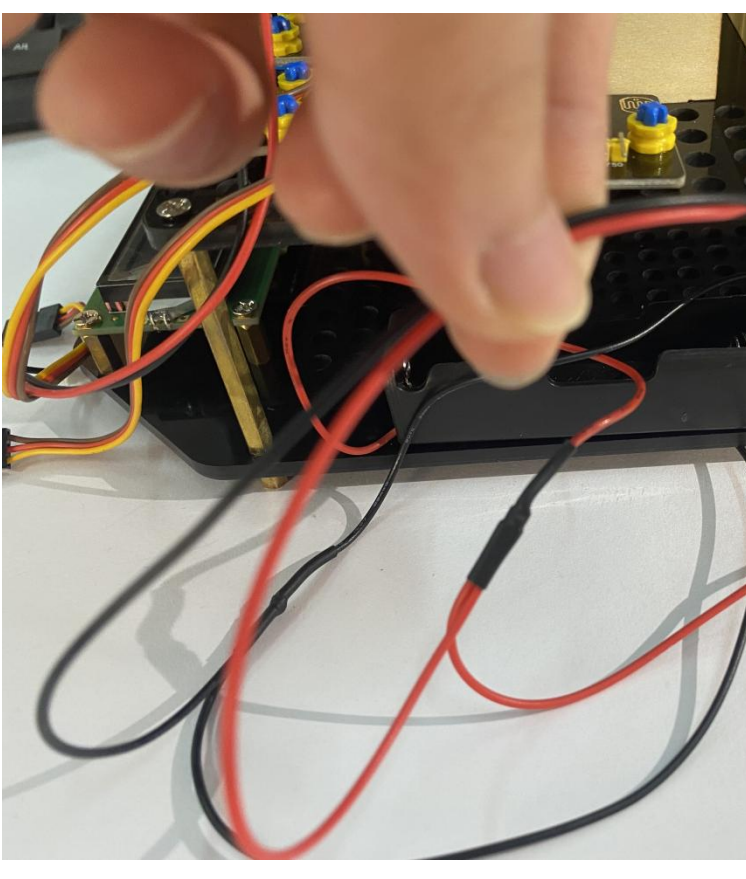

The battery holder aims to power the smart phone charging module

Plug the jack of the battery holder to the BAT end of the power module.

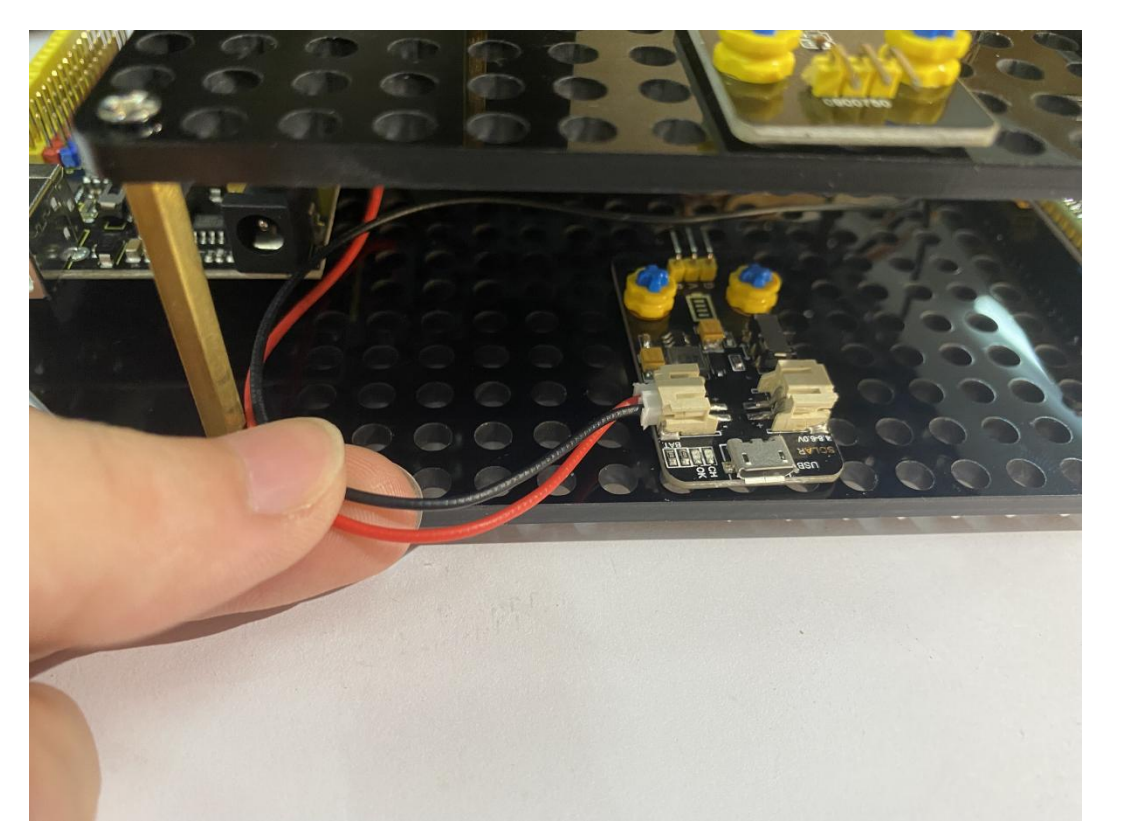

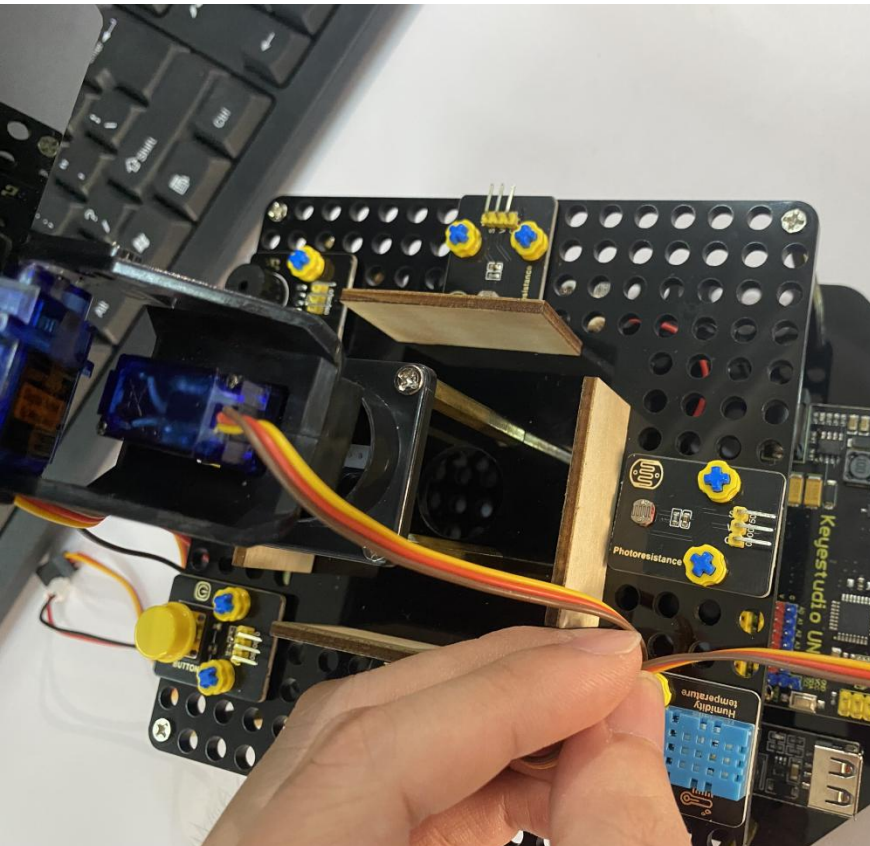

Connect the servo downward to D9 on the main board.

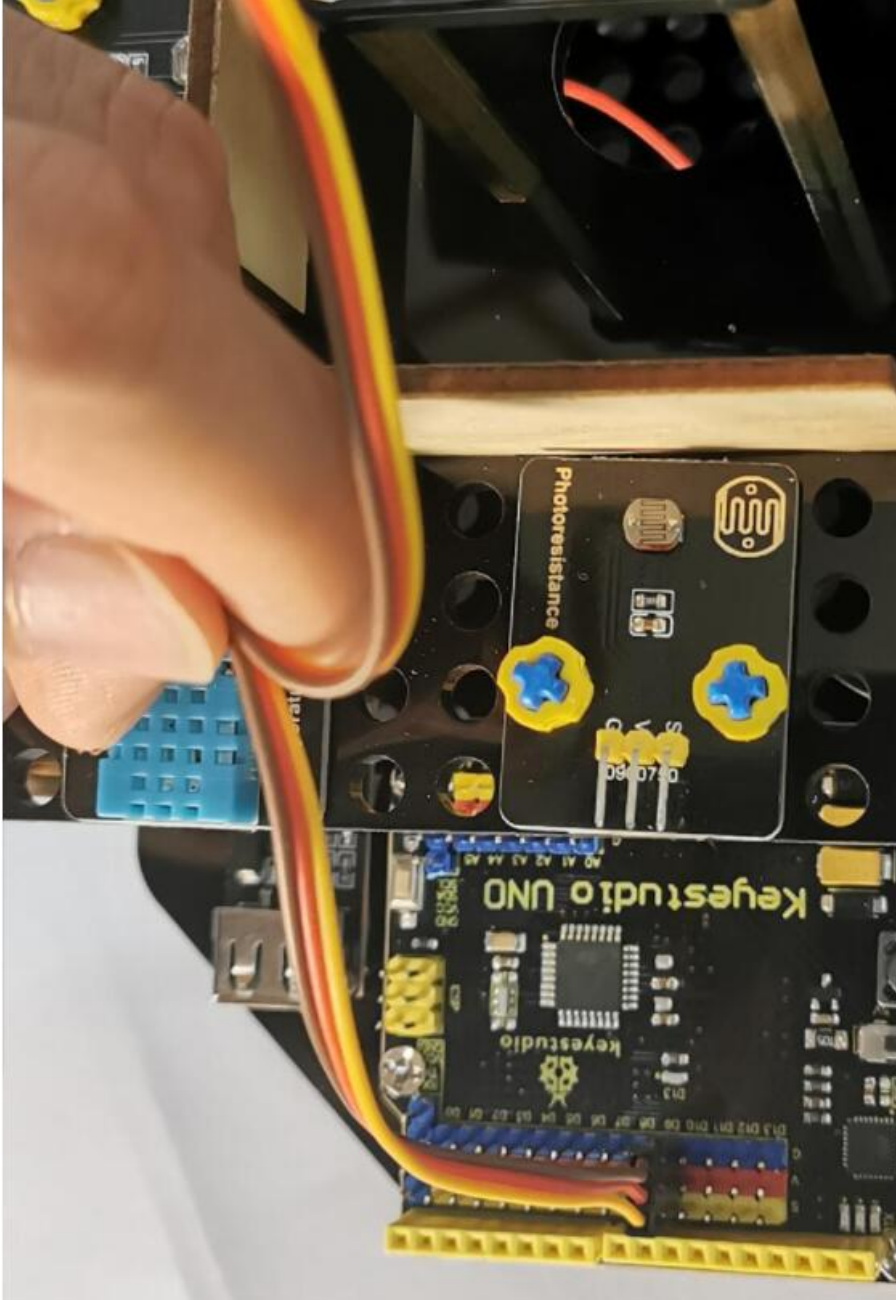

Connect the servo upward to D10 on the main board

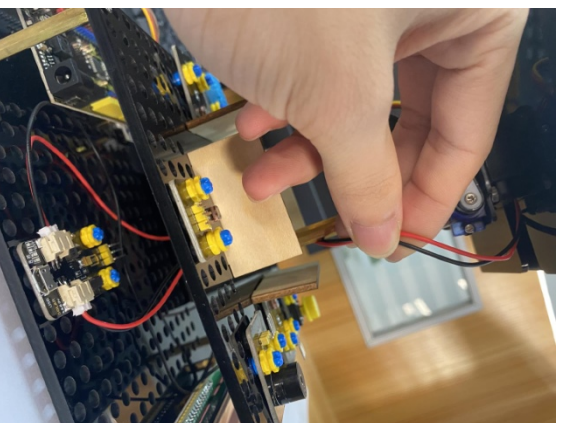

Connect the solar panel to the SOLAR end<br>Connect the LCD module to A4 and A5, 1 Connect the LCD module to A4 and A5, blue line to A4 and green line to A5

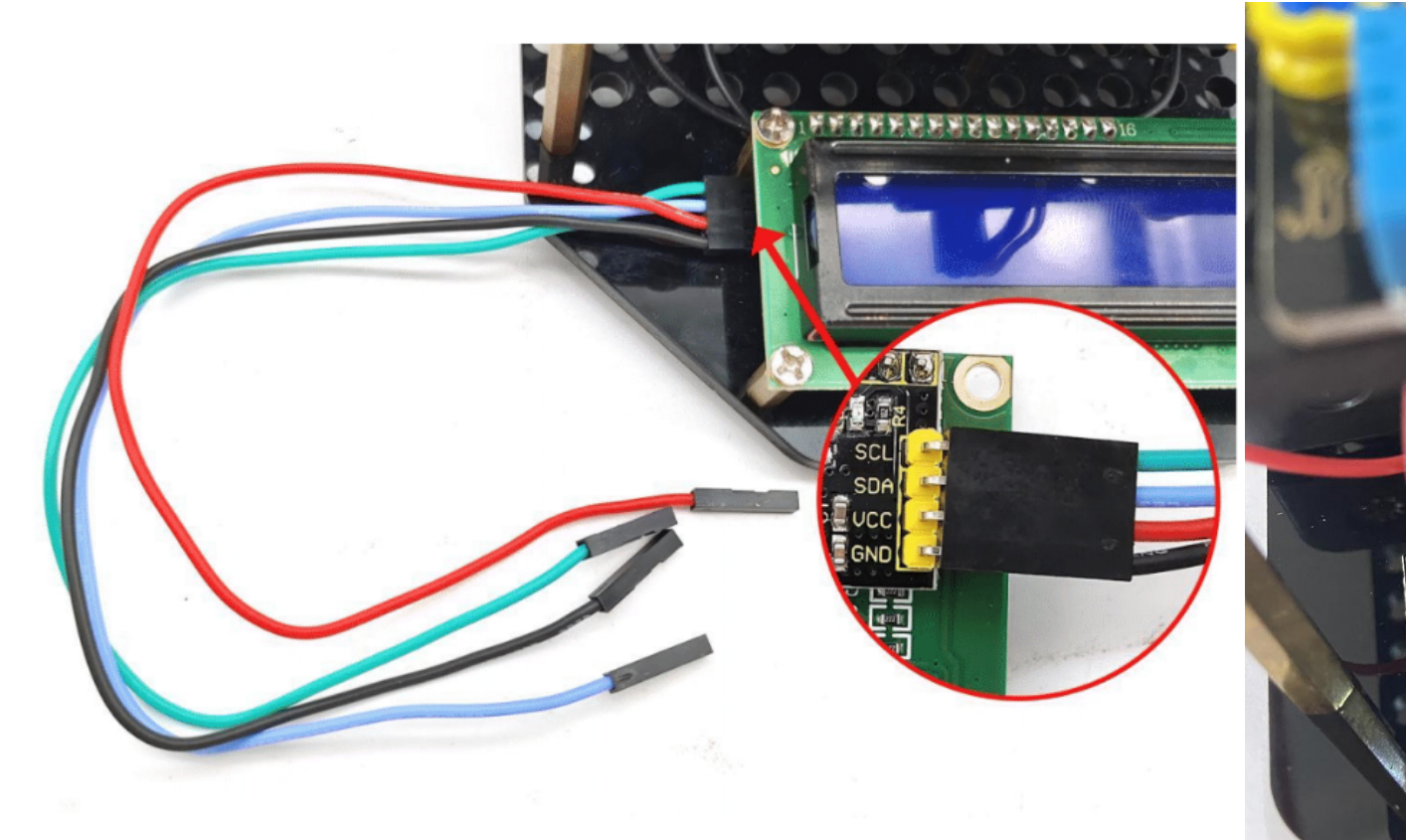

Note: The working voltage of the LCD Display is 5V, please make sure the 3.3-5V Switch on the control board is dial to 5V

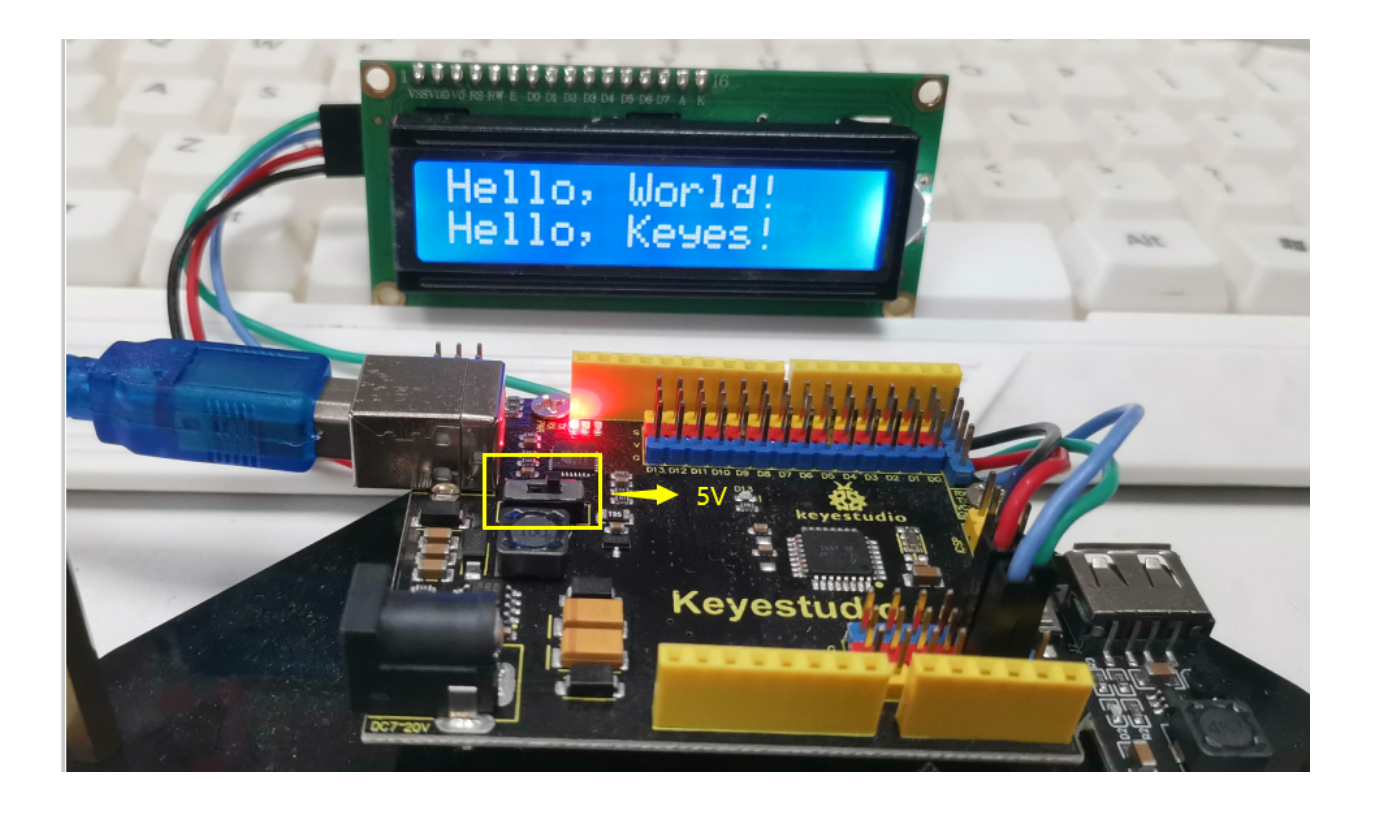

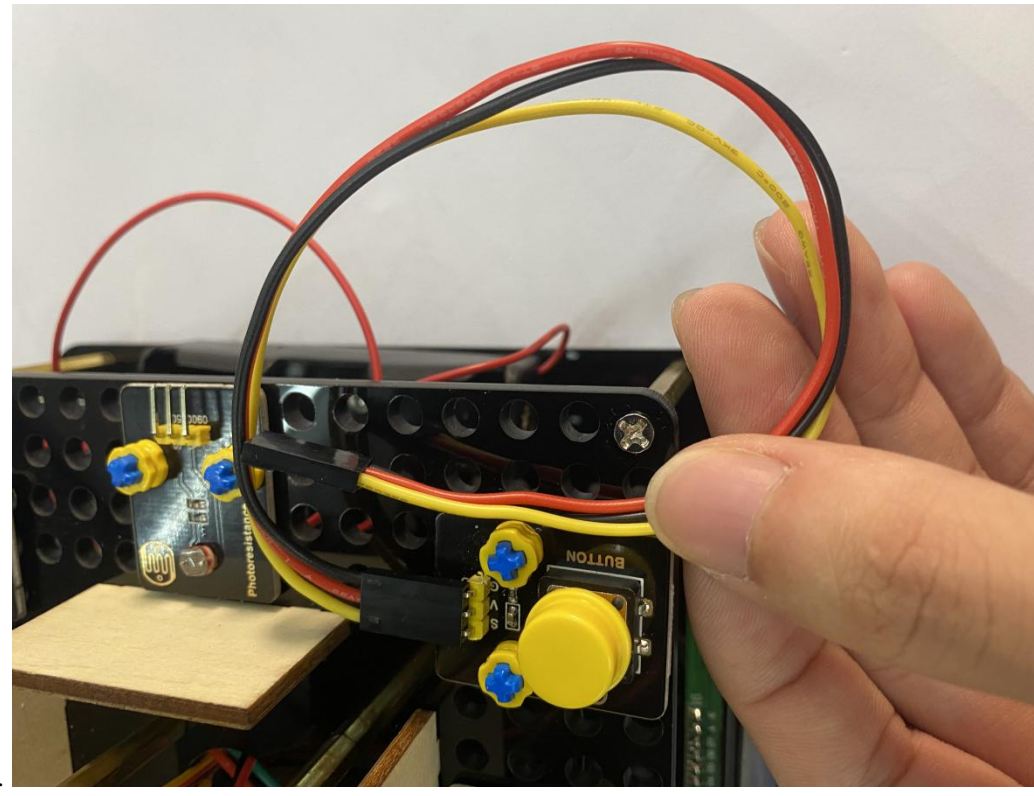

Connect the push button module to D2.

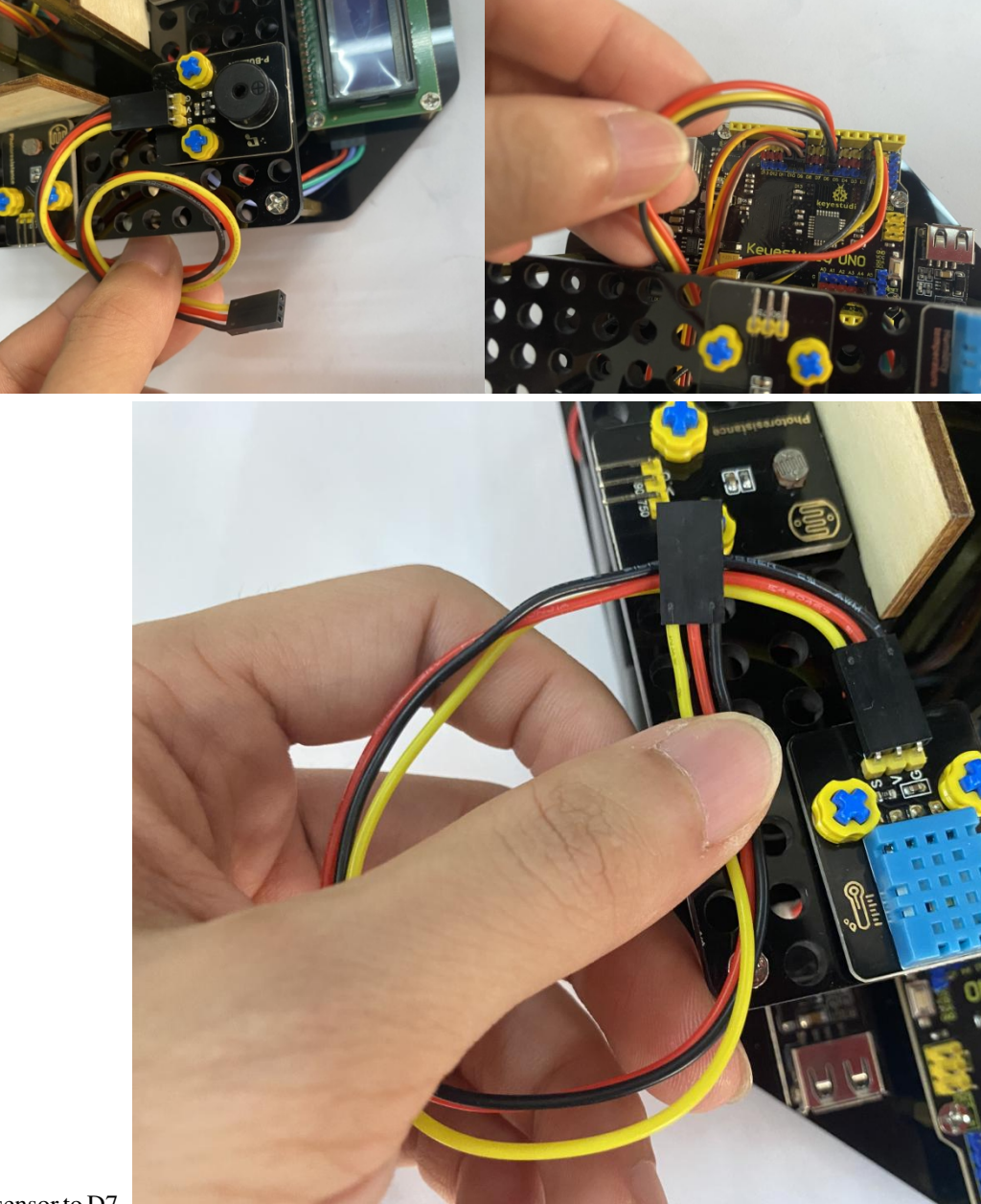

Connect the passive buzzer to D6.

Connect the temperature and humidity sensor to D7.

Connect the digital light intensity module to the main board, blue line to SDA and green line to SCL.
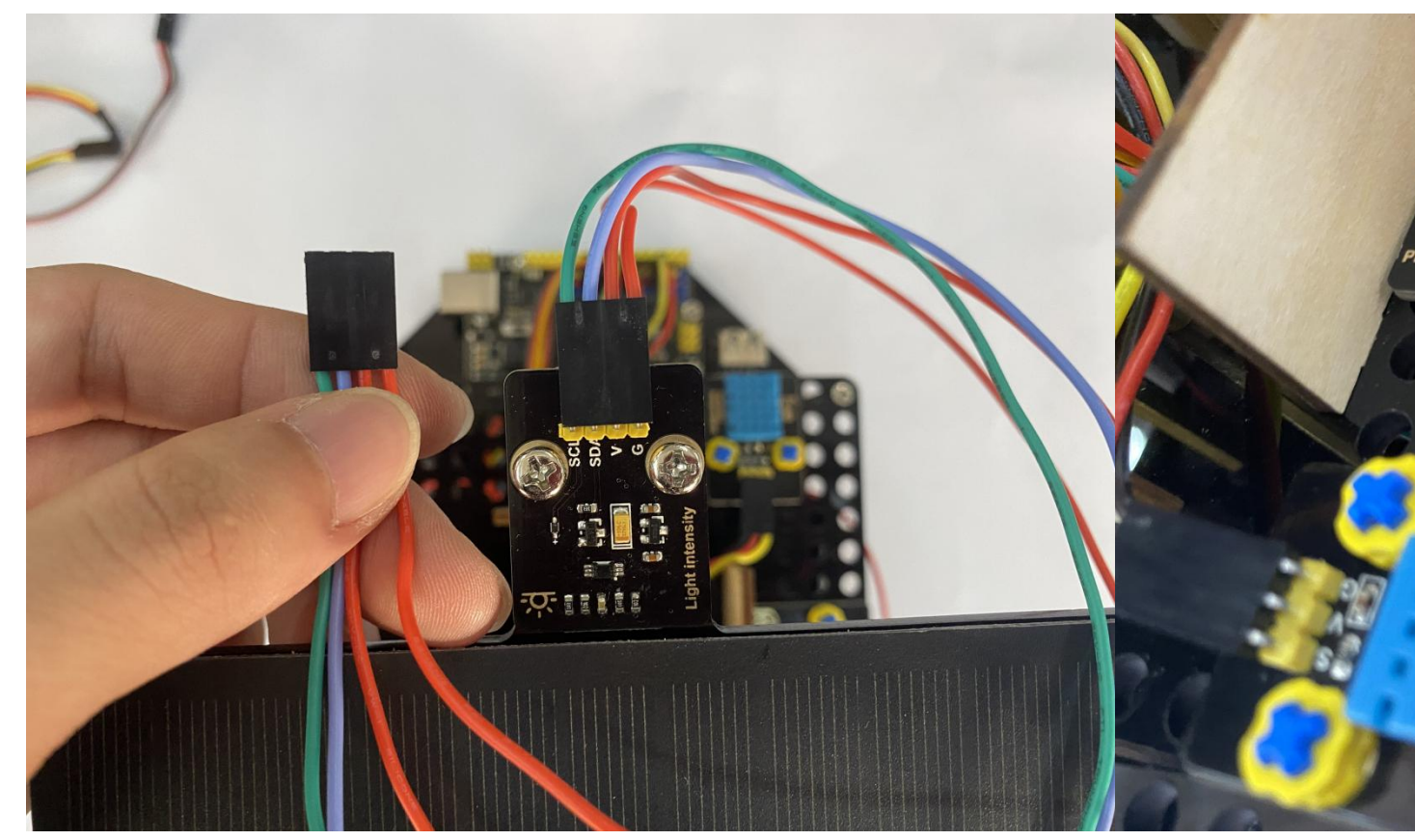

Keep the LED display in front of you as reference , the photoresistor on the left is connected to A0.

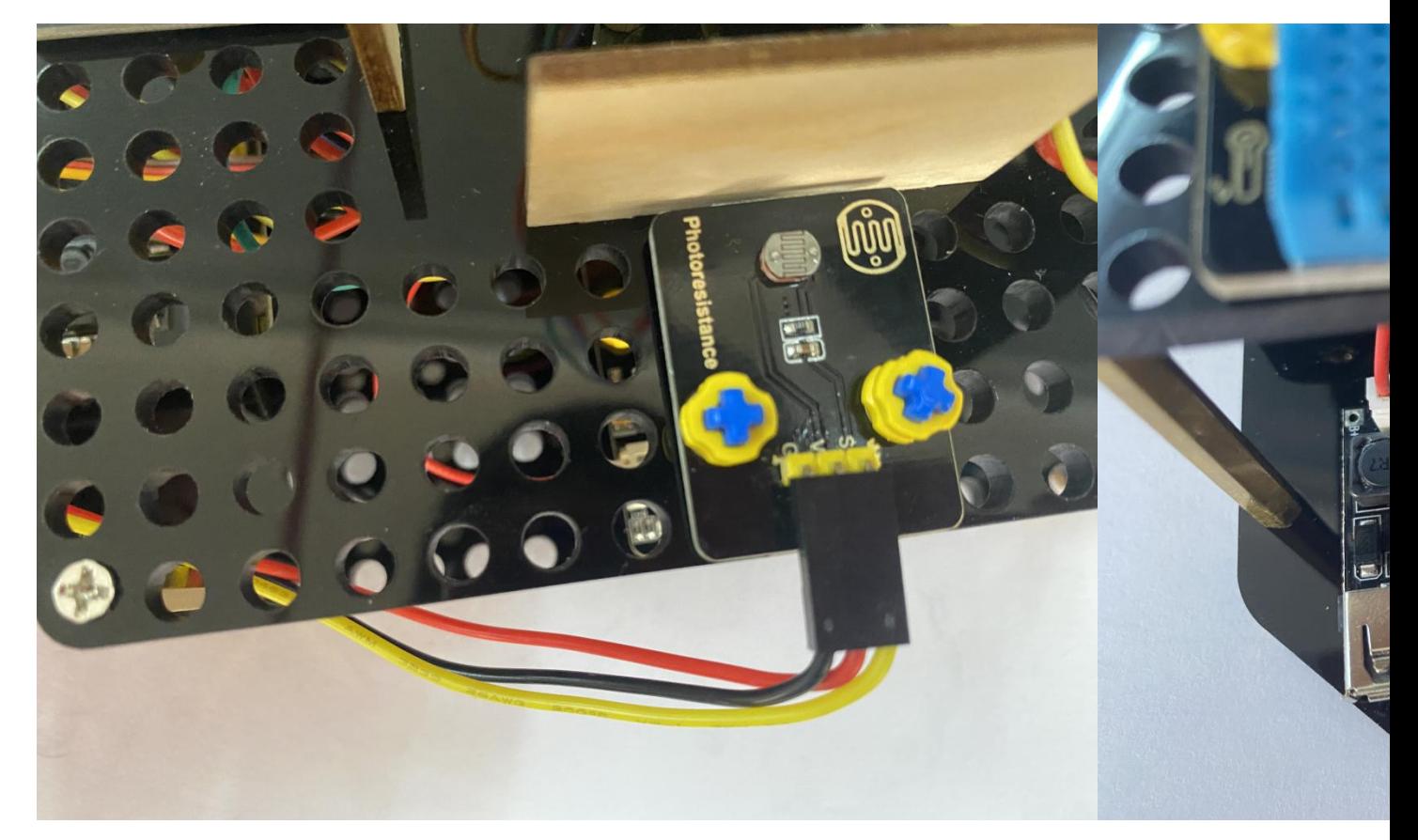

Keep the LED display in front of you as reference, the photoresistor on the right is connected to A1.

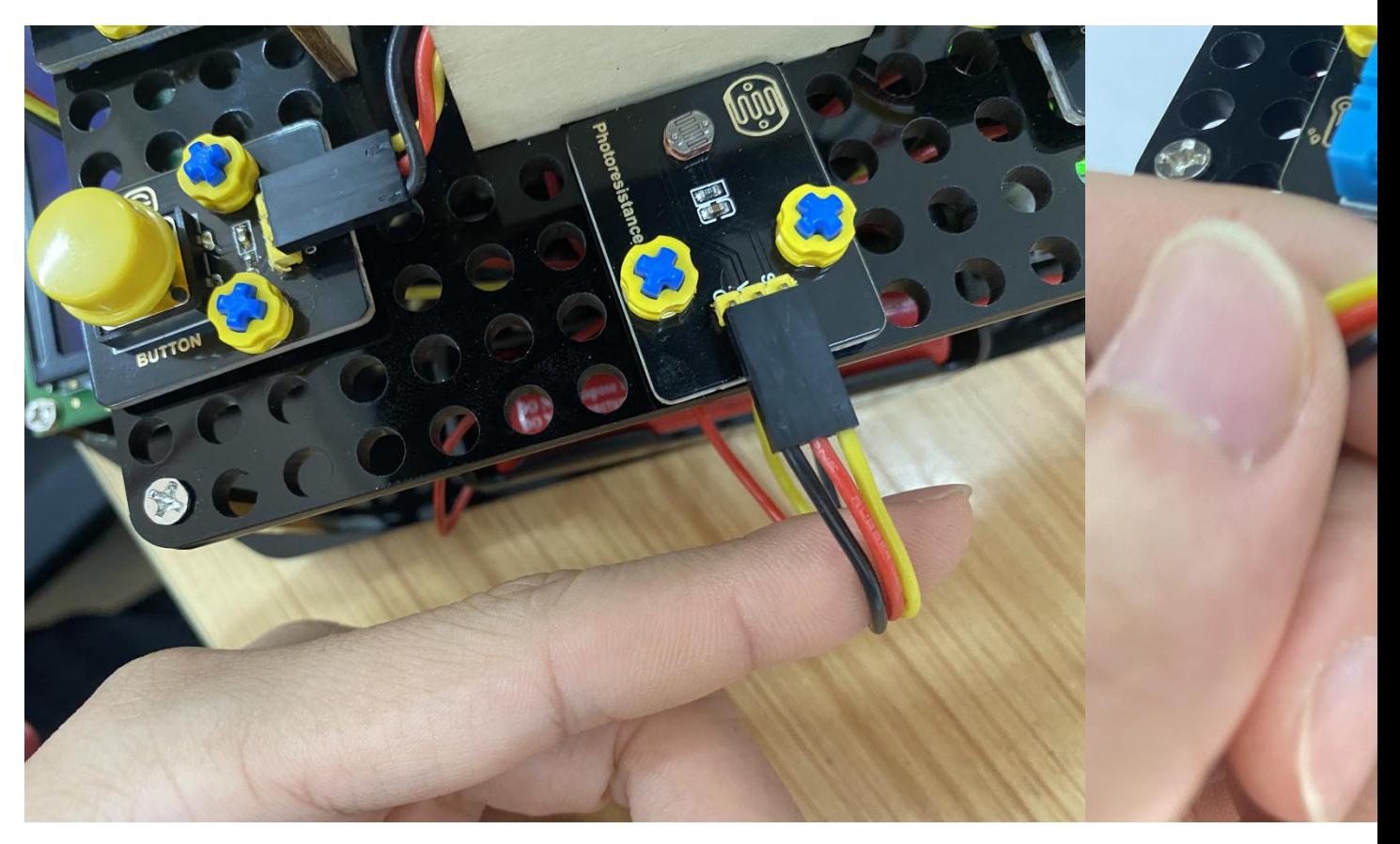

Keep the LED display in front of you as reference, the photoresistor on the back is connected to A2.

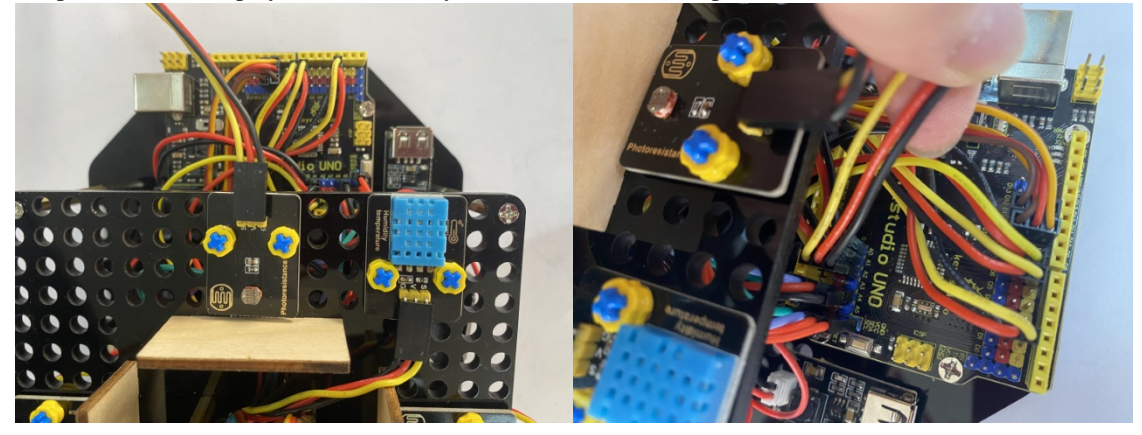

Keep the LED display in front of you as reference, the photoresistor ahead is connected to A3.

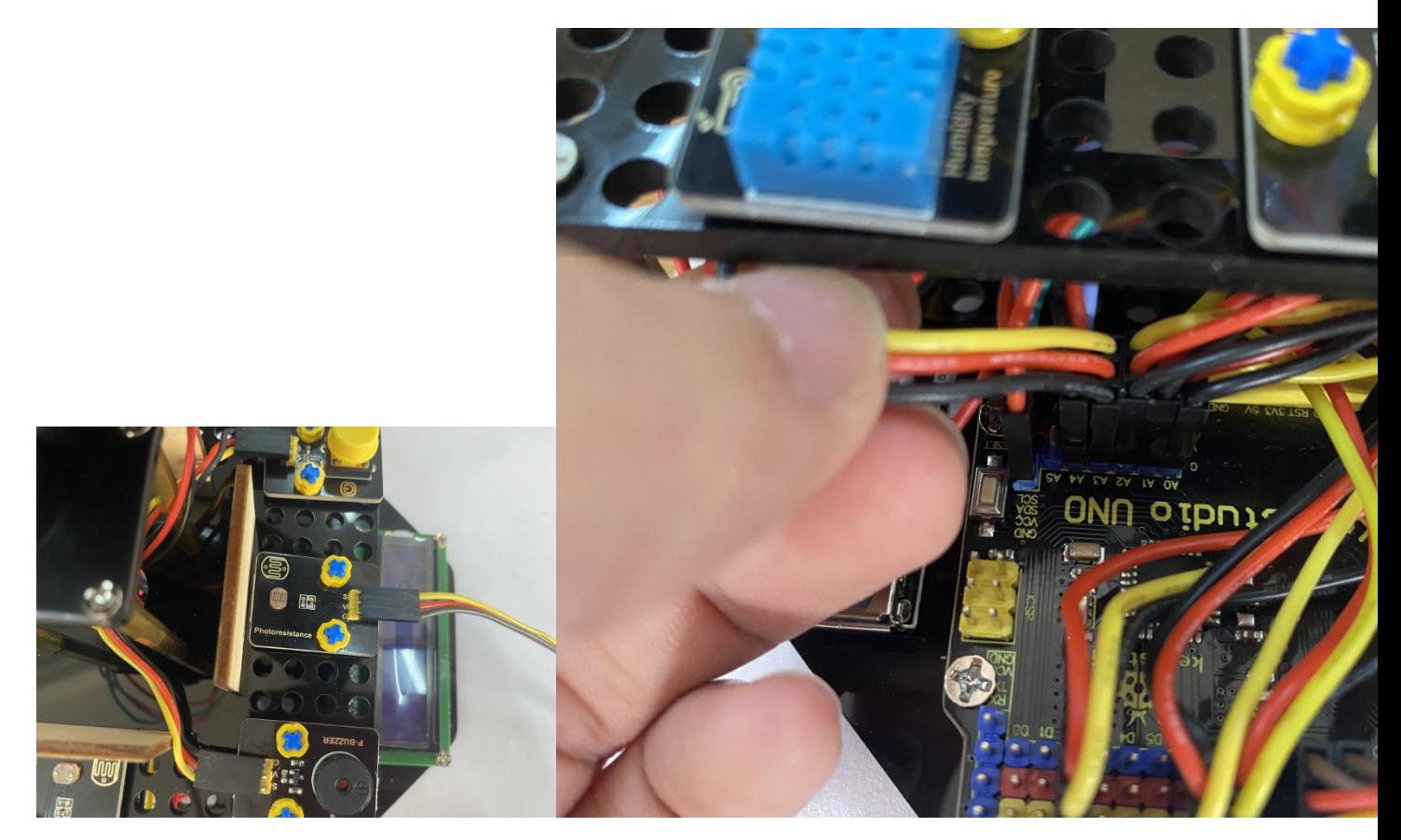

Wire up the power module to power the main board, G to GND and V to VIN.

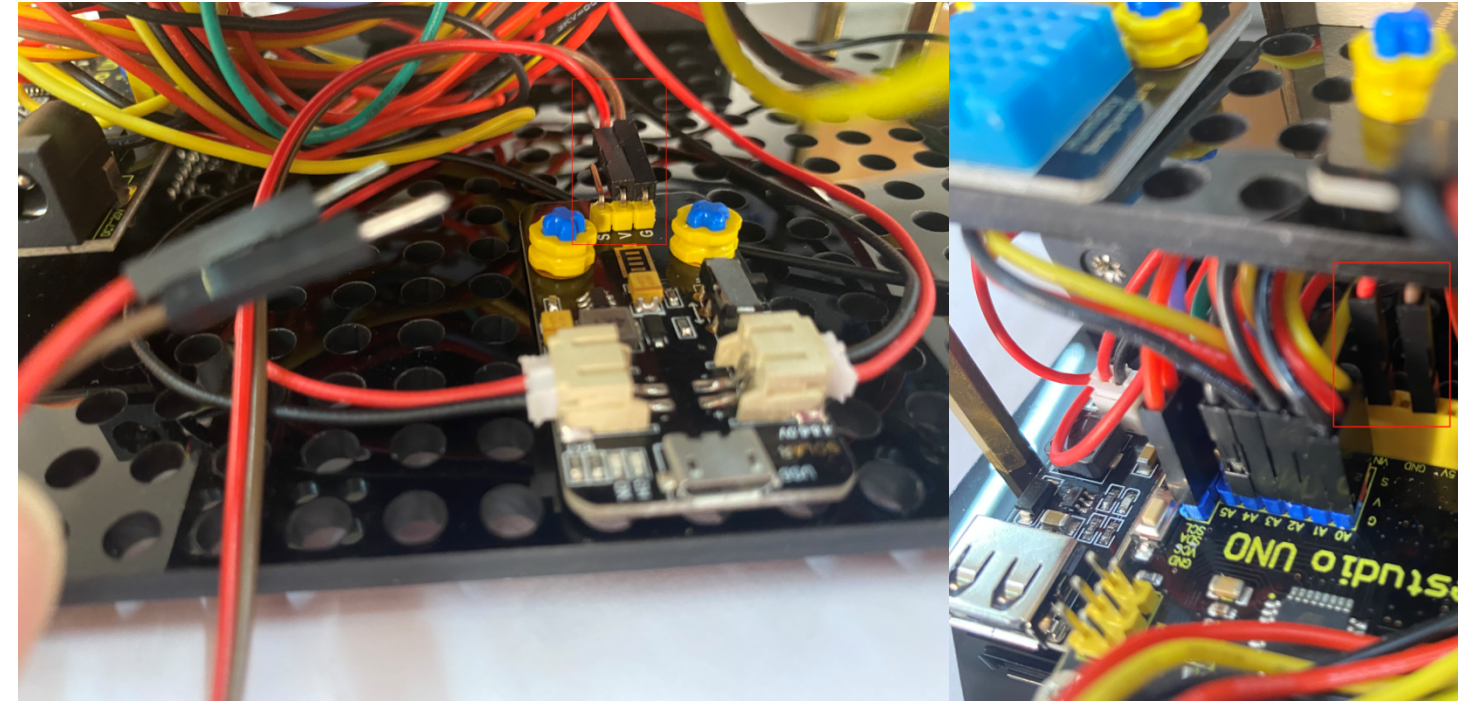

# **7.12 Project 11 Solar Panel Device with Multiply Functions**

#### (1)Description:

In previous projects, we just focused on a single function of a certain sensor or module. Can we combine them together and make a device which is able to display various functions? The answer is positive. And in this lesson, we will write a set of test code to make the solar tracking device perform all functions illustrated before.

The wiring is almost the same but no need to attach the LED module to it.

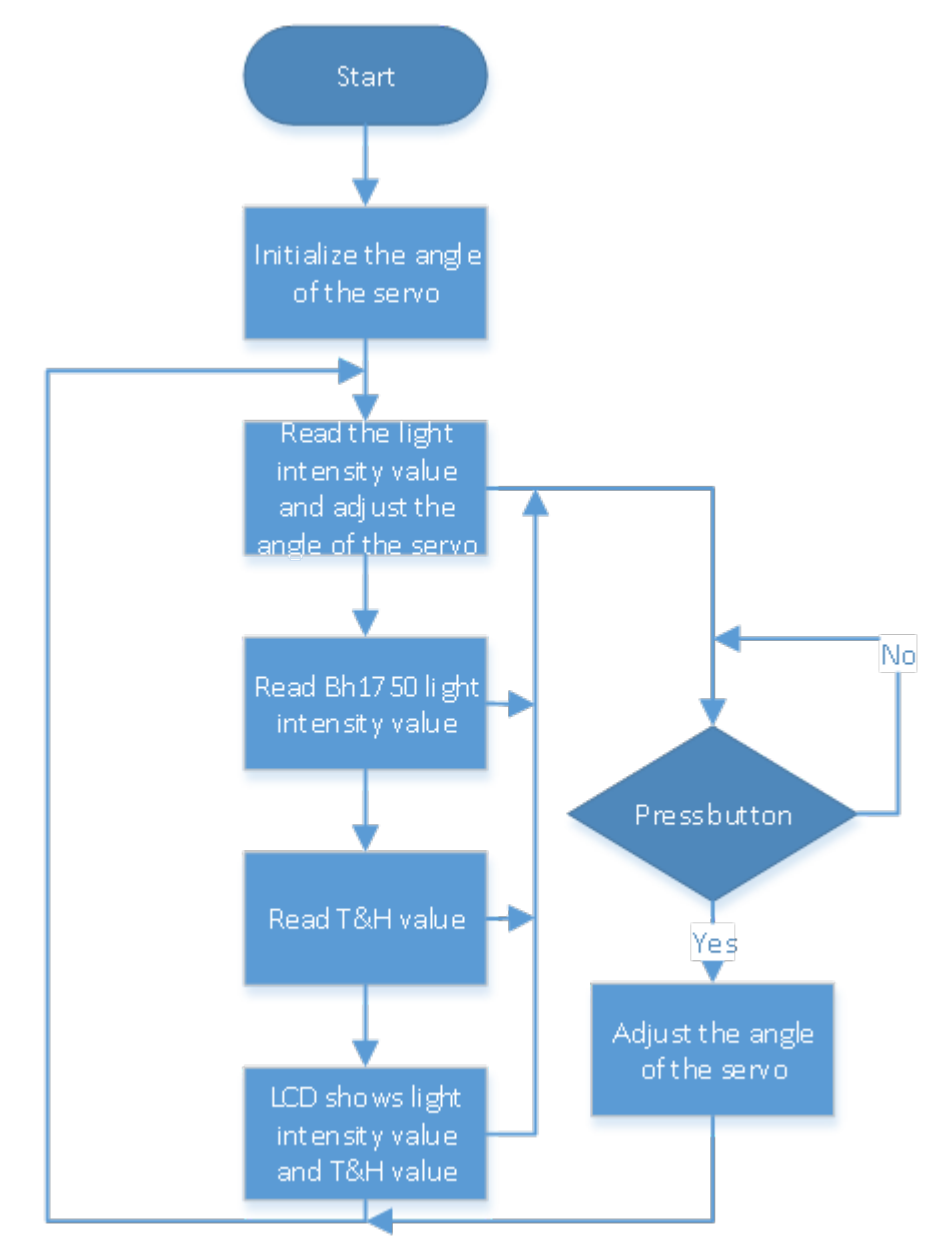

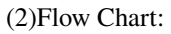

(3)Connection

In this experiment, the connection is almost the same. But we will connect two servos to D9 and D10, 4 photoresistor modules to A0,A1,A3 and A3 and others remain unchanged.

(4)Test Code

#### (5)Test Results:

After uploading the test code and powering it up, the servos rotate to the initial angle. And when the ambient light sensor detects changes in light intensity, servos rotate to the position where the light is the strongest and LCD1602 shows the value of the light intensity and temperature and humidity detected by the BH1750 and XHT11 respectively.

We could push the button on the servo to adjust the accuracy of the angle to make it rotate faster. And 1 means 1 degree per push and 5 represents 5 degrees per push. And it can also be altered by changing the variable m\_speed in the code.

### **CHAPTER**

**EIGHT**

## **8. TROUBLE SHOOTING**

Q1.Solar tracking device doesn't respond.

A: Ensure the battery capacity fully charged.

A: Check if the wiring-up is correct.

Q2.USB port can't recognized by computer.

A: Confirm that you've installed the driver.

A: Check if USB cable is good.

Q3.The servo doesn't rotate.

A: Ensure the battery capacity fully charged or confirm whether the power button has been pressed.

A: Check the setting of the angle. If it is struck, please cut off the power immediately in case to damage it.